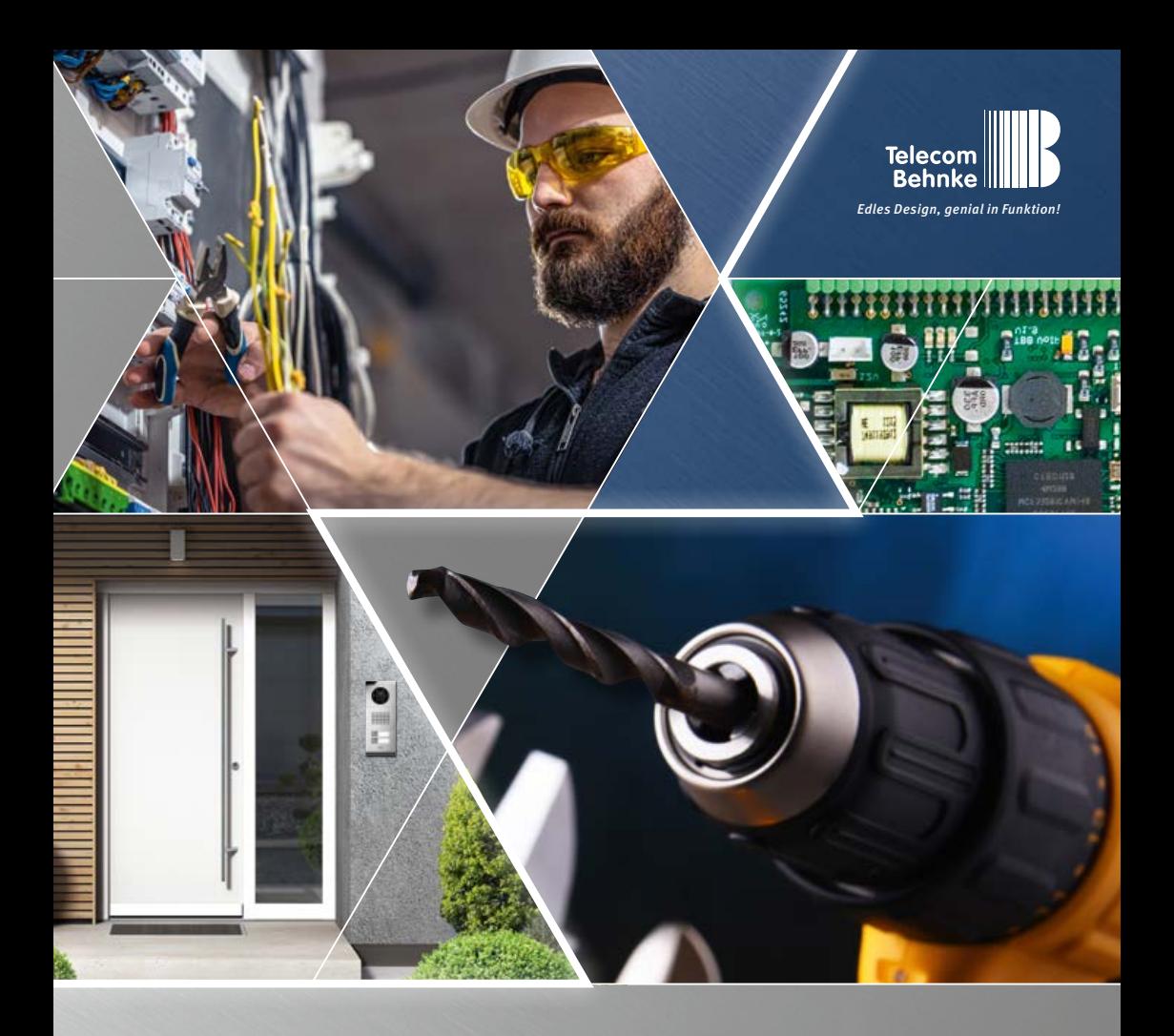

**Version 1.0**

# <span id="page-0-0"></span>ANLEITUNG INSTRUCTIONS | MANUEL

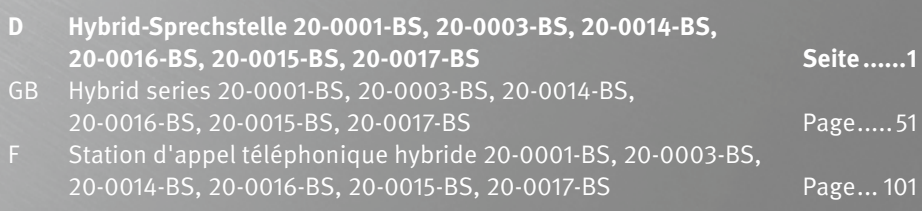

**Kontakt**

# **Wichtige Hinweise**

Bitte beachten Sie, dass Behnke Sprechstellen und Zubehörteile ausschließlich von ausgebildeten Elektro-, Informations-, Telekommunikationsfachkräften unter Einhaltung der einschlägigen Normen und Regeln installiert und gewartet werden dürfen. Achten Sie bitte darauf, dass die Geräte vor Wartungs- oder Reparaturarbeiten vom Stromnetz (Steckernetzteil/PoE-Injektor) und vom Netzwerk bzw. Telefonanschluss getrennt sind und die einschlägigen Sicherheitsregeln eingehalten werden.

Längere, direkte Sonneneinstrahlung kann zu einer starken Erhitzung des Gerätes führen, insbesondere bei Geräten mit dunkler Frontblende oder bei Einbau des Gerätes in eine isolierte Wand. In einem solchen Fall muss das Gerät vor dem Ausbau ausreichend lange abkühlen. Seien Sie vor allem vorsichtig beim Berühren des Elektronikgehäuses! Bitte übergeben Sie diese Anleitung mit den entsprechenden Informationen zur Sprechstelle an ihren Kunden.

Weitere rechtliche Hinweise finden Sie in den technischen Daten ab Seite [49](#page-48-0).

# kontakt

# **Info-Hotline**

Ausführliche Informationen zu Produkten, Projekten und unseren Dienstleistungen: **+49 (0) 68 41 / 81 77-700**

# 24 h Service-Hotline

Sie brauchen Hilfe? Wir sind 24 Stunden für Sie da und beraten Sie in allen technischen Fragen und geben Starthilfen: **+49 (0) 68 41 / 81 77-777**

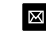

# **E** Telecom Behnke GmbH Gewerbepark "An der Autobahn" Robert-Jungk-Straße 3 66459 Kirkel

<sup>@</sup> Internet- und E-Mail-Adresse www.behnke-online.de info@behnke-online.de

Inhalt

# **INHALT**

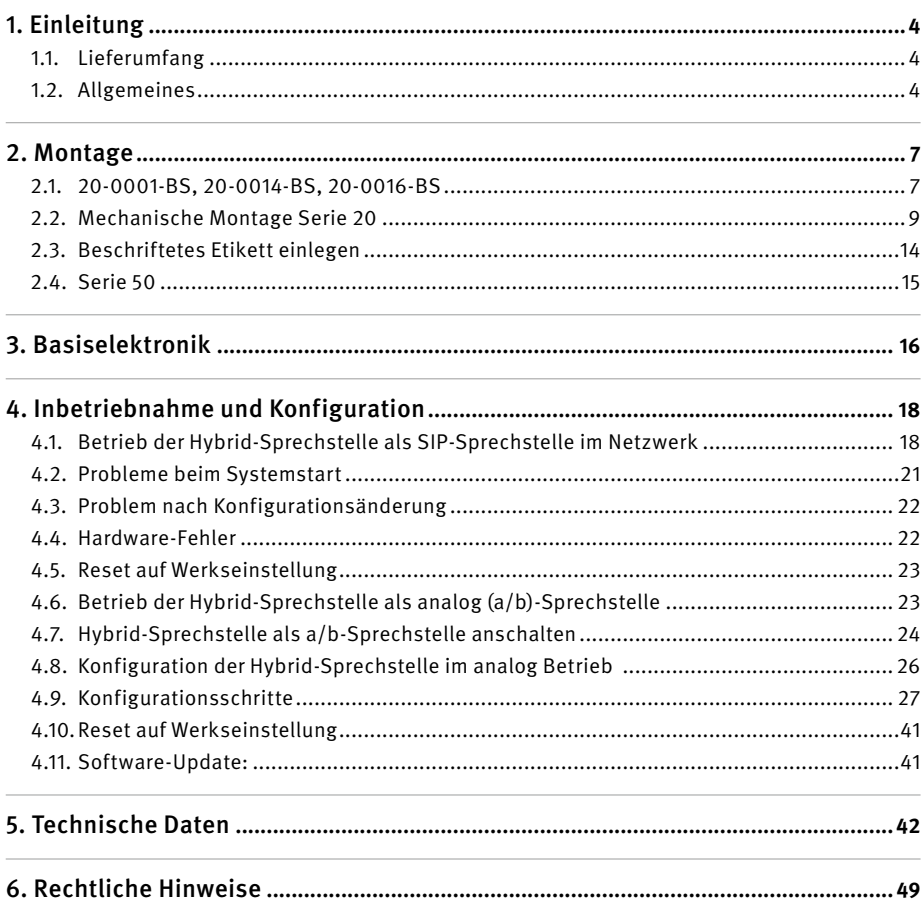

www.behnke-online.de

# <span id="page-3-0"></span>1. Einleitung

# 1.1. Lieferumfang

- **▸** Behnke Hybrid-Basiselektronik
- **▸** Diese Anleitung
- **▸** Einleger für Nameschilder

# 1.2. Allgemeines

# **Leistungsmerkmale**

Die Behnke Sprechstellen der Serien 20, 40, 50 und Sonderanfertigungen mit Hybrid-Basiselektronik sind hochwertige VoIP-/ a/b-Sprechstellen mit akustischer Echounterdrückung zum Vollduplex-Freisprechen in bester Sprachqualität. Die Bedienelemente, wie Lautsprecher, Mikrofon, Tastwahlblock und Ruftasten, sowie die Elektronik sind in einem zweischaligen Gehäuse als kompakte Einheit untergebracht. Die kombinierbaren Funktionsmodule erlauben ein Höchstmaß an Flexibilität in Planung und Anwendung.

Mit ihrer Basiselektronik 20-0016-BS / 20-0017-BS ist eine lokal abgesetzte Montage der Elektronik möglich, hierbei wie im weiteren Verlauf dieser Anleitung beschrieben, die Anschlusstechnik beachten.

Die Sprachverbindung erfolgt per Voice over IP (VoIP) nach dem SIP-Standard über das angeschlossene Ethernet LAN entweder mit Hilfe einer SIP-fähigen Telefonanlage, eines SIP-Providers oder via direkter Wahl einer IP-Adresse. Alternativ kann die Hybrid-Sprechstelle an einem a/b-Port als analoges Telefon betrieben werden. Dazu benötigen Sie einen freien a/b-Port sowie eine Spannungsversorgung per Behnke-PoE-Injektor. Die Konfiguration sowie Software-Updates werden beim Betrieb als SIP-Sprechstelle über einen Web-Browser durchgeführt. Alternativ können verschiedene Konfigurationsschritte per MFV-Nachwahl ausgeführt werden.

Hybridsprechstellen die als analog Teilnehmer betrieben werden und keine Netzwerkverbindung besitzen werden per MFV-Nachwahl konfiguriert. Besitzt die Sprechstelle eine Netzwerkverbindung und eine IP-Adresse kann die Konfiguration auch per Web-Browser erfolgen.

Die Stromversorgung erfolgt über das LAN (PoE), auch im Betrieb als analog Sprechstelle. Die Sprechstellen besitzen zwei Relais mit frei konfigurierbaren, potenzialfreien Schaltausgängen zur Türöffnung, Rufanzeige oder weiterer Schaltfunktionen. Erweiterungsmodule ermöglichen die Nachrüstung von weiteren Funktionen, wie beispielsweise bis zu 75 Direktruftasten, Radarbewegungsmelder oder ähnliche Funktionen über das Behnke Bussystem der Sprechstelle.

## <span id="page-3-1"></span>**Systemvoraussetzungen**

Bitte beachten Sie bei der Installation der Behnke Hybrid-Sprechstelle die folgenden Voraussetzungen:

### Bei Anbindung als SIP-Sprechstelle

- **▸** Netzwerkinfrastruktur mit PoE bis zur Behnke-Station
- **▸** Netzwerkfähigen PC in diesem Netzwerk
- **▸** SIP-Account, SIP-Server
- **▸** Beim Betrieb ohne SIP-Account, SIP-Server: Endgeräte welche eine IP-Adressanwahl unterstützen und den Betrieb ohne SIP-Account, SIP-Server erlauben, SIP-Endgeräte die eine Kommunikation per H.264 unterstützen. Funktion sollte im Vorfeld durch installierendes Fachunternehmen geprüft werden.

# Bei Anbindung als a/b-Sprechstelle

- **▸** freier a/b-Port
- **▸** Spannungsversorgung per PoE (Anschlussmöglichkeiten Seite [24](#page-23-1) beachten)

# **Einbaubedingungen**

- **▸** Die optimale Einbauhöhe liegt vor, wenn die Bedienung der Türstation mit einem Abstand von 30-50 cm gewährleistet ist und der Nutzer bequem in das Mikrofon sprechen kann. Gleiches gilt für die Nutzung einer Kamera in dieser Sprechstelle.
- **▸** Bitte halten Sie den Abstand zwischen Mikrofon und Lautsprecher größtmöglich. So erhalten Sie eine bestmögliche Sprachverständigung im Vollduplexmodus.
- **▸** Sorgen Sie bei Hinterbaumodulen (= Montage hinter einer vorhandenen Frontwand) für genügend große Schalleintrittsschlitze beim Mikrofon und Schallaustrittsschlitze vor dem Lautsprecher (mindestens 75% der Lautsprechermembranfläche für Schallaustritt bzw. 75% der Schalleintrittsöffnung am Mikrofongehäuse).

Beachten Sie hier ungedingt unsere Maßzeichnungen unter **www.behnke-online.de/ downloads**

**Montieren Sie unbedingt die Hinterbaumodule aus akustischen Gründen immer direkt (ohne Abstand) fest mit der Rückseite Ihrer Frontwand. Die im Lieferumfang unserer Hinterbaumodule enthaltenen Dichtungen sind zwingend zwischen Hinterbaumodul und Rückseite der Frontwand einzubauen.Es muss ein ungehinderter Schallein- und -austritt sichergestellt sein.**

#### **Montage im Außenbereich**

- **▸** Beim Einsatz an Wetterseiten sollten Türstationen in Unterputzmontage mit einer Regenschutzblende eingebaut werden (Achten Sie bitte immer auf den korrekten Einbau der mitgelieferten Dichtung).
- **▸** Bei der Montage der Türstationen in Aufputzgehäusen ist die Kabeleinführung unten bzw. hinten am Aufputzgehäuse möglich. Verwenden Sie die im Lieferumfang der Gehäuse befindlichen Verschraubungen.
- **▸** Die nicht genutzte Kabeleinführung ist mit dem mitgelieferten Abdeckwinkel zu verschließen. Die Kabeleinführung erfolgt über die PG-Verschraubung.
- **▸** Dichten Sie bei der Unterputzmontage, aller in dieser Anleitung erwähnten Stationen, den oberen Rand der Türstation zum Schutz gegen Regenwasser gut ab, insbesondere bei einem unebenen Untergrund (z. B. mit Silikon). Die Mitte des unteren Rands der Türstation lassen Sie bitte als Wasserablaufschlitz frei. Beim Einsatz von Abdeckblenden ist die Abdeckblende mit einer passenden Dichtmasse

bzw. der mitgelieferten Dichtung gegen das Unterputzgehäuse bzw. die plane Fläche bei Hohlwandmontagen abzudichten.

**▸** Bei Einbau in Fremdstelen bzw. in Fremdgehäusen muss durch geeignete Maßnahmen die Kondensatbildung in der Stele bzw. des Gehäuses verhindert werden!

#### **Dichtungen**

Zum Schutz vor Feuchtigkeit achten Sie bitte beim Einbau Ihrer Türstation auf den korrekten Sitz der mitgelieferten Dichtungen. Die Dichtung muss sauber auf dem Rahmen des Unter- oder Aufputzgehäuses bzw. bei einer Hohlwandmontage auf der planen Fläche des Montagegrundes aufliegen! Unterputzgehäuse sind zum Einbau in Mauerwerk oder Gipskartonplatten geeignet. Sie finden in den Unterputzgehäusen die wichtigsten Einbauhinweise dargestellt. Bestellen Sie bitte zur Montage in Gipskartonplatten das Montageset (Best.-Nr.: 20-5216) mit.

Bei einer Hohlwandmontage ist sicherzustellen, dass die Fläche plan ist und der Untergrund tragend damit die Sprechstelle befestigt werden kann.

# **Verkabelung bei lokal abgesetzter Montage 20-0016-BS / 20-0017-BS**

- **▸** Verwenden Sie bei der Montage nur Behnke Anschlusskabel **20-9303-BS** um z.B. Fremdtaster anzuschließen
- **▸** Zum Verlängern der Anschlussleitung das Verlängerungskabel **20-9305-BS** einsetzen
- **▸ Beim Betrieb des Behnke Touch-Display max. 350 mm Abstand zur Basiselektronik mögich**

#### **Reinigung und Pflege**

Sie haben hochwertige Behnke Produkte mit Frontblenden aus verschiedenen Materialien verbaut. Für alle Materialien gilt, dass diese in regelmäßigen ausreichend kleinen Abständen, dem Material entsprechend, mit einem passenden Reinigungsmittel zu reinigen sind. Somit wird eine vorzeitige Alterung und sonstige Patina Bildung auf den Oberflächen verhindert. Die passenden Pflegehinweise zu den von Behnke gelieferten Oberflächen finden Sie auf unserer Homepage unter: www.behnke-online.de/ downloads/pflegehinweise

#### **Original Behnke Teile**

Setzen Sie bitte ausschließlich Behnke Teile als Zubehör oder Ersatzteil ein – dies gilt auch für PoE-Injektoren! Nur so ist ein störungsfreier Betrieb gewährleistet. Elektroniken nur in den gelieferten Gehäusen einbauen bzw. verbauen. Bei der Montage der Elektronikplatine in Fremdgehäusen oder ohne die gelieferten Gehäuse besteht keine Gewährleistung auf Funktion und Zulassung der Behnke Stationen.

## **Konfiguration**

Die Konfiguration im Betrieb als SIP-Sprechstellen erfolgt per Webfrontend (Systemvoraussetzungen siehe Seite [4](#page-3-1)). Alternativ können einige Einstellungen wie Lautstärke etc. per Telefon mit MFV-Wahl oder den Behnke-Tastenwahlblock konfiguriert werden. Die Konfiguration im Betrieb als a/b-Sprechstelle erfolgt per MFV-Nachwahl, per Tastenwahlblock oder Display (falls in der Sprechstelle vorhanden). Informationen zur Bedienung, Konfiguration, technische Daten finden Sie im ausführlichen

<span id="page-6-0"></span>Technischen Handbuch zur Behnke-Station. Dazu den passenden Menüpunkt im Webfrontend der Sprechstelle auswählen.

Weitere wichtige Informationen zur Konfiguration erhalten Sie in dem mit einem ? gekennzeichneten Symbolen.

## **Vorschriften**

Bitte beachten Sie die einschlägigen Vorschriften für die Installation von Fernmelde-und Elektroanlagen und die gültigen, aktuellen Normen und Regeln der Netzwerktechnik!

# 2. MONTAGE

**Hinweis:** Bemaßungs- und Einbauskizzen finden Sie unter www.behnke-online.de/bemassung

# 2.1. Behnke Hybrid-Sprechstelle

**Hinweis:** Achten Sie beim Einsetzen der Funktionsmodule aus optischen Gründen und zum Feuchtigkeitsschutz bitte auf die Richtung der Alu-Bürstung und beachten Sie den Verdrehschutz. Die Türstation darf nur mit zum System (Serie) passendem Rahmen montiert werden. Verhindern Sie Kondensatbildung im Geräteinnern! Montieren Sie die Türstation so, dass kein Wasser auf der Frontblende stehen bleiben kann. Legen Sie bei der Montage in Säulen oder Gehäusen anderer Hersteller ein besonderes Augenmerk auf die Beund Entlüftung der Säule oder Gehäuse um eine Kondensatbildung in der Sprechstelle bzw. in der Säule oder Gehäuse (Zaunpfosten oder ähnlichem) zu verhindern.

Bei einer räumlich **lokal abgesetzten Montage** der Elektronik (20-0016-BS / 20-2017-BS) wird das Modulgehäuse durch eine offene Gegenplatte (ist gesondert zu bestellen) für den entsprechenden Frontrahmen ersetzt. Beim Einbau von Hinterbaukomponeten die entsprechenden Einbauhinweise beachten.

# **Leitungen in der folgenden Reihenfolge verbinden:**

- **1. Tasten (RT)** ▸ die mit dem gelben Ring (T) gekennzeichneten HPI-Stecker mit den Anschlüssen von Ruftaste 1 bis Ruftaste 8 an der Basiselektronik verbinden. Bei Anschluss von Fremdtastern ist darauf zu achten, dass die Taster den entsprechenden Zulassungsbestimmungen entsprechen. "Klingeltaster" entsprechen dem in der Regel nicht. Nutzen Sie hierzu die Behnke Tastenanaschlussleitung 20-9303-BS. Taster müssen potenzialfrei sein. Im Webfrontend der SIP-Sprechstelle sind diese als Direktruftasten bezeichnet (Taste 1, Taste 2 usw.). Im Betrieb als analoge Sprechstelle am a/b-Port entnehmen Sie die Konfigurationsschritte der Tabelle der Konfigurationsschritte ab Seite [27.](#page-26-1)
- **2. Lautsprecher (LP)** ▸ Der mit dem blauen Ring gekennzeichnete HPI-Stecker mit dem Anschluss Lautsprecher auf der Basiselektronik verbinden.
- **3. Mikrofon (Mik)** ▸ Der mit dem weißen Ring gekennzeichnete HPI-Stecker mit dem Anschluss Mikrofon der Basiselektronik verbinden.
- **4. Tastwahlblock** ▸ Die mit A/B/C/D gekennzeichneten HPI-Kontakte mit den Anschlüssen A/B/C/D auf der Basiselektronik verbinden
- **5. Behnke USB-Kamera** ▸ Behnke USB-Kamera direkt mit dem USB-Port der SIP-Sprechstelle verbinden. Achtung: Weitere Informationen entnehmen Sie der passenden Anleitung zu diesem Produkt. Die SIP-Sprechstelle muss beim Anschluss dieser Komponente Stromlos sein. Diese Funktion steht nur zur Verfügung, wenn die Sprechstelle einen Netzwerkverbindung hat.

#### **6. Behnke IP-Kamera**

Die Behnke IP-Kamera mit dem Switchport der SIP-Sprechstelle verbinden. Diese Funktion steht nur zur Verfügung, wenn die Sprechstelle einen Netzwerkverbindung hat.

**7.** Schließen Sie bei Bedarf den Türöffner an Relais 1 an. (Relais = spannungsfreier Kontakt: schaltet nur den Türöffnerstromkreis, versorgt ihn nicht mit elektrischer Spannung. Nutzen Sie dazu bitte den Schließerkontakt). Der Türöffner benötigt einen eigenen Stromkreis. Relais 2 steht für weitere Schaltfunktionen zur Verfügung. Relaisaktivierung Relais 1 im Auslieferungszustand der SIP-Sprechstelle: 0#

## **8. Behnke-Hörschleife**

Die Behnke-Hörschleife mit dem entsprechenden Anschluss auf der Basiselektronik verbinden. Beim Betrieb der Behnke-Hörschleife benötigt die Sprechstelle **PoE +**

**Wichtig: die Leitungslängen der angeschlossenen Komponenten wie Lautsprecher, Mikrofon, Tasten und Tastwahlblock dürfen eine Länge von 2,50 m bei allen Elektroniktypen nicht überschreiten.**

Bei Verlängerung der Anschlussleitung die passenden Behnke-Verlängerungskabel 20-9305-BS , 20-9311 (Tastwahlblock) nutzen.

Verbinden Sie die Hybride-Sprechstelle unter Einhaltung der entprechenden Normen und Regeln mit Ihrer bauseitigen Netzwerk-Infrastruktur oder mit der Infrastruktur der analogen Telefonie. Weitere Informationen dazu ab Punkt 4 dieser Anleitung.

**Achtung: PoE class0 wird benötigt! Beim Betrieb der Sprechstelle mit Behnke-Hörschleife wird zwingend PoE+ benötigt.** 

<sup>D</sup> **Montage**

# <span id="page-8-0"></span>2.2. Mechanische Montage Serie 20

<sup>1</sup> **Prüfen Sie ob alle für ihre Sprechstellen benötigten Bauteile vorhanden sind. Prüfen Sie alle Bauteile sofort nach Erhalt auf Vollständigkeit (z. B. bei ihrem Rahmen den Schraubenbeipack). Inhalt siehe Seite [11.](#page-10-0)**

<sup>a</sup> Zur Montage ihren Rahmen mit der Frontseite auf eine geeignete, nicht kratzende Unterlage legen.

**b** Legen Sie ihre Module, wie auf der Skizze zusehen, in die entsprechenden Modulaussparungen ein. Module müssen flächenbündig im Rahmen einliegen.

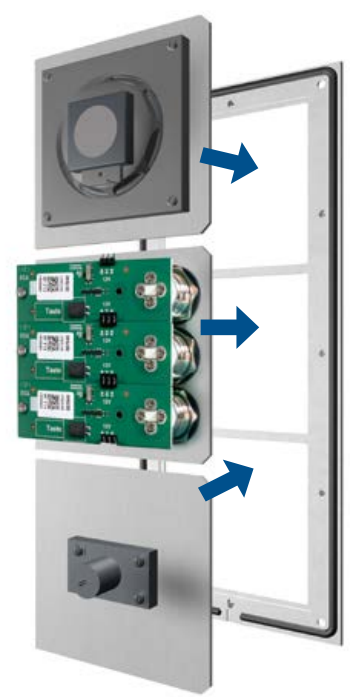

**Hinweis:** Beim Einsatz der Lautsprechertypen 20-1107-BS/21-1107-BS/20-1109-BS/21-1109-BS sowie 43-9915-BS ist darauf zu achten, dass die Lautsprecher nicht in unmittelbarer Nähe der Relais der Basiselektronik platziert sind.

Achten Sie beim Einlegen der Module bitte auf den **Verdrehschutz** und den korrekten Sitz der Module. Wählen Sie aus Gründen der Akustik immer größt möglichen Abstand zwischen Lautsprecher und Mikrofon. **!**

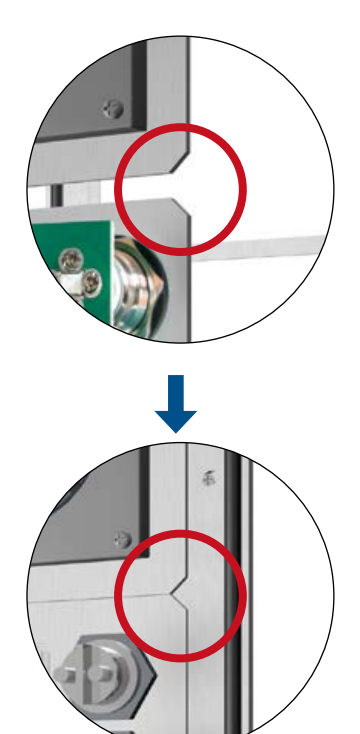

<sup>2</sup> **Hybrid-Basiselektronik auspacken und zerlegen. Prüfen Sie sofort nach Erhalt ob alle benötigten Teile (Anleitung, Einleger für Namensschilder) vorhanden sind.**

Zur weiteren Montage ihrer Sprechstellen muss die Elektronikbox vom Modulgehäuse getrennt werden. Dazu wie im folgenden beschrieben vorgehen. Beachten Sie dabei unbedingt die Skizze.

Die Elektronikbox mit einem passenden Schraubendreher aus dem Modulgehäuse vorsichtig heraushebeln und auf einer geeigneten Unterlagen ablegen. Die Elektronikbox darf nicht geöffnet werden. Die Abdeckung des Modulgehäuses mit der Hand lösen und auf einer geeigneten Unterlage ablegen.

Bei der Basiselektronik 20-0014-BS entfällt die Modulgehäuseabdeckung.

**! Die 4 Schrauben** ( $\mathsf{X}$ ) der Elektronikbox **nicht lösen!** Elektronikbox nicht öffnen, das Gerät kann dabei zerstört werden!

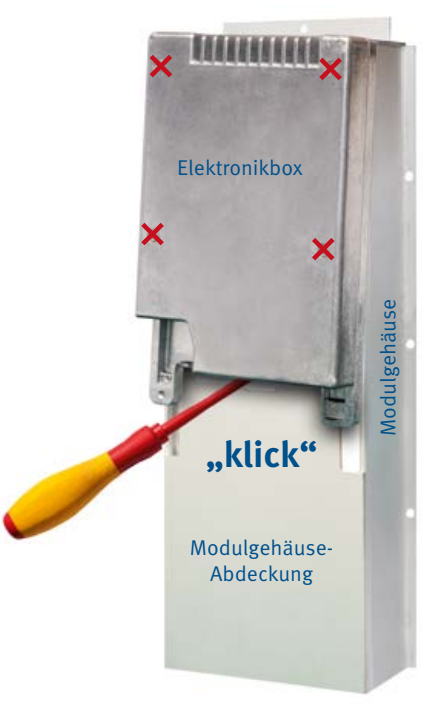

<sup>D</sup> **Montage**

# <span id="page-10-0"></span>3 **Module im Rahmen mittels Modulgehäuse fixieren**

Module im Rahmen mittels Modulgehäuse befestigen. Bei Rahmen die größer als ihre Basiselektronik sind, z.B zum Einbau von Sondermodulen wie Behnke-Schlüsselschaltermodul, Behnke-Keycodeblende o.ä. werden zusätzliche offene Gegenplatten benötigt. Z. B. bei einem 3-fach Rahmen in Verbindung mit einer Basiselektronik 2-fach (20-0014-BS / 20-0015-BS) wird eine Zusätzliche Gegenplatte 20-4908 benötigt. Dies unbedingt im Vorfeld prüfen und nur geeignete Gegenplatten nützen.

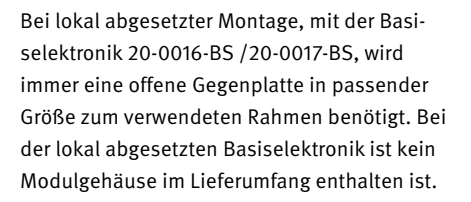

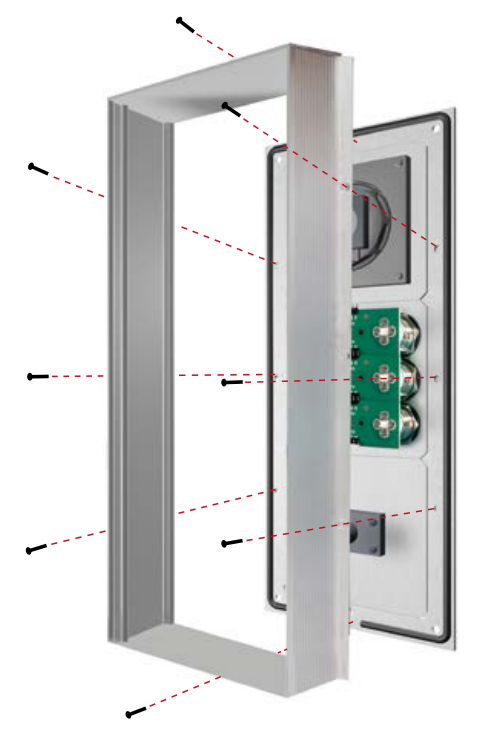

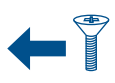

Schrauben M 2,5 x 4 mm Senkkopf. Im Schraubenbeipack enthalten. Weiterhin im Schraubenbeipack enthalten: Inbusschlüssel 2,5 mm 4 Stk. Inbusschraube M 4 x 20 mm zur Befestigung der Sprechstelle im Behnke AP-Gehäuse, Behnke-UP-Gehäuse oder Behnke Standsäulen.

# 4 **Die Anschlusskomponenten ihrer Sprechstelle mit ihrer Basiselektronik verbinden.**

Anschlusskomponenten wie Lautsprecher, Mikrofon, Tasten, Tastwahlblock und Namensschilder mit der Basiselektronik wie in der Folge gezeigt verbinden. Anschluss einer IP-Kamera bzw. USB-Kamera entnehmen Sie den Anleitungen der entsprechenden Produkte.

Beispiel: Verbinden von Lautsprecher, Mikrofon und 3 Ruftasten mit mit ihrer Basiselektronik

bei 20-0003-BS, 20-0015-BS, 20-0017-BS gibt

# **Steckerbelegung Anschlussleitung Serie 20, 40 und 50**

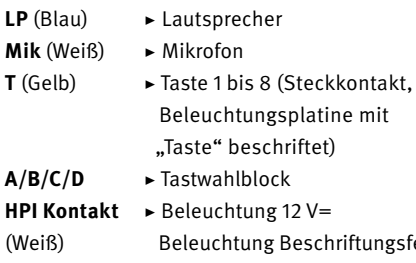

Beschriftungsfeld der und Tasten, siehe auch Seite 48.

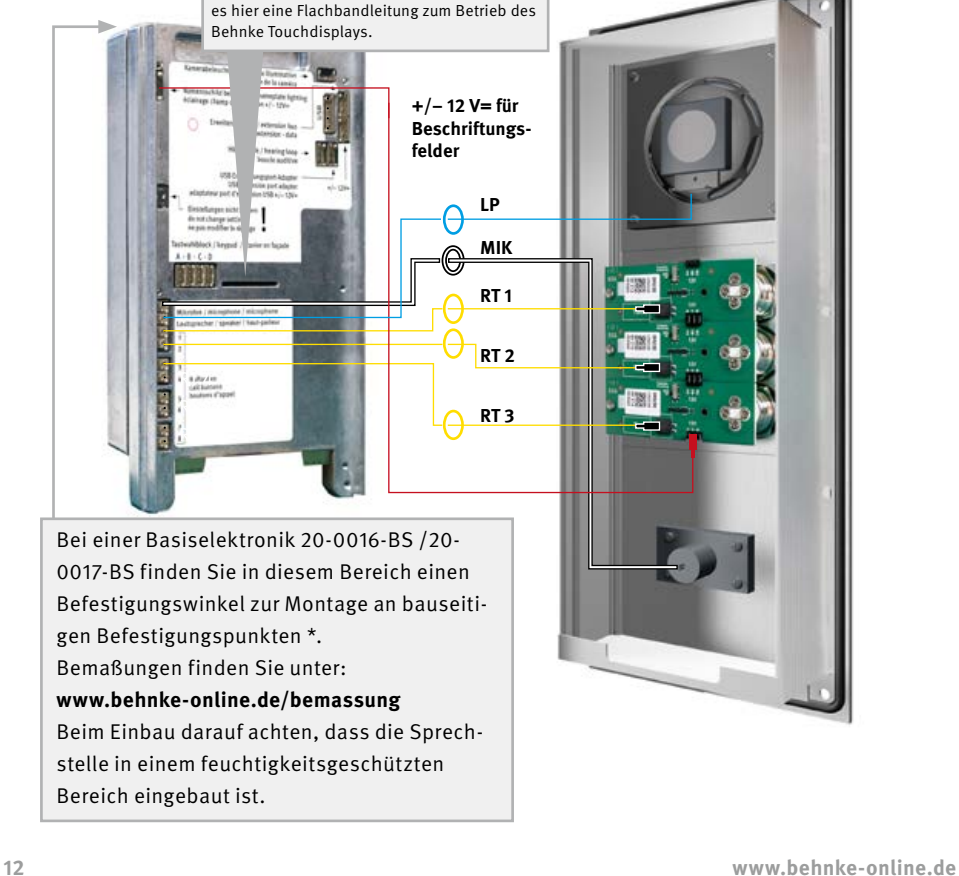

**Optional: Kommen mehr als ein Modul mit Tasten und Namensschild bzw. mit Tasten zum Einsatz, werden die Modulblenden wie unten in der Skizze zu sehen miteinander verbunden.** 

Linx

das Modulgehäuse auf. Modulgehäuse-Abdeckung entfällt bei 20-0014-BS / 20-2015-BS

Achten Sie bitte darauf, dass keine Anschlussleitungen bei der Montage eingeklemmt werden. Die Anschlussleitungen z.B. mit einem Kabelbinder fixieren und im Modulgehäuse verlegen.

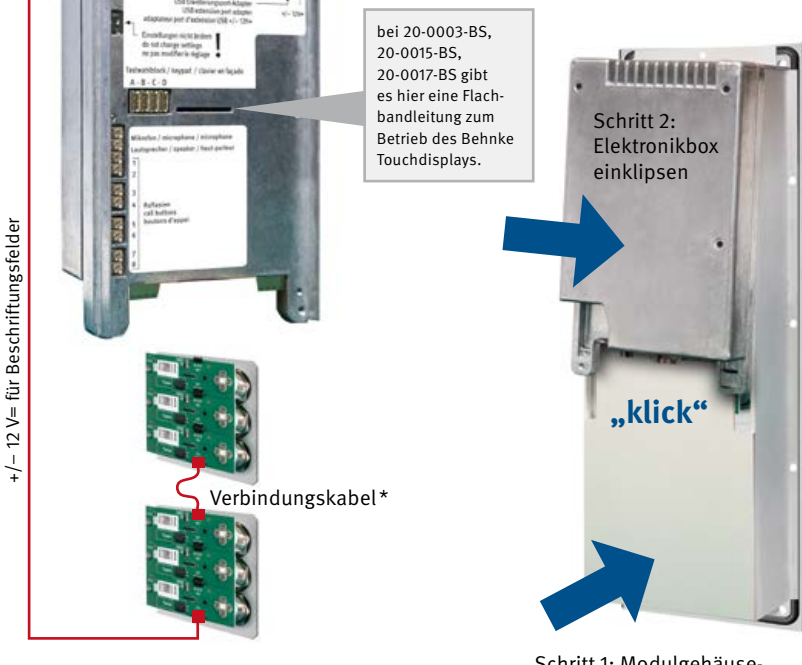

\*im Lieferumfang des entsprechenden Moduls enthalten.

# <sup>5</sup> **Elektronikbox auf ihren Frontrahmen inkl. dem verschraubten Modulgehäuse aufsetzen.**

Setzen Sie zunächst die Modulgehäuse-Abdeckung und dann die Elektronikbox wieder auf

Schritt 1: Modulgehäuse-Abdeckung einklipsen

6 **Sprechstelle mit dem Netzwerk oder dem a/b-Port verbinden (siehe ab Seite [16](#page-15-1)) und in das entsprechend vorbereitete Gehäuse oder Säule einbauen.** 

# <span id="page-13-0"></span>2.3. Beschriftetes Etikett einlegen

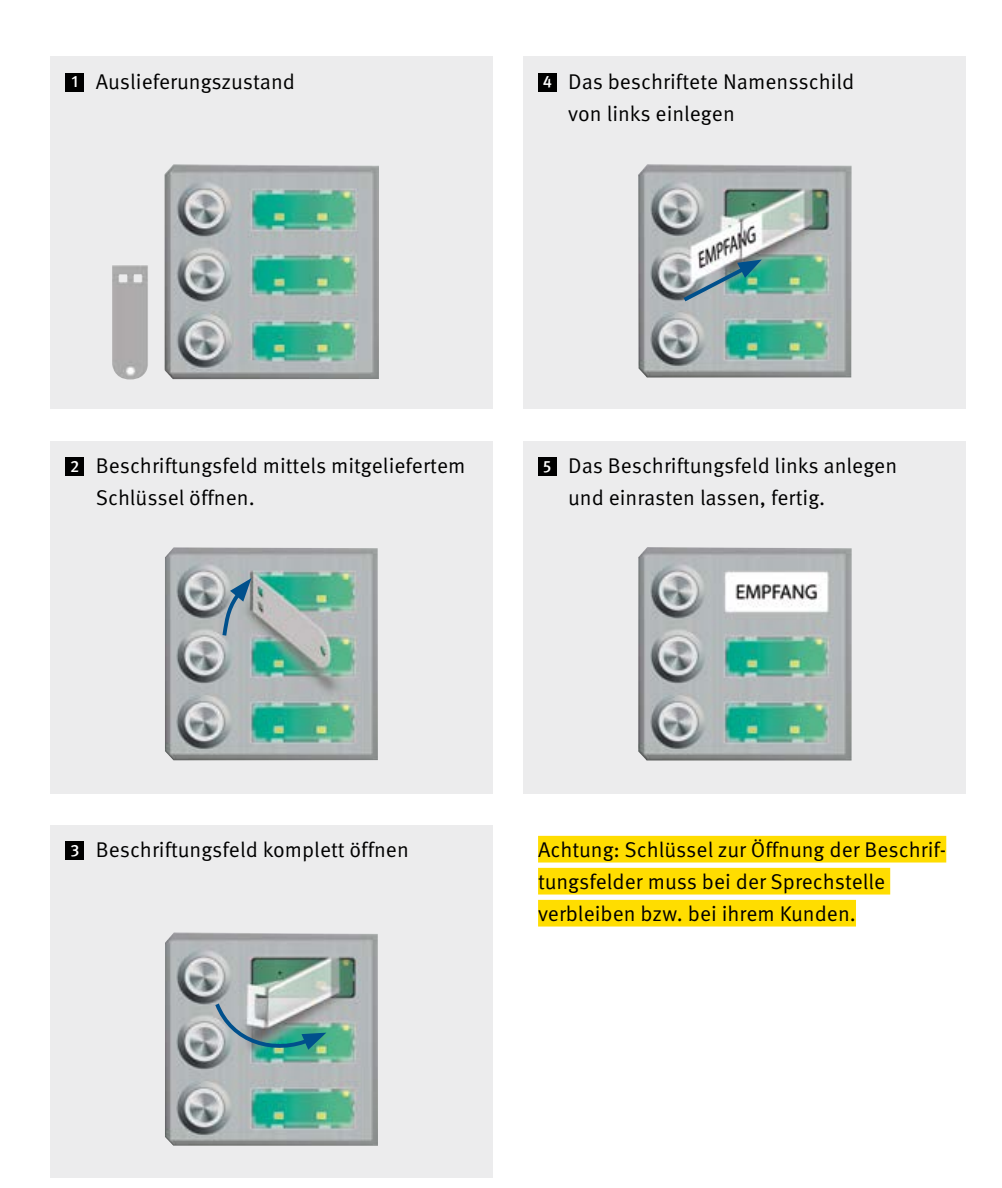

<sup>D</sup> **Montage**

# <span id="page-14-0"></span>2.4. Serie 50

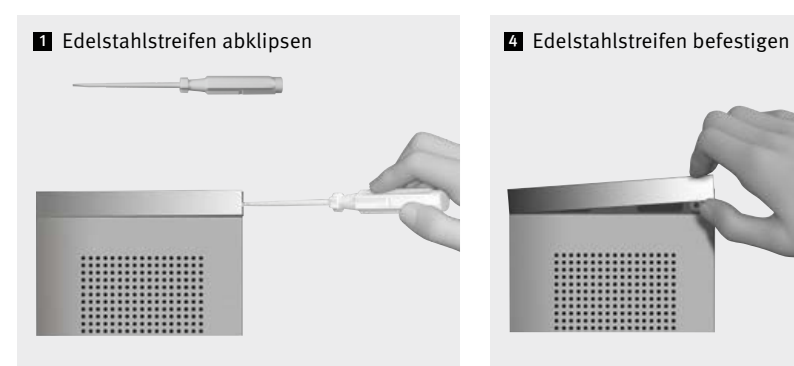

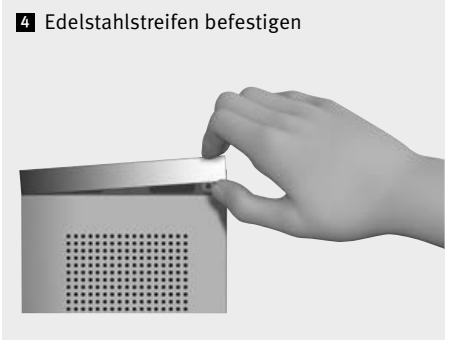

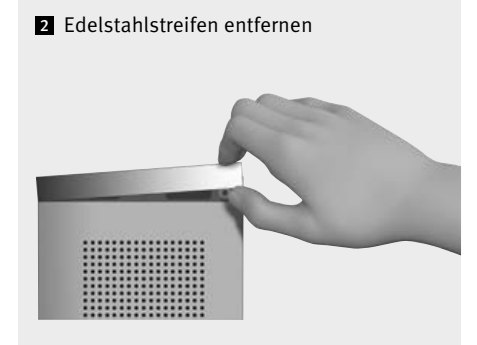

Türstationen der Serie 50 werden bereits montiert geliefert. Gehen Sie bitte beim Einbau wie hier gezeigt vor. Hinweise zur elektrischen Montage finden Sie auf den folgenden Seiten.

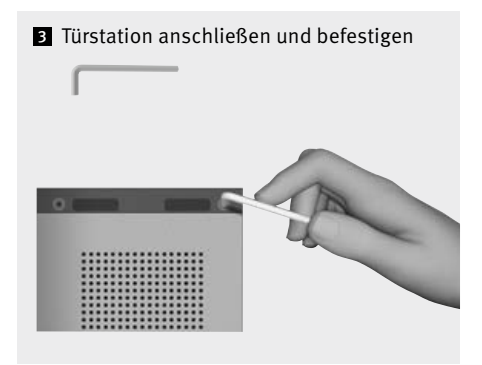

<span id="page-15-0"></span>**Basiselektronik** <sup>D</sup>

# <span id="page-15-1"></span>3. Basiselektronik

(Elektronikbox zur 20-0001-BS, 20-0003-BS, 20-0014-BS, 20-0015-BS, 20-0016-BS, 20-0017-BS)

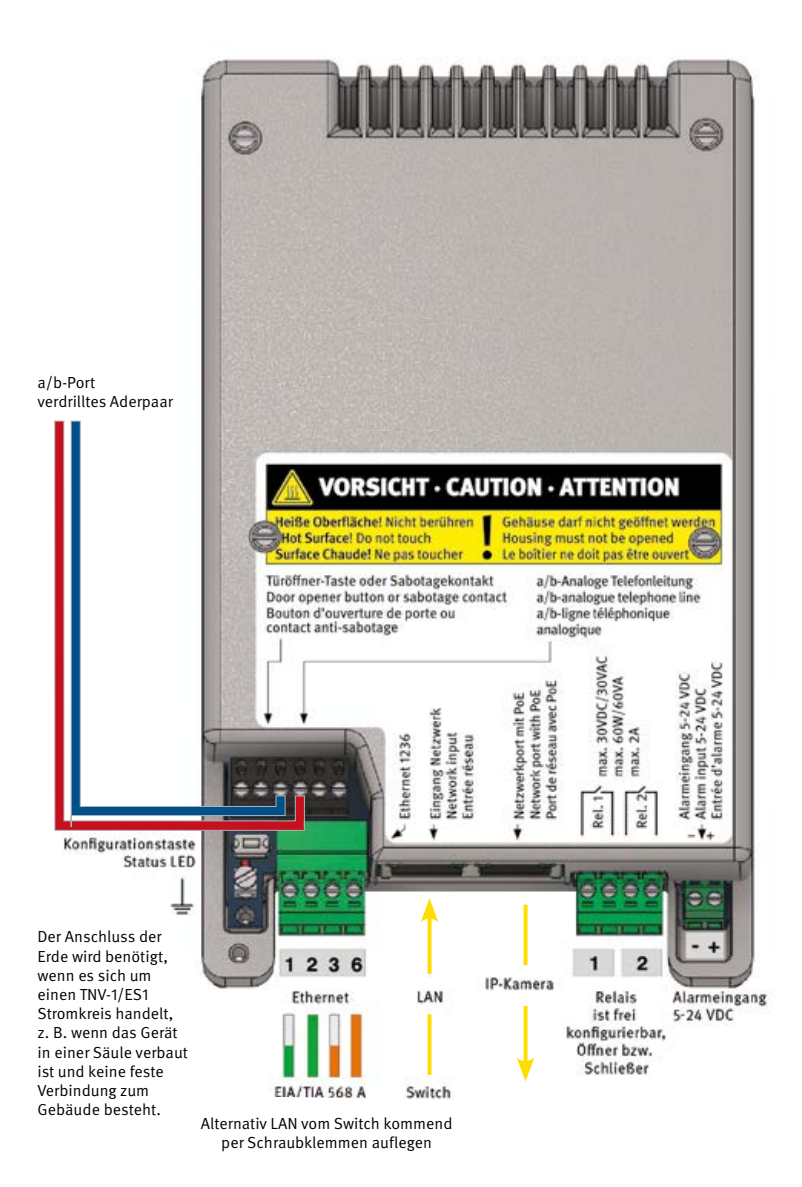

<sup>D</sup> **Basiselektronik**

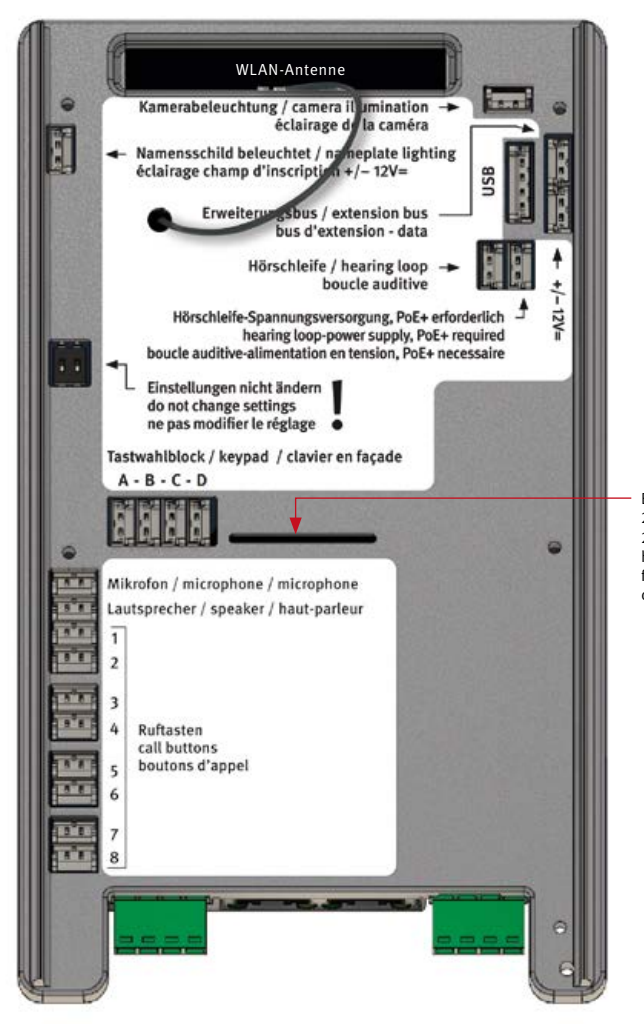

Bei 20-0003-BS, 20-0015-BS und bei 20-0017-BS befindet sich hier die Anschlussleitung für das Behnke-Touchdisplay.

# <span id="page-17-0"></span>4. Inbetriebnahme und Konfiguration

# 4.1. Betrieb der Hybrid-Sprechstelle als SIP-Sprechstelle im Netzwerk

# 1 **Verbinden mit dem Netzwerk**

## **Vorbereitung**

- **▸** Sprechstelle wie auf den vorhergehenden Seiten der Anleitung beschrieben montieren
- **▸** Verbindung der SIP-Sprechstelle mit einem 100 Mbit Ethernet LAN (Ethernet 100BaseT nach IEEE 802.3) über die RJ-45-Buchse (Ethernet-Port) oder die Schraubklemmen 1236 (EIA/TIA-Standard beachten, PoE-Versorgung Switch beachten), siehe Seite [16](#page-15-1)
- **▸** Stromversorgung via Power over Ethernet (PoE nach IEEE 802.3af, bei Anschaltung Behnke-Hörschleife PoE IEEE802.3at)

Die Behnke SIP-Sprechstelle ist **werkseitig** auf automatische IP-Konfiguration via **DHCP** konfiguriert. Sie bezieht ihre IP-Adresse automatisch vom DHCP-Server, soweit vorhanden. **!**

Wird kein DHCP-Server im Netzwerk gefunden, weist das Gerät sich selbst eine IP-Adresse im Link-Local-Netzwerk 169.254.0.0/16 zu. Beachten Sie, dass, wenn sich das Gerät selbst eine IP-Adresse zugewiesen hat, Sie auch ihrem Computer eine IP-Adresse im Link-Local-Netzwerk 169.254.0.0/16 zuweisen müssen, damit Sie auf das Gerät zugreifen können. Außerdem müssen sich das Gerät und der Computer im gleichen Netzwerksegment befinden, damit eine Verbindung möglich ist.

# <sup>2</sup> **Start der Sprechstelle**

### **Startvorgang**

angezeigt.

Der Startvorgang beginnt, sobald das Gerät mit dem Netzwerk(Ethernet 100BaseT nach IEEE 802.3) und der Energieversorgung (PoE nach IEEE 802.3af, alternativ wenn Behnke Hörschleife vorhanden, IEEE 802.3at) verbunden wird, beachten Sie hier ihre Netzwerkinfrastruktur.

Kurz danach wird die Status-LED eingeschaltet und leuchtet dauerhaft rot. Nach etwa 20 Sekunden ist die Software gestartet und es wird ein hoher Piepton im Lautsprecher der Sprechstelle ausgegeben bei Sprechstellen mit Display wird das Behnke-Logo

Anschließend wird das Netzwerk aktiviert. **Sobald das Gerät eine IP-Adresse vom DHCP-Server bezogen hat, wird diese bei Geräten die sich im Auslieferungszustand befindet angesagt. Notieren Sie die IP-Adresse um im weitern Verlauf der Inbetriebnahme auf die Webfrontend der Sprechstelle zugreifen zu können. Bei Sprechstellen die sich nicht mehr im Auslieferungszustand befinden wird ein dunkler Ton ausgegeben. Bei Geräten mit Display wird die IP-Adresse kurz angezeigt.**

**Zugriff auf die IP-Adresse kann auch über die Konfigurationstaste der SIP-Sprechstelle erfolgen. Beachten Sie hierzu ab Punkt 3. Konfiguration der Sprechstelle.**

Wenn der Startvorgang beendet ist, ändert sich die Status-LED. Die LED blinkt rot, siehe dazu auch die folgenden Zustände der Status-LED.

 $\overline{D}$ 

#### **Status-LED**

Die Status-LED befindet sich auf der Anschlussplatine links unten, direkt unter der Konfigurationstaste (siehe auch Seite [16](#page-15-1) dieser Anleitung). In Abhängigkeit der Betriebsart und des Zustands des Gerätes leuchtet oder blinkt sie in bestimmten Farben.

- **Startphase**
- **HIIII** Neustart
- Analog-Telefon
- **. . .** Analog-Telefon ohne Netzwerk
- SIP-Telefon: alle konfigurierten SIP-Konten registriert
- **TIL** SIP-Telefon: konfigurierte SIP-Konten nur teilweise registriert
- n ma SIP-Telefon: kein SIP-Konto registriert SIP-Telefon für SIP-Direktanrufe  $\sim 10$
- **FRE** SIP-Telefon für SIP-Direktanrufe ohne Netzwerk
- Sprechanlagenmodus
- n m Sprechanlagenmodus ohne Netzwerk **Contract** Hybridmodus
- Hybridmodus: nicht alle konfigurierten 11 H SIP-Konten sind registriert
- n n Sabotage erkannt / Sicherheitsabschaltung aktiviert
- $\sim 100$ vorübergehende Abschaltung aufgrund hoher Temperatur
- **FRE** Firmware-Aktualisierung
- **THEFT** Hardware-Fehler, siehe Abschnitt Probleme beim Systemstart im Anhang.

# <sup>3</sup> **Konfiguration (Betriebsart) der Sprechstelle auswählen**

Bei Sprechstellen im Auslieferungszustand erfolgt die Grundeinstellung der Sprechstelle mittels der Konfigurationstaste. Weitere Abfrage wie zum Beispiel die IP-Adresse können auch später mit dieser Konfigurationstaste durchgeführt werden. Siehe dazu die Informationen zur Konfigurationstaste (**in Punkt 5.** Konfigurationstaste bei einem bereits konfigurierten Gerät.)

#### **Konfigurationstaste**

Die Konfigurationstaste befindet sich auf der Anschlussplatine links unten oberhalb der Erdklemme. (siehe auch Seite [16](#page-15-1) dieser Anleitung)

# **Konfiguration einer SIP-Sprechstelle im Auslieferungszustand**

Start der SIP-Sprechstelle abwarten. LED sollte rot blinken, Konfigurationstaste 1 mal drücken, so werden Sie zunächst zum Auswählen der Sprache aufgefordert.

Deutsch: 2 mal drücken Französisch: 3 mal drücken Englisch: 4 mal drücken

Anschließend wählen Sie die gewünschte Betriebsart ihrer SIP-Sprechstelle. Folgen Sie hierzu der Ansage.

# Analog-Telefon: 2 mal drücken SIP-Telefon: 3 mal drücken

Sprechanlagenmodus: 4 mal drücken, diese Funktion ist nur mit einer Behnke-Innensprechstelle (neuester Generation) möglich.

Bei Verwendung als Sprechanlage muss noch die Sprechanlagengruppe festgelegt werden. Alle Geräte der gleichen Gruppe bilden zusammen eine Untersprechanlage. In einfachen Fällen gehören alle Geräte zur Sprechanlagengruppe 1. Bei komplexeren Fällen können die Geräte in verschiedene Gruppen aufgeteilt werden.

Um die gewünschte Sprechanlagengruppe einzustellen, drücken Sie die Taste 1 Mal für Sprechanlagengruppe 1 2 Mal für Sprechanlagengruppe 2 :

9 Mal für Sprechanlagengruppe 9

Nach dem Auswählen der Betriebsart bzw. der Sprechanlagengruppe werden die getroffenen Einstellungen abgespeichert. Danach können diese Einstellungen nicht mehr über die Konfigurationstaste geändert werden, außer das Gerät wird auf Werkseinstellungen zurückgesetzt.

Ein Ändern der gewählten Einstellungen über die Webfrontend oder den Konfigurationsmodus ist immer möglich.

Diese Funktion ist nur mit einer Behnke-Innensprechstelle der neuesten Generation möglich.

Ihre SIP-Sprechstelle ist jetzt bereit zur weiteren Inbetriebnahme. Weitere Informationen zur SIP-Sprechstelle wie z.B. die IP-Adresse erhalten Sie über die Konfigurationstaste, **siehe dazu Punkt 5 Konfigurationstaste bei einem bereits konfigurierten Gerät.**

# <sup>4</sup> **Konfiguration der SIP-Sprechstelle über sein Webfrontend**

Um zur Webfrontend zu gelangen, geben Sie die IP-Adresse des Gerätes in der Adresszeile Ihres Webbrowsers ein.

**IP-Adresse wird bei Erstinbetriebnahme (siehe Konfiguration einer SIP-Sprechstelle im Auslieferungszustand) angesagt oder kann bei schon in Betrieb befindlichen SIP-Sprechstellen wie in Punkt 5 beschrieben abgefragt werden.**

Im Auslieferungszustand ist das Administratorpasswort **admin** !

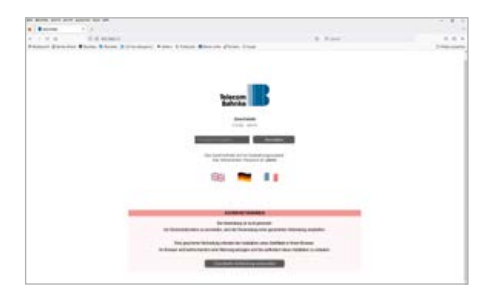

Weitere Informationen zur Konfiguration und Inbetriebnahme ihrer SIP-Spreschtelle entnehmen Sie wie oben beschrieben den entsprechenden Einstellungen bzw. dem technischen Handbuch welches im Webfrontend der SIP-Sprechstelle zu finden ist.

# 5 **Konfigurationstaste bei einem bereits konfigurierten Gerät**

**▸** SIP-Sprechstelle ist gestartet und Betriebsbereit.

- <span id="page-20-0"></span>**▸** Konfigurationstaste 1 mal drücken: Optionen werden angesagt.
- **▸** IP-Adresse ansagen: 2 mal drücken
- **▸** Starten/Beenden des Netzwerkkonfigurationsmodus: 3 mal drücken.

Sollte ein Zugriff auf die SIP-Sprechstelle im Netzwerk nicht mehr möglich sein, wird durch Starten dieser Funktion versucht per DHCP eine IP-Adresse zu beziehen. Ist dies nicht möglich, wird eine IP-Adresse im link local-Bereich vergeben. Denken Sie daran, dass, wenn sich das Gerät selbst eine IP-Adresse zugewiesen hat, Sie auch ihrem Computer eine IP-Adresse im Link-Local-Netzwerk 169.254.0.0/16 zuweisen müssen, damit Sie auf das Gerät zugreifen können. Außerdem müssen sich das Gerät und der Computer im gleichen Netzwerksegment befinden, damit eine Verbindung möglich ist. Weiterhin richtet die SIP-Sprechstelle für 10 Minuten ein WLAN-Netz ein und ermöglicht damit eine Konfigruation über dieses WLAN **(SIP-Sprechstelle kann nicht als WLAN-Sprechstelle berieben werden, nur zu Konfigurationszwecken temporär möglich).**  Weitere Informationen zur Konfiguration per WLAN erhalten Sie in dem Sie die **Konfigurationstaste 4 mal drücken**

Erklärung zum Zugriff auf die SIP-Sprechstelle per WLAN: 4 mal drücken.

**WLAN-Name: behnke-station WLAN-Passwort: behnke-station Zugriff über Browser: http://behnke-station**

**Der Zugriff auf die Webfrontend erfolgt wie im Punkt 4 beschrieben.** 

**Sollte das Gerät nicht wie hier beschrieben**  starten, lesen Sie den Abschnitt "Probleme **beim Systemstart".**

# 4.2. **Probleme beim Systemstart**

**Bei einem Fehler startet das Gerät eventuell nicht, wie im Abschnitt Startvorgang beschrieben.**

### **Problem nach Firmware-Aktualisierung**

Wenn das Gerät nach einer Firmware-Aktualisierung nicht mehr richtig startet, dann kann wie folgt auf die zuvor verwendete Firmware-Version zurückgeschaltet werden.

- Gerät von der Energieversorgung (Netzwerkkabel / PoE-Injektor) trennen
- kurz warten und dann Energieversorgung wieder anschließen
- sofort Konfigurationstaste drücken und halten, bevor Status-LED leuchtet
- Status-LED leuchtet rot
- sofort Konfigurationstaste loslassen und dann 2 Mal kurz drücken
- Status-LED leuchtet gelb
	- $\sim 10^{11}$ Gerät startet, aktiviert die Firmware auf dem inaktiven Slot und startet dann neu

# <span id="page-21-0"></span>4.3. Problem nach Konfigurationsänderung

Wenn das Gerät aufgrund einer fehlerhaften Konfiguration nicht mehr richtig startet, sollte es wie folgt auf Werkseinstellungen zurückgesetzt werden.

- Gerät von der Energieversorgung (Netzwerkkabel / PoE-Injektor) trennen
- kurz warten und dann Energieversorgung wieder anschließen
- sofort Konfigurationstaste drücken und halten, bevor Status-LED leuchtet
- Status-LED leuchtet rot
- Konfigurationstaste weiter gedrückt halten
- für mindestens 5 Sekunden
	- Status-LED leuchtet weiß
- sofort Konfigurationstaste loslassen  $\Box$ und dann 2 Mal kurz drücken
- Gerät startet und setzt die Konfiguration auf Werkseinstellungen zurück

# 4.4. Hardware-Fehler

Liegt ein Hardware-Fehler vor, versucht das Gerät, falls noch möglich, eine Fehlernummer über die Status-LED, den Lautsprecher oder das Display, sofern vorhanden, auszugeben.

- 2 Initialisierungsfehler
- 3 IO-Fehler
- 4 Netzwerkhardware-Fehler
- 5 Netzwerkadapter-Fehler
- 6 Audioadapter-Fehler
- 7 Leitungsadapter-Fehler
- 8 USB-Hardware-Fehler
- 9 AIF-Fehler
- 10 keine abgesetzte Elektronik erkannt

Die Anzeige der Fehlernummer über die Status-LED erfolgt folgendermaßen.

- Status-LED leuchtet rot für etwa 20 Sekunden Status-LED geht kurz aus  $\mathcal{L}^{\text{max}}_{\text{max}}$ Status-LED blitzt mehrmals gelb :
	- $\mathcal{L}(\mathcal{A})$ um die Fehlernummer anzuzeigen
	- Gerät startet neu

Bei einem Hardware-Fehler kontaktieren Sie bitte unsere telefonische Service-Hotline: +49 (0) 68 41 / 81 77-777

# <span id="page-22-0"></span>4.5. Reset auf Werkseinstellung

SIP-Sprechstelle mit dem Netzwerk verbinden Warten bis die SIP-Sprechstelle gestartet ist (siehe Punkt 2 Start der Sprechstelle) Konfigurationstaste einmal drücken und den Ansagen folgen (zum Reset aus Werkseinstellung Konfigurationstaste mindestens 5 sek. gedrückt halten).

# 4.6. Betrieb der Hybrid-Sprechstelle als analog (a/b)-Sprechstelle

Die Konfiguration der Sprechstelle erfolgt über:

- a. per MFV-Nachwahl durch ein anderes analoges Telefon
- b. über das eigene WLAN der Sprechstelle (Netzwerkkonfigurationsmodus starten siehe Punkt 5 Seite 20)
- c. sofern die Sprechstelle in eine Netzwerkinfrastruktur eingebunden ist über Weboberfläche der Sprechstelle per PC

# <span id="page-23-1"></span><span id="page-23-0"></span>4.7. Hybrid-Sprechstelle als a/b-Sprechstelle anschalten

# 1 **Verbinden mit der bauseitigen Infrastruktur (a/b-Port, Energieversorgung)**

#### **Vorbereitung**

- **▸** Sprechstelle wie auf den vorhergehenden Seiten der Anleitung beschrieben montieren
- **▸** Sprechstelle mit Energie versorgen (Behnke-PoE-Injektor)
- **▸** Sprechstelle mit dem freien a/b-Port verbinden
- **▸** Warten bis die Sprechstelle gestartet ist, rote LED blinkt dauerhaft (Siehe dazu auch Seite [25](#page-24-0) Status-LED)

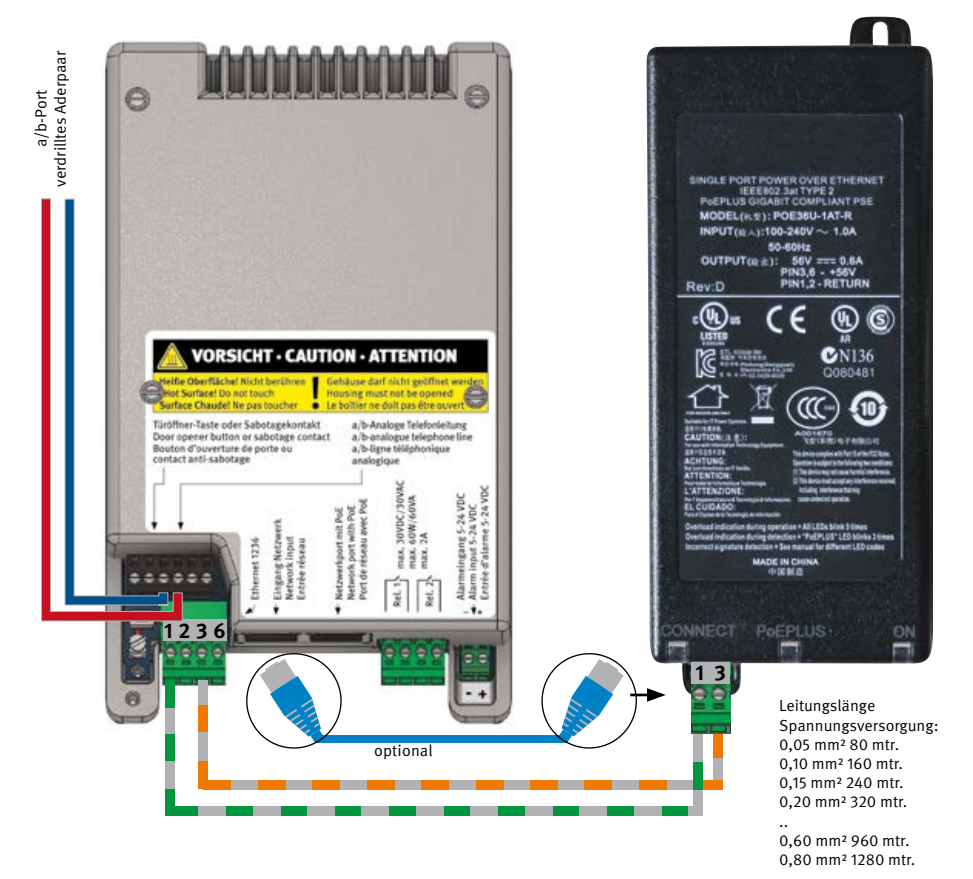

#### <span id="page-24-0"></span>**Status-LED**

Die Status-LED befindet sich auf der Anschlussplatine links unten, unter der Konfigurationstaste (siehe auch Seite [16](#page-15-1) dieser Anleitung). In Abhängigkeit der Betriebsart und Zustands des Gerätes leuchtet oder blinkt sie in bestimmten Farben.

- $\sim 10^{-1}$ **Startphase**
- **HIIII** Neustart
- Analog-Telefon
- **THE** Analog-Telefon ohne Netzwerk
- $\sim 10^{11}$ SIP-Telefon: alle konfigurierten SIP-Konten registriert
- m SIP-Telefon: konfigurierte SIP-Konten nur teilweise registriert
- n m SIP-Telefon: kein SIP-Konto registriert SIP-Telefon für SIP-Direktanrufe  $\sim 100$
- **FRE** SIP-Telefon für SIP-Direktanrufe ohne Netzwerk
- Sprechanlagenmodus
- n m Sprechanlagenmodus ohne Netzwerk **Contract** Hybridmodus
- 11 H Hybridmodus: nicht alle konfigurierten SIP-Konten sind registriert
- m Sabotage erkannt / Sicherheitsabschaltung aktiviert
- **The Co** vorübergehende Abschaltung aufgrund hoher Temperatur
- **TILL** Firmware-Aktualisierung
- **HIIII** Hardware-Fehler, siehe Abschnitt Probleme beim Systemstart im Anhang.

# 2 **Konfiguration (Betriebsart) der Sprechstelle auswählen**

Bei Sprechstellen im Auslieferungszustand erfolgt die Grundeinstellung der Sprechstelle mittels der Konfigurationstaste. Weitere Abfrage wie zum Beispiel die IP-Adresse (nur sofern die Sprechstelle in ein Netzwerk integriert ist) können auch später mit dieser Konfigurationstaste durchgeführt werden. Siehe dazu die Informationen zur Konfigurationstaste (in Punkt 5. Konfigurationstaste bei einem bereits konfigurierten Gerät, siehe Seite 20).

#### **Konfigurationstaste**

Die Konfigurationstaste befindet sich auf der Anschlussplatine links unten oberhalb der Erdklemme. (siehe auch Seite [16](#page-15-1) dieser Anleitung)

# **Konfiguration einer Hybrid-Sprechstelle im Auslieferungszustand als a/b-Sprechstelle** Start der Hybrid-Sprechstelle abwarten.

LED sollte rot blinken, Konfigurationstaste 1 mal drücken, so werden Sie zunächst zum Auswählen der Sprache aufgefordert.

Deutsch: 2 mal drücken Französisch: 3 mal drücken Englisch: 4 mal drücken

Anschließend wählen Sie die gewünschte Betriebsart ihrer SIP-Sprechstelle. Folgen Sie hierzu der Ansage.

#### <span id="page-25-0"></span>Analog-Telefon: 2 mal drücken

SIP-Telefon: 3 mal drücken

Sprechanlagenmodus: 4 mal drücken, diese Funktion ist nur mit einer Behnke-Innensprechstelle (neuester Generation) und Einbindung ins Netzwerk möglich.

# 4.8. Konfiguration der Hybrid-Sprechstelle im analog Betrieb

#### **▸ Konfiguration per Telefon per MFV-Nachwahl/DTMF-Ton:**

Behnke-Station anrufen und warten, bis diese abhebt und einen Piepton ausgibt [Piep] Taste \* einmal drücken innerhalb von 2 Sekunden nach dem Piepton [Piep] Sicherheitscode eingeben (Vorgabe: 0000) [Piep] [Piep]

### **▸ Über Display (sofern in der Sprechstelle vorhanden):**

Displaytaste (mit dem Schlüssel) drücken, um den virtuellen Tastwahlblock anzuzeigen Taste \* kurz drücken [Piep] Der virtuelle Tastwahlblock wird in blau angezeigt. Sicherheitscode eingeben (Vorgabe: 0000) [Piep] [Piep]

## **▸ Über Tastenwahlblock (sofern in der Sprechstelle vorhanden):**

Taste \* kurz drücken [Piep] Sicherheitscode eingeben (Vorgabe: 0000)[Piep] [Piep]

#### **▸ Konfiguration der a/b-Sprechstelle per Web-Frontend:**

Dazu muss die Sprechstelle per LAN in eine Netzwerkinfrastruktur eingebunden sein. Siehe dazu Punkt 4.1. (Betrieb der Hybrid-Sprechstelle als SIP-Sprechstelle im Netzwerk) oder alternativ das Behnke-WLAN der Sprechstelle nutzen. Nur zu Konfigurationszwecken geeignet (muss gestartet werden). Siehe dazu Seite 20 und 21 "Konfigurationstaste bei einem bereits konfigurierten Gerät" den Punkt "Starten/Beenden des Netzwerkkonfigurationsmodus".

# <span id="page-26-1"></span><span id="page-26-0"></span>4.9. Konfigurationsschritte

### **Reset und Auslieferungszustand herstellen**

 $00 \times \cdots \times \cdots$ 

Bei einem Reset wird die komplette Konfiguration gelöscht und alle Parameter auf die Vorgabe im Auslieferungszustand eingestellt. Ein Reset dauert einige Sekunden. Währenddessen ist ein hoher Piepton zu hören.

#### **Sicherheitscode ändern Vorgabe: 0000**

01 neuer Code [Piep] neuer Code #

Der Sicherheitscode ist vierstellig und besteht nur aus Ziffern. Geben Sie den neuen Code zweimal hintereinander ein. Um eine unberechtigte Konfiguration zu verhindern, sollte der vorgegebene Sicherheitscode unbedingt geändert werden.

# **Konfiguration erlauben Vorgabe: 0**

02 0 # ja, per Telefon, Tastwahlblock oder Display 1 # nur per Telefon 2 # nein

Der Konfigurationsmodus erlaubt die Konfiguration des Gerätes entweder von Ferne über ein tonwahlfähiges Telefon oder lokal am Gerät über einen vorhandenen Tastwahlblock oder ein vorhandenes Display.

Es ist möglich, die Konfiguration am Gerät, also per Tastwahlblock oder Display, abzuschalten und nur die Konfiguration per Ferne, also per Telefon, zu erlauben. Alternativ kann die Konfiguration über den Konfigurationsmodus komplett abgeschaltet werden.

## **Anrufannahme Vorgabe: 1**

- 03 0# manuell annehmen 1 # automatisch annehmen
	- 2 # abweisen

Ein eingehender Anruf kann automatisch sofort nach seiner Signalisierung angenommen werden oder manuell auf Tastendruck.

Bei manueller Anrufannahme, kann eine Person vor dem Gerät, solange der Anruf ansteht, durch Drücken einer Ruftaste oder einer Taste auf dem Tastwahlblock den Anruf annehmen. Wird eingestellt, dass eingehende Anrufe abgewiesen werden sollen, so werden eingehende Anrufe sofort bei ihrer Signalisierung beendet, ohne dass am Gerät eine akustische Signalisierung erfolgt.

#### **Betätigungsdauer für Direktruftasten Vorgabe: 0**

 $04 \quad 0 \text{ # minimal}$  1 # 1 Sekunde : : 5 # 5 Sekunden

Hier kann eingestellt werden, wie lange eine physikalische Direktruftaste gedrückt werden muss, bevor der Tastendruck als gültig erkannt wird und die für die Taste konfigurierte Rufnummer angerufen wird.

Durch eine Erhöhung der Betätigungsdauer können Fehlauslösungen reduziert werden. Für die allermeisten Einsatzfälle ist jedoch eine minimale Betätigungsdauer die richtige Einstellung. Diese Einstellung gilt nicht für Direktruftasten, die über ein Erweiterungsmodul angeschlossen werden. Deren Betätigungsdauer ist fest vorgegeben und kann nicht umgestellt werden.

#### **Maximale Verbindungsdauer Vorgabe: 3**

05 0# unbegrenzt 1 # 1 Minute : : 9 # 9 Minuten

Hier wird die maximale Dauer für eine Verbindung eingestellt. Die Verbindungsdauer beginnt bei einem abgehenden Anruf nach dem Abheben der Gegenstelle und bei einem eingehenden Anruf, nachdem der Anruf angenommen wurde.

Nach Ablauf der maximalen Verbindungsdauer wird die Verbindung automatisch getrennt.

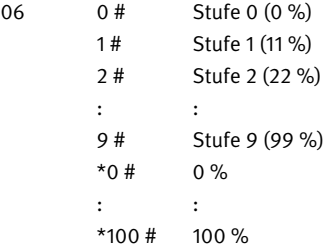

**Lautstärke Vorgabe: \*80**

Die Lautstärke der Lautsprecherausgabe kann in Stufen von 0 (=leise) bis 9 (=laut) eingestellt werden. Alternativ ist es möglich, die gewünschte Lautstärke in Prozent (\*0 bis \*100) anzugeben.

### **Mikrofonempfindlichkeit Vorgabe: \*60**

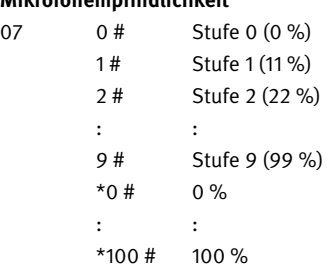

Die Empfindlichkeit des Mikrofons kann in Stufen von 0 (=unempfindlich) bis 9 (=empfindlich) eingestellt werden. Alternativ ist es möglich, die gewünschte Mikrofonempfindlichkeit in Prozent (\*0 bis \*100) anzugeben.

#### **Betriebsart Relais 1 Vorgabe: 6**

08 0# deaktiviert

- 1 # Türöffner-Relais mit Öffnerkontakt, 2 Codes für Innenstation
- 2 # Türöffner-Relais mit Öffnerkontakt, 2 Codes für Codeschloss
- 3 # Türöffner-Relais mit Öffnerkontakt, 1 Code für Innenstation, 1 Code für Codeschloss
- 4 # Türöffner-Relais mit Schließerkontakt, 2 Codes für Innenstation
- 5 # Türöffner-Relais mit Schließerkontakt, 2 Codes für Codeschloss
- 6 # Türöffner-Relais mit Schließerkontakt, 1 Code für Innenstation, 1 Code für Codeschloss
- 7 # Verbindungsanzeige für abgehende Verbindungen
- 8 # Verbindungsanzeige für eingehende Verbindungen
- 9 # Verbindungsanzeige für abgehende und eingehende Verbindungen
- 10 # Zusatzklingel am Anfang eines Direktrufes
- 11 # Zusatzklingel während dem Aufbau eines Direktrufes
- 12 # Zusatzklingel während dem Klingeln
- 13 # Störungsanzeige

Bei den Betriebsarten 1 bis 6, wird das Relais als Türöffner-Relais betrieben. Es kann zwischen Schließer- und Öffnerkontakt gewählt werden. Beim Schließerkontakt ist der Schaltkontakt normalerweise offen und wird nur dann geschlossen, wenn die Tür geöffnet werden soll.

Beim Öffnerkontakt ist es genau umgekehrt: der Schaltkontakt ist normalerweise geschlossen und wird nur dann geöffnet, wenn die Tür geöffnet werden soll. Wie lange der Schaltkontakt dabei geschaltet wird, kann über den Konfigurationsschritt 09 eingestellt werden. Über die Konfigurationsschritte 10 und 11 können zwei Codes festgelegt werden, die je nach

gewählter Betriebsart für die Innenstation (Telefon, das den Anruf empfängt) oder das Codeschloss (verfügbar über Tastwahlblock oder Display) gelten.

In allen anderen Betriebsarten verhält sich der Schaltkontakt wie ein Schließerkontakt. Er ist also normalerweise offen.

Bei der Betriebsart 10 kann über den Konfigurationsschritt 09 festgelegt werden, wie lange die Zusatzklingel am Anfang des Direktrufes aktiviert wird.

Bei der Betriebsart 'Störungsanzeige' gilt als Störung, wenn das Gerät keine gültige Netzwerkverbindung mehr hat bzw. wenn eine Registrierung beim SIP-Server fehlgeschlagen ist.

## **Aktivierungsdauer Relais 1 Vorgabe: 5**

09 1# 1 Sekunde : : 90 # 90 Sekunden

Über diesen Konfigurationsschritt wird die Aktivierungsdauer beim Betrieb als Türöffner-Relais (Betriebsarten 1 bis 6) bzw. die Aktivierungsdauer einer Zusatzklingel am Anfang eines Direktrufes (Betriebsart 10) festgelegt.

# **Aktivierungscodes Relais 1**

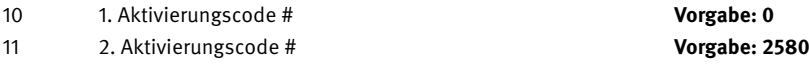

Die Aktivierungscodes bestehen nur aus Ziffern und sind maximal achtstellig. Im Auslieferungszustand gilt der zweite Aktivierungscode für die Codeschloss-Funktion, die bei Geräten mit Tastwahlblock oder Display verfügbar ist. Aus Sicherheitsgründen sollte deshalb der vorgegebene Code unbedingt geändert werden.

Bei der Eingabe des Aktivierungscodes sind folgende Sondersymbole am Anfang zulässig:

\*1 = Aktivierungscode gilt für Innenstation

\*2 = Aktivierungscode gilt für Codeschloss

Wird kein Sondersymbol eingegeben, gilt der Aktivierungscode für die zuletzt getroffene Einstellung.

#### **Betriebsart Relais 2 Vorgabe: 9**

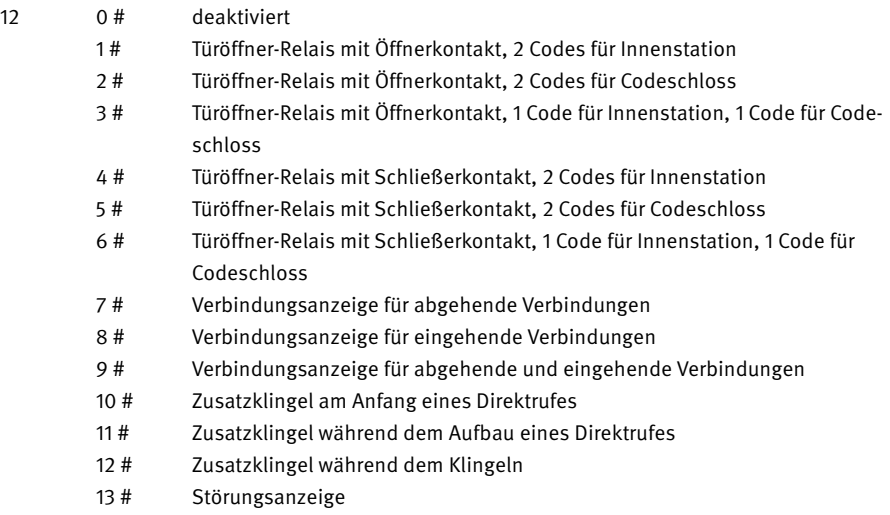

Bei den Betriebsarten 1 bis 6, wird das Relais als Türöffner-Relais betrieben. Es kann zwischen Schließer- und Öffnerkontakt gewählt werden. Beim Schließerkontakt ist der Schaltkontakt normalerweise offen und wird nur dann geschlossen, wenn die Tür geöffnet werden soll.

Beim Öffnerkontakt ist es genau umgekehrt: der Schaltkontakt ist normalerweise geschlossen und wird nur dann geöffnet, wenn die Tür geöffnet werden soll.

Wie lange der Schaltkontakt dabei geschaltet wird, kann über den Konfigurationsschritt 13 eingestellt werden. Über die Konfigurationsschritte 14 und 15 können zwei Codes festgelegt werden, die je nach gewählter Betriebsart für die Innenstation (Telefon, das den Anruf empfängt) oder das Codeschloss (verfügbar über Tastwahlblock oder Display) gelten.

In allen anderen Betriebsarten verhält sich der Schaltkontakt wie ein Schließerkontakt. Er ist also normalerweise offen.

Bei der Betriebsart 10 kann über den Konfigurationsschritt 13 festgelegt werden, wie lange die Zusatzklingel am Anfang des Direktrufes aktiviert wird.

Bei der Betriebsart 'Störungsanzeige' gilt als Störung, wenn das Gerät keine gültige Netzwerkverbindung mehr hat bzw. wenn eine Registrierung beim SIP-Server fehlgeschlagen ist.

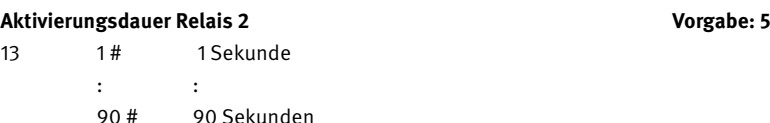

Über diesen Konfigurationsschritt wird die Aktivierungsdauer beim Betrieb als Türöffner-Relais (Betriebsarten 1 bis 6) bzw. die Aktivierungsdauer einer Zusatzklingel am Anfang eines Direktrufes (Betriebsart 10) festgelegt.

#### **Aktivierungscodes Relais 2**

14 1. Aktivierungscode #

15 2. Aktivierungscode #

Die Aktivierungscodes bestehen nur aus Ziffern und sind maximal achtstellig.

Im Auslieferungszustand sind für das Relais 2 keine Aktivierungscodes vorgegeben.

Bei der Eingabe des Aktivierungscodes sind folgende Sondersymbole am Anfang zulässig:

\*1 = Aktivierungscode gilt für Innenstation

\*2 = Aktivierungscode gilt für Codeschloss

Wird kein Sondersymbol eingegeben, gilt der Aktivierungscode für die zuletzt getroffene Einstellung.

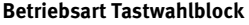

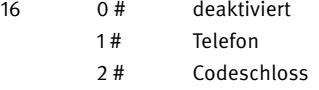

- 3 # Kurzwahl
- 4 # Telefon & Codeschloss
- 5 # Telefon & Kurzwahl
- 6 # Codeschloss & Kurzwahl
- 7 # Telefon & Codeschloss & Kurzwahl

Verfügt das Gerät über einen physikalischen Tastwahlblock, so können über diesen verschiedene Funktionen bereitgestellt werden. Der Tastwahlblock hat dazu Funktionstasten (Hörertaste, Schlüsseltaste, i-Taste, +-Taste), die erlauben die entsprechende Funktion aufzurufen. Hier können Sie festlegen, welche Funktion bzw. welche Kombination von Funktionen des Tastwahlblocks erlaubt werden sollen. Folgende Funktionen stehen zur Verfügung:

**Vorgabe: 7** 

#### Telefon (Hörertaste)

Diese Funktion erlaubt das Anwählen einer beliebigen Rufnummer über den Tastwahlblock. Wird die Hörertaste gedrückt, so ertönt ein Wählton und es kann eine Rufnummer über den Tastwahlblock gewählt werden. Wird die Hörertaste ein zweites Mal gedrückt, so wird die Verbindung bzw. die Anwahl beendet.

#### Codeschloss (Schlüsseltaste)

Diese Funktion erlaubt das Eingeben eines Codes, um damit ein Relais zu steuern, zum Beispiel zum Öffnen der Tür. Die Codeschloss-Funktion kann über die Schlüsseltaste aufgerufen werden, um dann den Code einzugeben. Alternativ kann die Codeeingabe auch direkt, also ohne vorher die Schlüsseltaste zu drücken, erfolgen. Die Codeeingabe wird durch Drücken der Taste # abgeschlossen. Ist der eingestellte Code für ein Relais zum Beispiel 2580, dann gibt man also 2580# ein.

#### Kurzwahl (+-Taste)

Diese Funktion erlaubt das Eingeben einer 2-stelligen Kurzwahl über den Tastwahlblock. Die Kurzwahl-Funktion wird über die Taste + des Tastwahlblocks aufgerufen. Anschließend gibt man eine 2-stellige Kurzwahl zwischen 00 und 99 ein. Für jede Kurzwahl kann eine eigene Rufnummer über die Konfigurationsschritte 300 bis 399 hinterlegt werden, die bei Eingabe der Kurzwahl angerufen wird.

#### **Betriebsart Alarmeingang Vorgabe: 1**

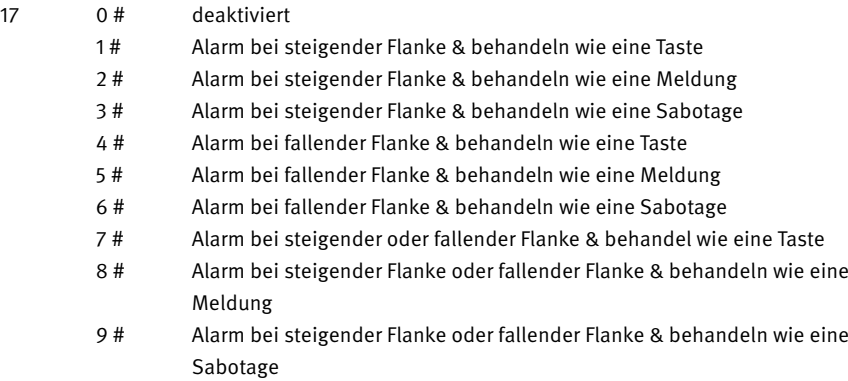

Der Alarmeingang erlaubt, dem Gerät eine Information durch eine Spannung zu übermitteln und dann einen Alarm auszulösen. Dabei kann eingestellt werden, ob ein Alarm bei steigender Flanke (Wechsel von 'keine Spannung am Alarmeingang' zu 'Spannung am Alarmeingang') oder fallender Flanke (Wechsel von 'Spannung am Alarmeingang' zu 'keine Spannung am Alarmeingang') oder in beiden Fällen ausgelöst werden soll.

Ein erkannter Alarm ist wie eine Direktruftaste (Alarmtaste), die gedrückt wurde, und es kann über Konfigurationsschritt 18 eine Rufnummer festgelegt werden, die beim Drücken der Alarmtaste, also beim Erkennen eines Alarms, angerufen wird. Wird ein Alarm erkannt, so kann über diese Einstellung festgelegt werden, wie genau dieser behandelt wird, wie eine Taste oder wie eine Meldung.

# behandeln wie eine Taste

Wenn sich das Gerät in Ruhe befindet und ein Alarm erkannt wird, dann wird die eingestellte Aktion ausgelöst. Befindet sich das Gerät dagegen in einer Verbindung und es wird ein Alarm erkannt, dann wird dieser wie ein Tastendruck behandelt. Wenn das Abbrechen der Verbindung erlaubt ist, dann wird die Verbindung beendet und die für den Alarmeingang eingestellte Aktion ausgelöst. Ist das Abbrechen der Verbindung und Ausführen einer anderen Aktion nicht erlaubt, wird die für den Alarmeingang festgelegte Funktion nicht ausgeführt, der Alarm geht also verloren.

## behandeln wie eine Meldung

Wenn sich das Gerät in Ruhe befindet und ein Alarm erkannt wird, dann wird die eingestellte Aktion ausgelöst. Befindet sich das Gerät dagegen in einer Verbindung und es wird ein Alarm erkannt, dann wird dieser gespeichert und die eingestellte Aktion wird ausgelöst, sobald die Verbindung beendet ist und das Gerät sich wieder in Ruhe befindet.

## **Rufnummerkonfiguration**

**Die Rufnummern bestehen nur aus Ziffern und sind maximal 50-stellig.**

# **Rufnummer für den Alarmeingang**

18 Rufnummer #

Hier kann die Rufnummer festgelegt werden, die bei einem erkannten Alarm angerufen wird.

#### **Rufnummer für Direktruftaste**

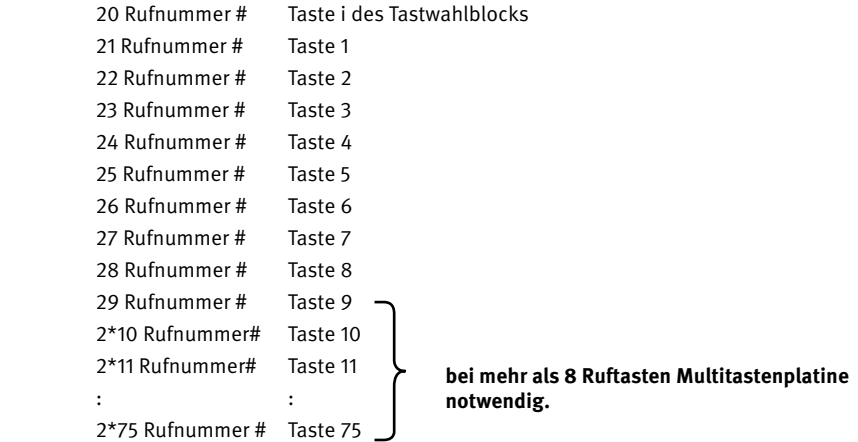

Bei der Eingabe der Rufnummern sind folgende Sondersymbole zulässig:

- $*0 = *$  wählen  $*1 = #$  wählen \*2 = P = 2 Sekunden Pause \*3 = p = 1 Sekunde Pause  $*4 = R = Flash-Funktion$
- $*5 = ; =$  Anrufkette
- $*6 =$ , = Gruppenanruf
- \*7 = ana: = Analog-Anruf
- $*8 =$ sip:  $=$  SIP-Anruf
- $*** = .$
- $*# = \omega$

#### **Rufnummer für Kurzwahlnummer**

300 Rufnummer # Kurzwahlnummer 00 301 Rufnummer # Kurzwahlnummer 01 399: Rufnummer # Kurzwahlnummer 99 Die Rufnummern bestehen nur aus Ziffern und sind maximal 50-stellig.

Die Kurzwahlfunktion des Tastwahlblocks kann über den Konfigurationsschritt 16 erlaubt werden und ermöglicht dann das Eingeben einer 2-stelligen Kurzwahl über den Tastwahlblock. Die Kurzwahl-Funktion wird über die Taste + des Tastwahlblocks aufgerufen.

Anschließend gibt man eine 2-stellige Kurzwahl zwischen 00 und 99 ein. Bei der Eingabe der Rufnummern sind gleiche Sondersymbole zulässig wie bei einer Rufnummer für eine Direktruftaste.

# **Netzwerk-Konfigurationsmodus Vorgabe: 0**

70 0 # beenden 1 # starten

Bei einer fehlerhaften Netzwerkkonfiguration ist der Netzwerkzugriff eventuell nicht mehr möglich. In diesem Fall können Sie wie folgt, wieder Zugriff auf das Gerät erhalten. Starten Sie durch Eingabe des Konfigurationsschrittes 70 1# den Netzwerk-Konfigurationsmodus. Das Gerät verhält sich dann bezüglich der Netzwerkkonfiguration wie im Auslieferungszustand. Es erhält also entweder eine IP-Adresse vom DHCP-Server oder weist sich selber eine zu.

Während der Netzwerkkonfiguration-Modus aktiv ist, steht außerdem das Konfigurations-WLAN in direkter Umgebung des Gerätes zur Verfügung (nur bei Geräten mit WLAN-Antenne). Der Name und das Passwort des WLANs sind behnke-station. Wenn Sie mit dem WLAN verbunden sind, öffnen Sie ihren Browser und geben Sie in der Adresszeile http://behnkestation oder alternativ die IP-Adresse 10.10.10.10 ein.

Der Netzwerk-Konfigurationsmodus wird nach 10 Minuten oder nach Änderung der Netzwerkkonfiguration automatisch beendet.

**Sprache Vorgabe: 4**

71 2 # Deutsch 3 # Französisch 4# Englisch

Hier kann die Sprache eingestellt werden, die für Sprachausgaben und Displayausgaben verwendet wird.

# **Betriebsart Vorgabe: 1**

72 0 # Analog-Telefon 1# SIP-Telefon 2 # IP-Sprechanlage

Das Gerät kann als analoges Telefon, als SIP-Telefon oder als IP-Sprechanlage betrieben werden.
<sup>D</sup> **Inbetriebnahme und Konfiguration**

# Analog-Telefon

Betriebsart, wenn das Gerät an eine analoge Telefonleitung angeschlossen wird

# SIP-Telefon

Betriebsart, wenn das Gerät an einen SIP-Server (IP-Telefonanlage) als SIP-Teilnehmer angeschlossen wird oder wenn das Gerät mit anderen SIP-Telefonen direkt kommunizieren soll (SIP-Direktanrufe)

# IP-Sprechanlage

Betriebsart, wenn das Gerät in Verbindungen mit weiteren Geräten als IP-Sprechanlage betrieben wird

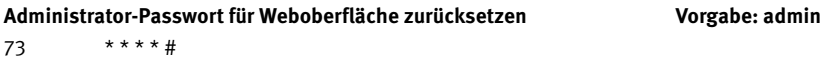

Sollte das Administrator-Passwort zur Konfiguration des Gerätes über die Weboberfläche nicht mehr bekannt sein, so kann es über diesen Konfigurationsschritt auf den Vorgabewert zurückgesetzt werden.

Danach kann die Anmeldung an der Weboberfläche mit dem vorgegebenen Administrator-Passwort erfolgen.

# **Netzwerkverbindung Vorgabe: 0**

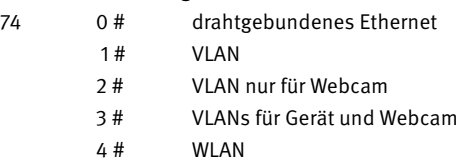

Hier kann eingestellt werden, wie das Gerät mit dem IP-Netzwerk verbunden wird. Normalerweise wird das Gerät über ein Netzwerkkabel an den Ethernet-Port eines PoESwitches angeschlossen. Dieser versorgt es mit Energie (Power over Ethernet) und verbindet es mit dem Netzwerk. Optional kann das Gerät auch mit einem Drahtlosnetzwerk (WLAN) verbunden werden.

# drahtgebundenes Ethernet

Verbindung mit einem LAN oder einem ungetaggten VLAN

**Inbetriebnahme und Konfiguration** 

## **VIAN**

Verbindung mit einem getaggten VLAN Das VLAN-Tag kann über Konfigurationsschritt 79 eingestellt werden.

#### VLAN nur für Webcam

ungetaggte Verbindung für das Gerät und Bereitstellung einer zweiten Netzwerkverbindung mit einem getaggten VLAN nur für den Zugriff auf die Webcam.

Die Netzwerkverbindung für die Webcam kann nur über die Weboberfläche konfiguriert werden.

#### VLANs für Gerät und Webcam

Verbindung mit einem getaggten VLAN und Bereitstellung einer zweiten Netzwerkverbindung mit einem getaggten VLAN nur für den Zugriff auf die Webcam Das VLAN-Tag für das VLAN des Gerätes kann über Konfigurationsschritt 79 eingestellt werden. Die Netzwerkverbindung für die Webcam kann nur über die Weboberfläche konfiguriert werden.

# WLAN

Verbindung mit einem Drahtlosnetzwerk

Die Energieversorgung des Gerätes muss in diesem Fall entweder durch Verwendung eines Behnke-PoE-Injektors oder durch zusätzlichen Anschluss an einen PoE-Port sichergestellt werden. Um eine ausreichende Qualität der Funkverbindung zu erreichen, ist in der Regel der Anschluss eines externen Antennenmoduls erforderlich.

#### **IP-Adresszuweisung Vorgabe: 1**

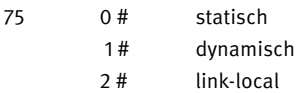

Hier kann eingestellt werden, wie das Gerät eine IP-Adresse erhält.

### statisch = manuelle Adresszuweisung

Der Netzwerk-Administrator verwaltet die IP-Adressen des Netzwerks. Sie haben vom Netzwerk-Administrator eine IP-Adresse erhalten, die über den Konfigurationsschritt 76 eingegeben wird. In diesem Fall müssen außerdem über die Konfigurationsschritte 77 und 78 die zugehörige Subnetzmaske und das Gateway angegeben werden.

#### dynamisch = automatische Adresszuweisung

Im Netzwerk gibt es einen DHCP-Server, der die IP-Adressen verwaltet und verteilt. Das Gerät versucht automatisch eine IP-Adresse von diesem DHCP-Server zu erhalten.

<sup>D</sup> **Inbetriebnahme und Konfiguration**

## link-local = Selbstzuweisung einer Adresse

Diese Adresszuweisung ist für Netzwerke ohne DHCP-Server vorgesehen. Das Gerät weist sich selbst eine freie IP-Adresse im Netzwerk 169.254.0.0/16 zu. Die zugewiesene IP-Adresse kann 268 Konfigurationsschritte BEHNKE-STATION 3.00 durch zweimaliges Drücken der Konfigurationstaste abgefragt werden. Diese Art der Adressvergabe wird verwendet, wenn mehrere Geräte in einem unabhängigen Netzwerk als IPSprechanlage betrieben werden.

Falls es im Netzwerk doch einen DHCP-Server gibt, der eine IP-Adresse zuweist, dann wird diese verwendet. In diesem Fall sollte als Adresszuweisung 'dynamisch' eingestellt werden!

# **Wichtig:**

# **In Netzwerken mit DHCP-Server sollte als Adresszuweisung 'dynamisch' gewählt werden!**

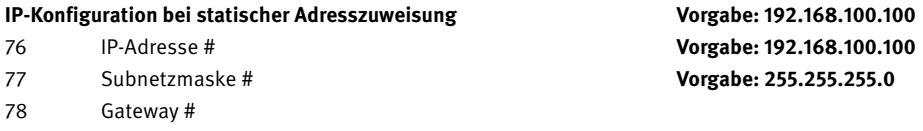

Hier kann die IP-Konfiguration eingestellt werden, die das Gerät verwendet, wenn die IP-Adresszuweisung auf statisch eingestellt ist. Bei der Eingabe werden Punkte durch die Taste \* eingegeben.

# **VLAN tag COVID-100 VOCAL COVID-100 VOCAL COVID-100 VOCAL COVID-100 VOCAL COVID-100 VOCAL COVID-100 VOCAL COVID-**

79 1# Tag 1 : : 4094 # Tag 4094

Hier kann das VLAN-Tag eingestellt werden, das für das VLAN des Gerätes verwendet wird, wenn als Netzwerkverbindung 'VLAN' oder 'VLANs für Gerät und Webcam' eingestellt ist.

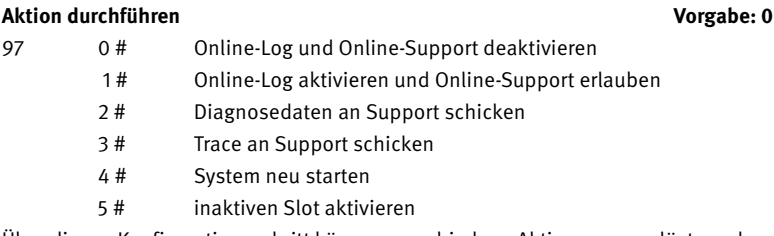

Über diesen Konfigurationsschritt können verschiedene Aktionen ausgelöst werden. Damit wir Sie im Support-Fall optimal unterstützen können, können Sie hier Diagnosedaten und Netzwerk-Traces direkt an unseren Support-Server übertragen. Nach Rücksprache mit unserem Support, können Sie uns außerdem über den Konfigurationsschritt 97 1 # den Fernzugriff auf Ihr Gerät ermöglichen.

**Inbetriebnahme und Konfiguration** 

# **Sehr wichtiger Hinweis**

Diagnosedaten und Netzwerk-Traces enthalten unter anderem Daten zum Gerät, der Konfiguration, dem Netzwerk, Verbindungen, Audio, Video und aufgetretenen Fehlern. Wenn Sie uns diese Daten übermitteln, erklären Sie sich damit einverstanden, dass wir diese zu Supportzwecken verwenden dürfen. Wenn Sie uns den Fernzugriff erlauben, erklären Sie sich zusätzlich damit einverstanden, dass wir die Konfiguration des Gerätes zu Supportzwecken verändern dürfen.

### **Information ausgeben**

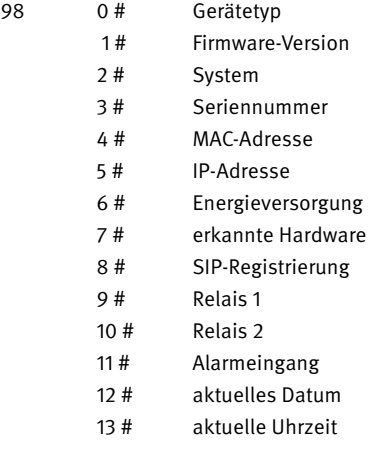

Dieser Konfigurationsschritt erlaubt verschiedene Informationen über das Gerät in Form einer Sprachausgabe abzufragen.

# **Konfiguration ausgeben**

99 Konfigurationsschritt #

Dieser Konfigurationsschritt erlaubt andere Konfigurationsschritte auszugeben, um so die aktuelle Einstellung abzufragen. So kann beispielsweise über 99 21# die für die Taste 1 eingestellte Rufnummer abgefragt werden.

Weitere Konfigurationsschritte finden Sie im technischen Handbuch zur Sprechstelle. Hierzu im Webfrontend der Sprechstelle, Menü, "Technisches Handbuch" wählen oder auf der Homepage der Telecom Behnke GmbH downloaden.

<sup>D</sup> **Inbetriebnahme und Konfiguration**

# 4.10. Reset auf Werkseinstellung

a/b-Sprechstelle mit der Spannungsversorgung (PoE siehe Seite 24) verbinden. Warten bis die a/b-Sprechstelle gestartet ist (siehe Punkt 1 Seite 24). Konfigurationstaste 5 sek. drücken und den Ansagen folgen.

# 4.11. Software-Update:

Um ein Software-Update der Sprechstelle durchzuführen, diese

vom a/b-Port und der Spannungsversorgung (PoE) trennen. Sprechstelle in ein Netzwerk (optimal mit Internetverbindung) einbinden (siehe dazu 4.1. Betrieb der Hybrid-Sprechstelle als SIP-Sprechstelle im Netzwerk).

Software-Update per Web-Browser durchführen. Siehe dazu auch Hilfe im Webfrontend der Sprechstelle.

# 5. Technische Daten

### Allgemein

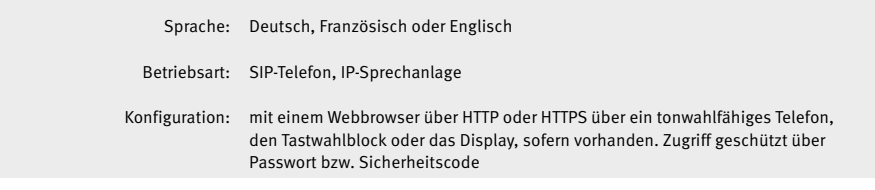

#### Netzwerk

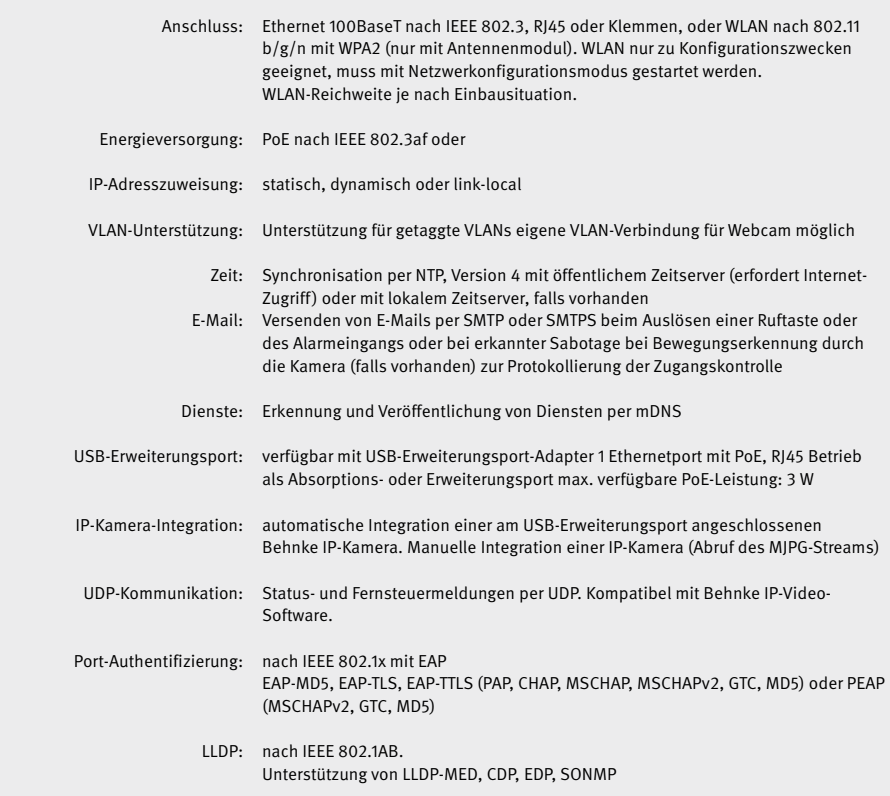

SIP-Telefon

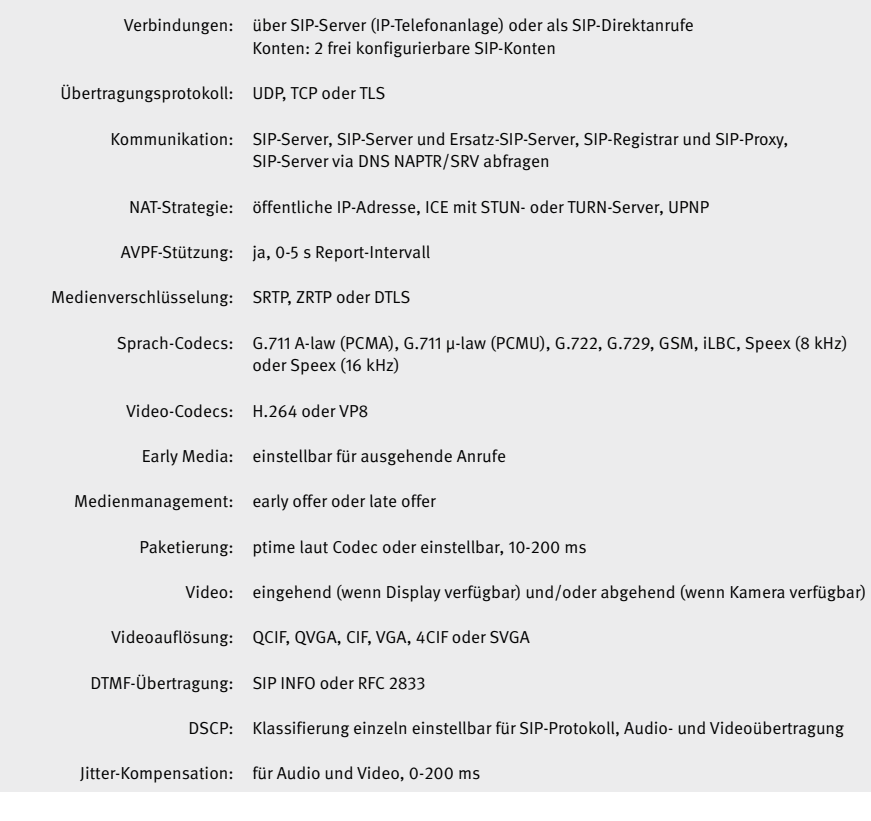

#### Kamera (falls genutzt)

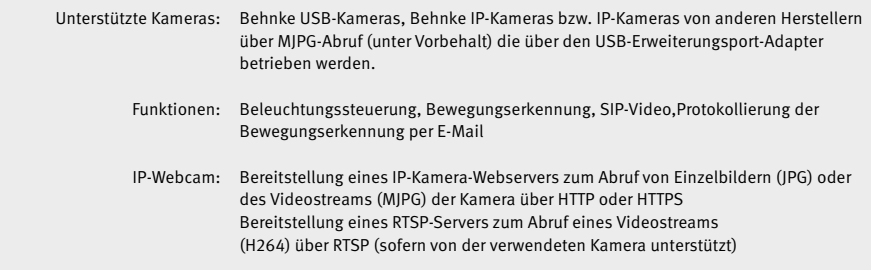

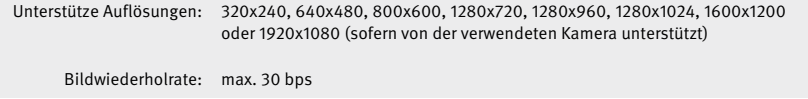

# Display (falls genutzt)

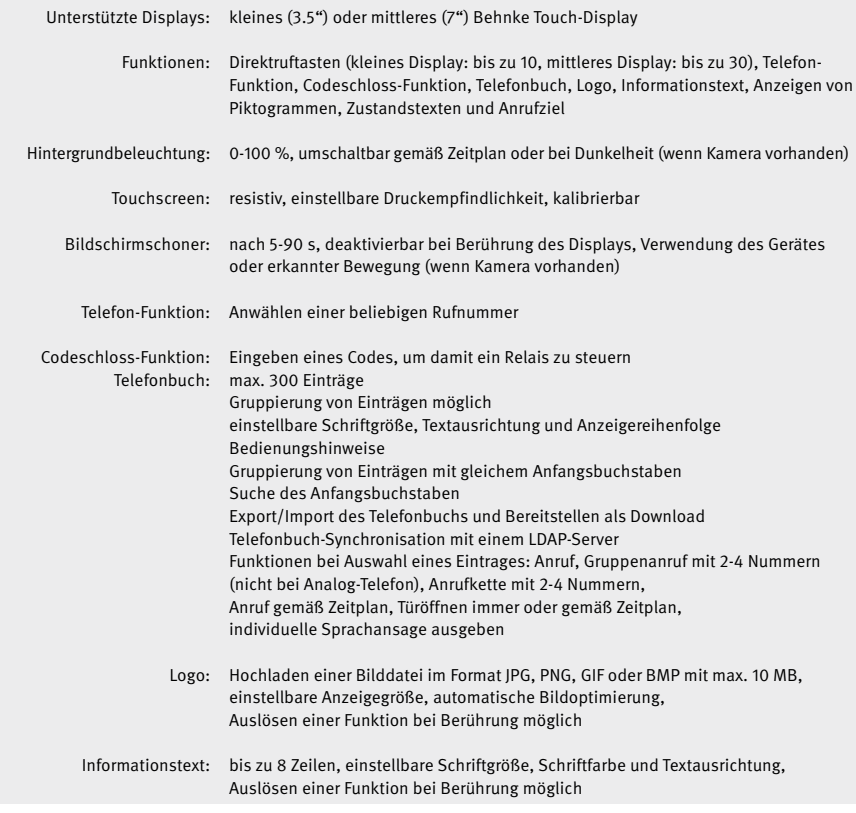

#### Verbindung

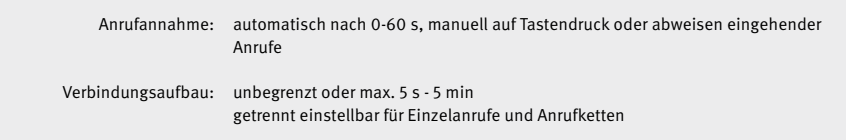

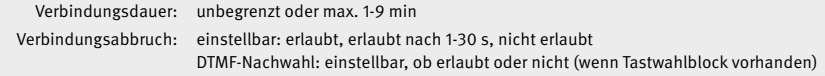

#### Tasten

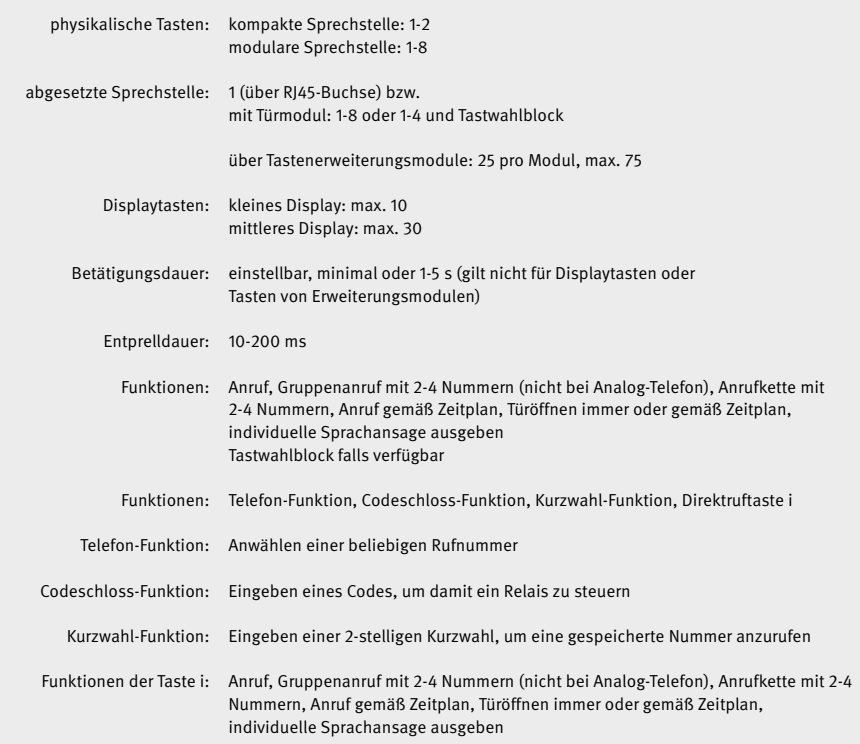

#### Relais

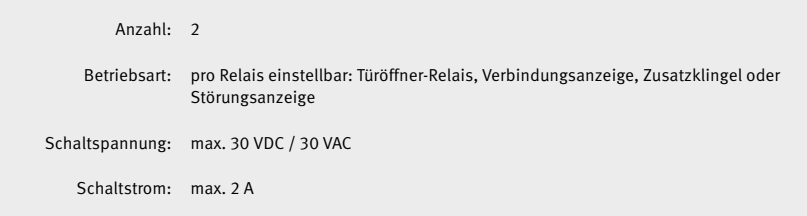

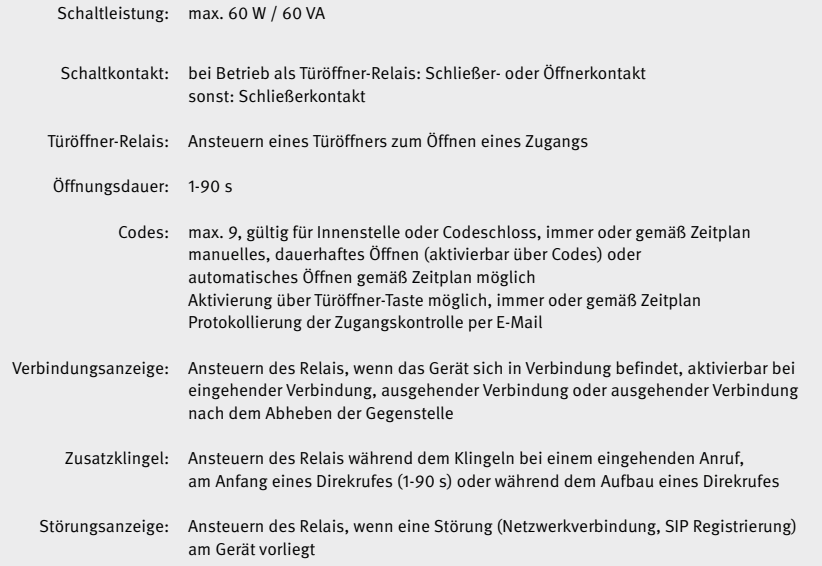

# Kartenleser (falls genutzt)

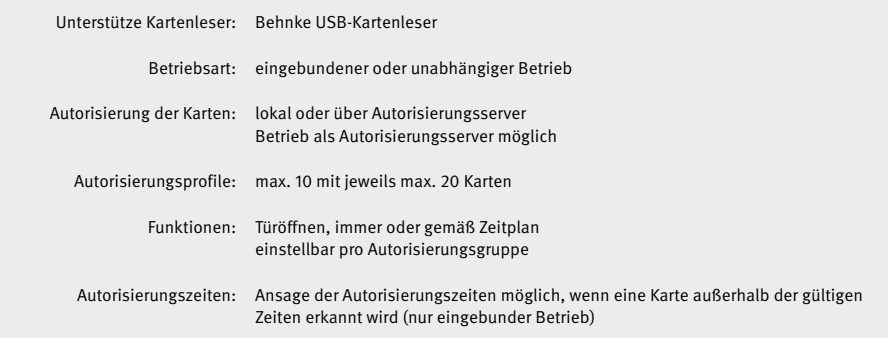

#### Auslöser

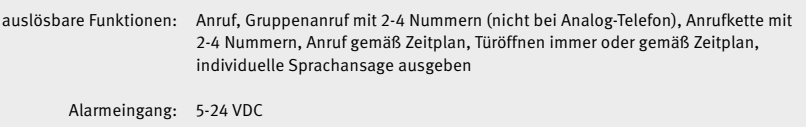

**Hybrid-Sprechstelle 20-0001-BS, 20-0003-BS, 20-0014-BS, 20-0016-BS, 20-0015-BS, 20-0017-BS**

<sup>D</sup> **Technische Daten**

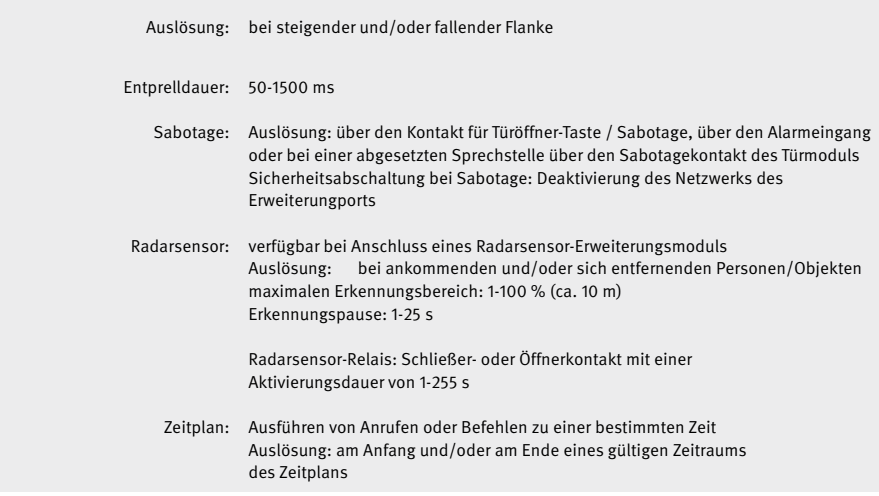

#### Akustik

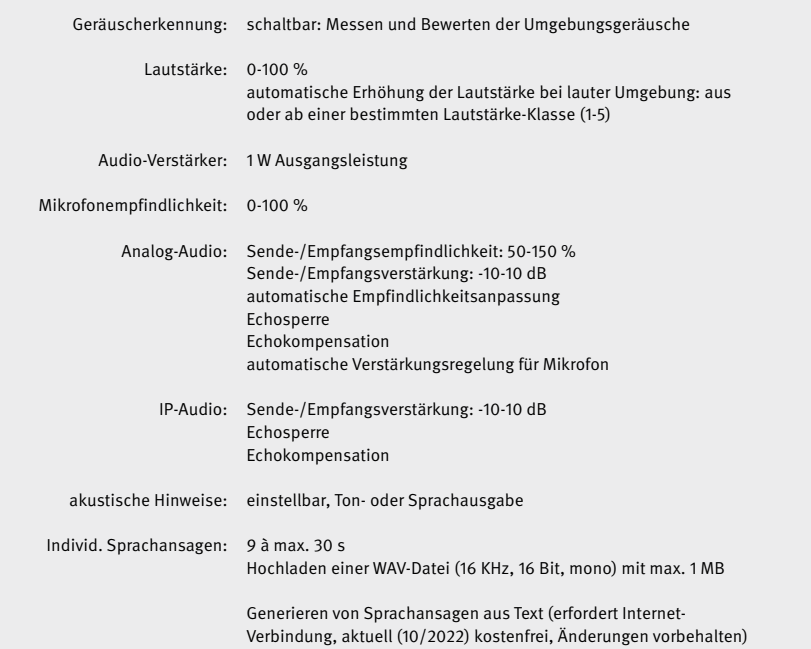

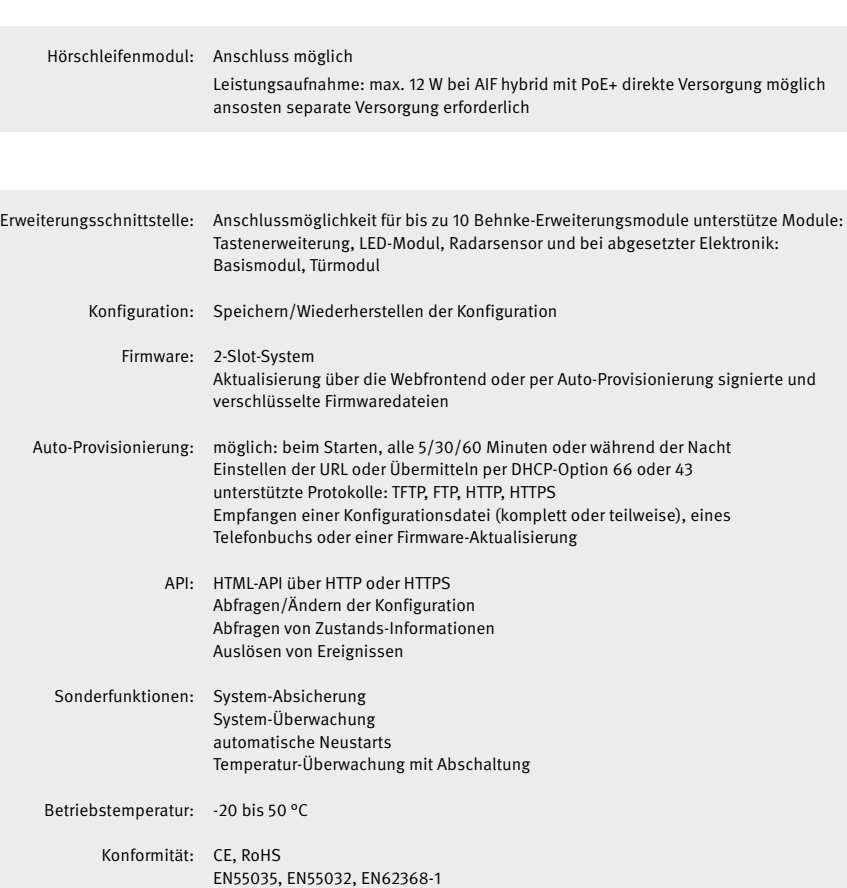

Nach DIN EN 60529, IP-Schutzklasse 54Rechtliche Hinweise

System

<sup>D</sup> **Rechtliche Hinweise**

# 6. Rechtliche Hinweise

1. Änderungen an unseren Produkten, die dem technischen Fortschritt dienen, behalten wir uns vor. Die abgebildeten Produkte können im Zuge der ständigen Weiterentwicklung auch optisch von den ausgelieferten Produkten abweichen.

2. Abdrucke oder Übernahme von Texten, Abbildungen und Fotos in beliebigen Medien aus dieser Anleitung – auch auszugsweise – sind nur mit unserer ausdrücklichen schriftlichen Genehmigung gestattet.

3. Die Gestaltung dieser Anleitung unterliegt dem Urheberschutz. Für eventuelle Irrtümer, sowie inhaltliche- bzw. Druckfehler (auch bei technischen Daten oder innerhalb von Grafiken und technischen Skizzen) übernehmen wir keine Haftung.

### **Infos zum Produkthaftungsgesetz**

1. Alle Produkte aus dieser Anleitung dürfen nur für den angegebenen Zweck verwendet werden. Wenn Zweifel bestehen, muss dies mit einem kompetenten Fachmann oder unserer Serviceabteilung (siehe Hotline-Nummern) abgeklärt werden.

2. Produkte, die spannungsversorgt sind (insbesondere 230 V-Netzspannung), müssen vor dem Öffnen oder Anschließen von Leitungen von der Spannungsversorgung getrennt sein.

3. Schäden und Folgeschäden, die durch Eingriffe oder Änderungen an unseren Produkten sowie unsachgemäßer Behandlung verursacht werden, sind von der Haftung ausgeschlossen. Gleiches gilt für eine unsachgemäße Lagerung oder Fremdeinwirkungen.

4. Beim Umgang mit 230 V-Netzspannung oder mit am Netz oder mit Batterie betriebenen Produkten, sind die einschlägigen Richtlinien zu beachten, z. B. Richtlinien zur Einhaltung der elektromagnetischen Verträglichkeit oder Niederspannungsrichtlinie. Entsprechende Arbeiten sollten nur von einem Fachmann ausgeführt werden, der damit vertraut ist.

5. Unsere Produkte entsprechen sämtlichen, in Deutschland und der EU geltenden, technischen Richtlinien und Telekommunikationsbestimmungen.

#### **Bildquellen und Urheber: © stock.adobe.com**

A male electrician works in a switchboard with an electrical connecting cable © puhimec / Modern home facade with entrance, front door and view to the garden - 3D rendering © Wilm Ihlenfeld / Hardware tools including cordless drill and monkey spanner © monticellllo

> **Elektromagnetische Verträglichkeit Niederspannungsrichtlinie**

**D** Notizen

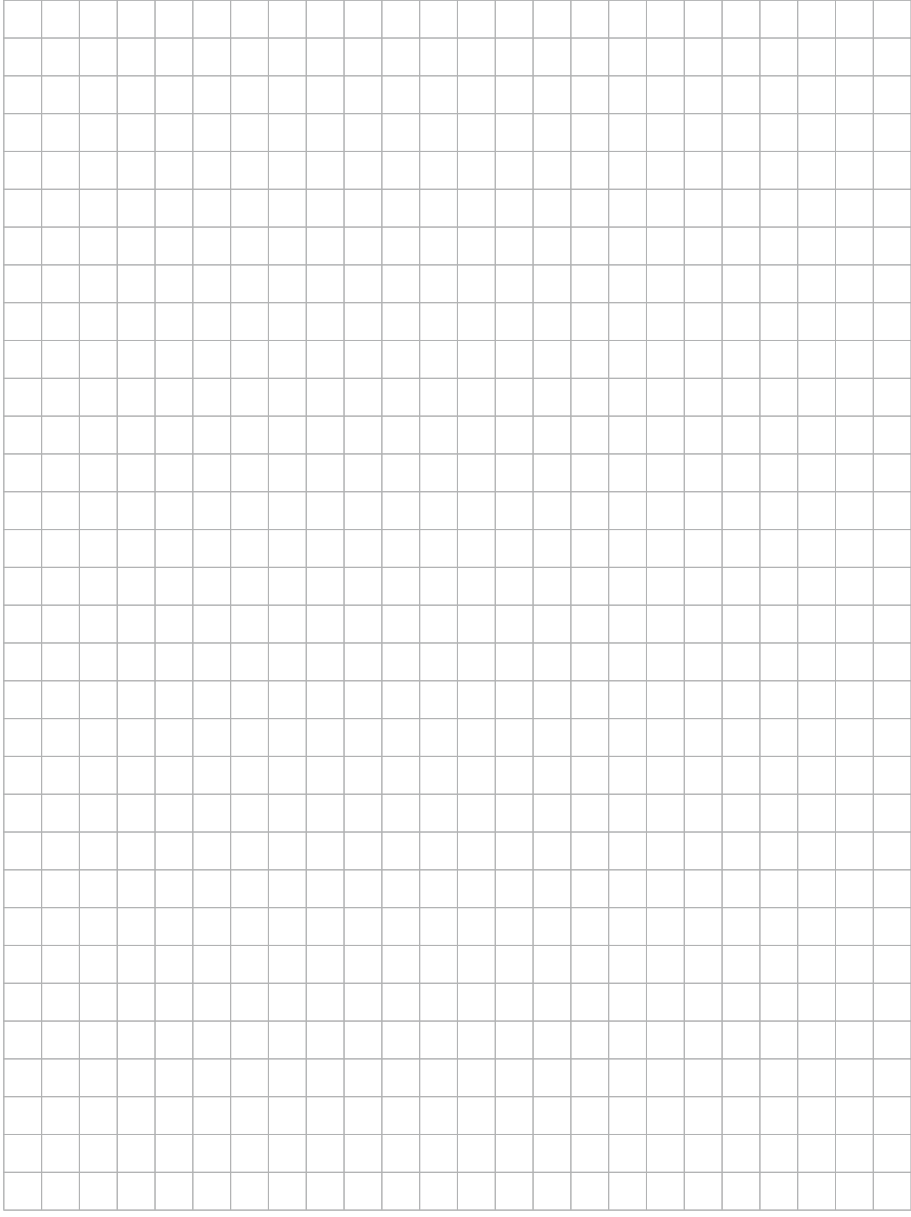

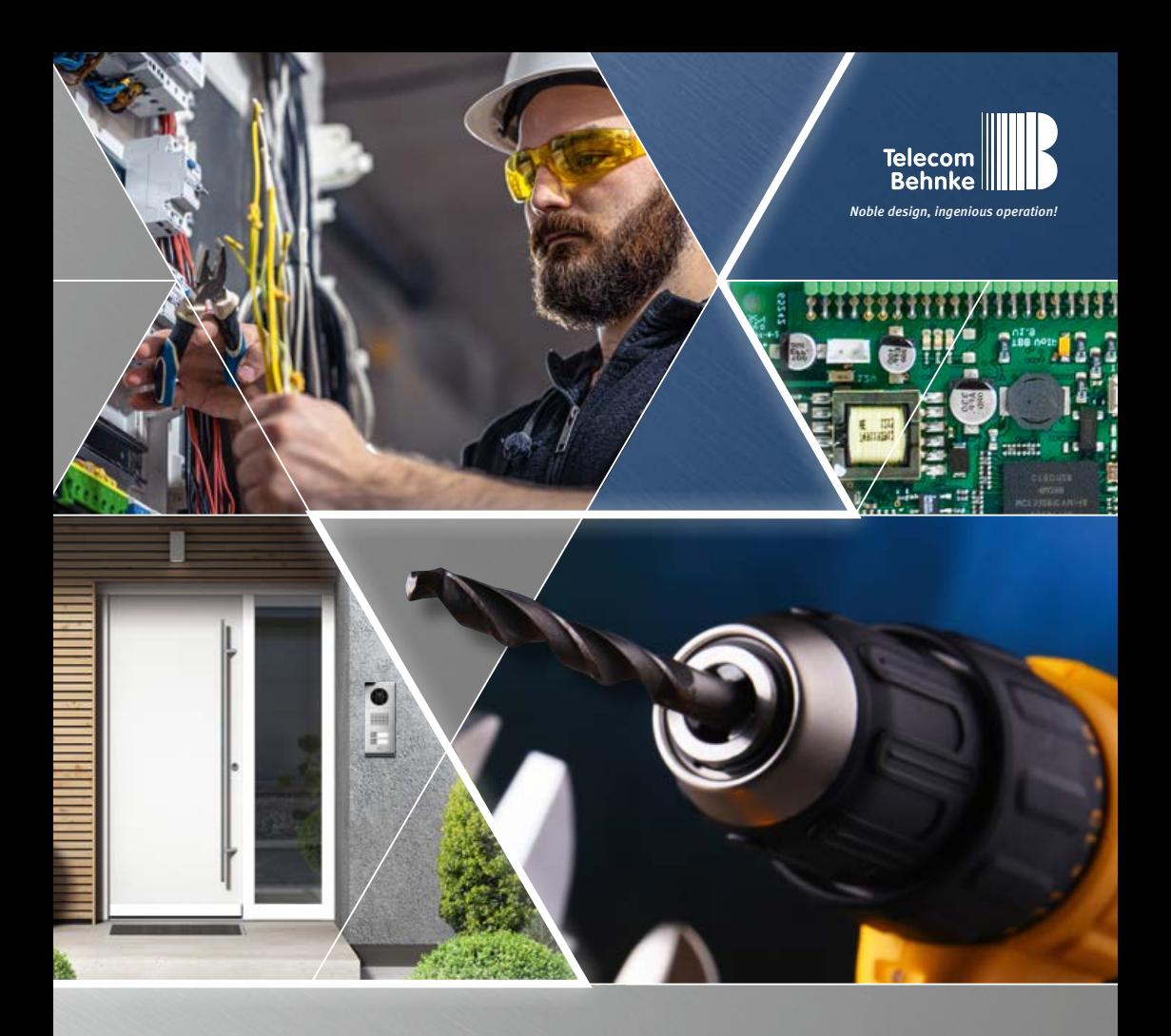

**Version 1.0**

# <span id="page-50-0"></span>INSTRUCTIONS ANLEITUNG | MANUEL

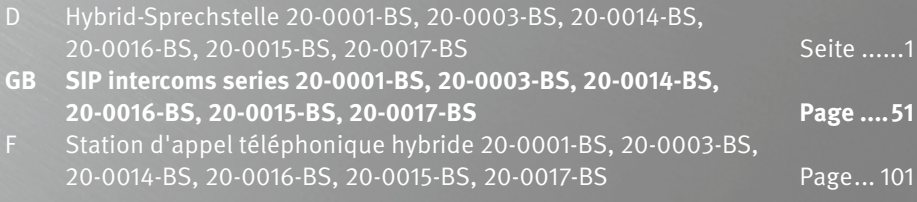

**Contact**

# **Important Information**

Please note that Behnke intercoms and accessories may only be installed and serviced by qualified electricians, IT and telecommunications technicians who comply with the corresponding norms and regulations.

Before carrying out service and maintenance work, please ensure that the devices are safely disconnected from the power grid (unplug power supply unit/POE injector) and are disconnected from any other network and that all relevant safety regulations will be maintained.

Prolonged direct exposure to sunlight can cause the device to heat up considerably,especially for devices with a dark front panel or when the device is installed in an insulated wall. In such a case, the device must be cooled for a sufficiently long time before removal. Above all, be careful when touching the electronics housing!

Please hand over this manual with the corresponding information about the intercom station to your customer.

Further legal information can be found in the technical data from page [99.](#page-98-0)

# **CONTACT**

# **Information**

For detailed information on our products, projects and services: **+49 (0) 68 41/81 77-700**

# $24$ -hour service:

Do you need help? Feel free to contact us 24/7. We will be happy to assist you with any technical questions you may have and we will also help you getting set-up. **+49 (0) 68 41/81 77-777**

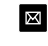

# **E** Telecom Behnke GmbH Gewerbepark "An der Autobahn" Robert-Jungk-Straße 3 D-66459 Kirkel

<sup>©</sup> Internet and email address www.behnke-online.de info@behnke-online.de

Contents

# **CONTENTS**

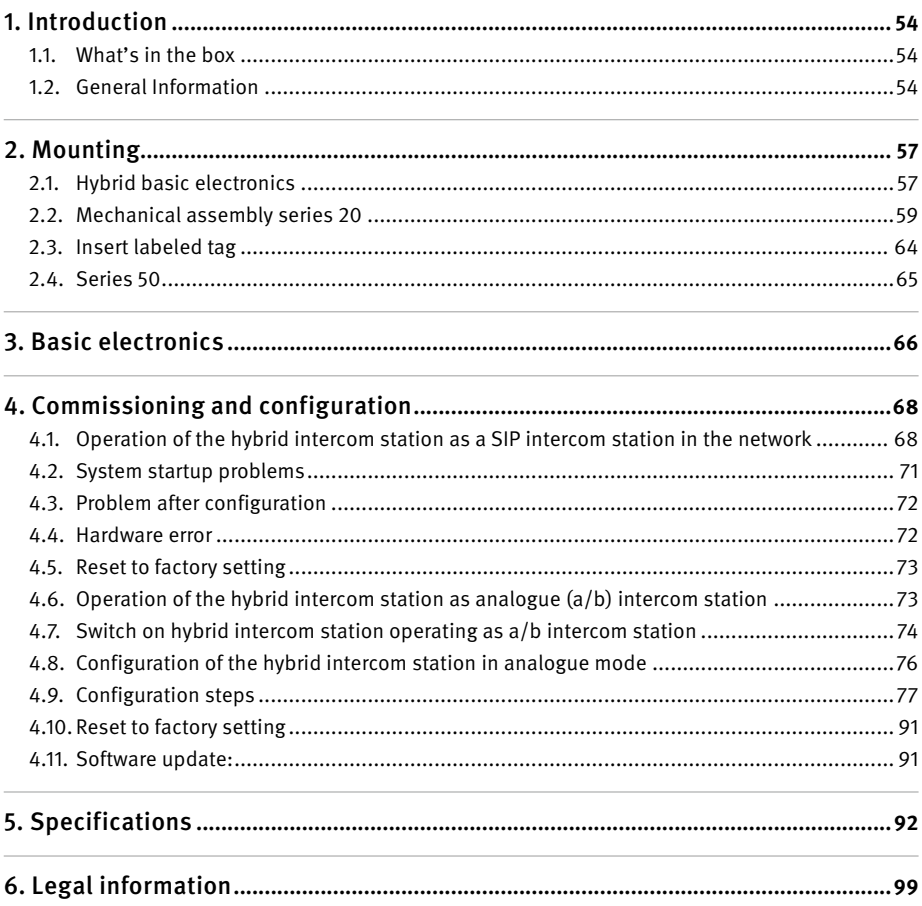

www.behnke-online.de

<span id="page-53-0"></span>**Introduction**

# 1. Introduction

# 1.1. What's in the box

- **▸** Behnke hybrid basic electronics
- **▸** This manual
- **▸** Inserts for name plates

# 1.2. General Information

# **Performance Features**

The Behnke intercom stations of the 20, 40, 50 series and special models with hybrid basic electronics are high-quality VoIP or a/b intercom stations with acoustic echo cancellation for full-duplex hands-free speech in best voice quality. The operating elements, such as the loudspeaker, microphone, keypad and call buttons as well as the electronics are housed in a double-shell casing and form a compact unit. The combinable function modules allow maximum flexibility in planning and application.

With its basic electronics 20-0016-BS / 20-0017-BS, a locally detached mounting of the electronics is possible. In this case, observe the wiring method as described later in this manual.

The voice connection is made via Voice over IP (VoIP) according to the SIP standard over the connected Ethernet LAN either with the help of a SIP-capable telephone system, a SIP provider or via direct dialling of an IP address. Alternatively, the hybrid intercom station can be operated as an analogue telephone on an a/b port. For this, you need a free a/b port and a power supply via Behnke PoE injector. Configuration as well

as software updates are performed via a web browser when operating as a SIP intercom station. Alternatively, various configuration steps can be executed via MFV post-dialling.

Hybrid intercom stations that are operated as analogue subscribers and do not have a network connection are configured via MFV post-dialling. If the call station has a network connection and an IP address, the configuration can also be done via web browser.

Power is supplied via LAN (PoE), even when operating as an analogue intercom station. The intercom stations have two relays with freely configurable floating switching outputs for door opening, call indication or other switching functions. Expansion modules enable the retrofitting of additional functions, such as up to 75 direct call buttons, radar motion detector or similar functions via the Behnke bus system of the intercom station.

# <span id="page-53-1"></span>**System requirements**

Please observe the following requirements when installing the Behnke hybrid intercom station:

# When connected as SIP intercom station

- **▸** Network infrastructure with PoE up to the Behnke station
- **▸** Network-compatible PC in this network
- **▸** SIP account, SIP server
- **▸** When operating without SIP account, SIP server: End devices that support IP address dialling and allow operation without SIP account, SIP server, SIP end devices that sup-

port H.264 communication. Function should be checked in advance by the specialist company performing the installation.

# When connected as a/b intercom station

- **▸** free a/b port
- **▸** Power supply via PoE (note the connection options on page [74](#page-73-1) )

# **Installation conditions**

- **▸** The perfect installation height for your device is a position that enables operating the door intercom at a distance of 30-50 cm so the user can easily speak into the microphone. The same applies to the use of a camera in this intercom station.
- **▸** Please keep the distance between microphone and speaker as large as possible. This gives you the best possible speech intelligibility in full duplex mode.
- **▸** For reverse-side mounting modules (= mounting behind an existing front wall), ensure sufficiently large sound inlet slots at the microphone and sound outlet slots in front of the loudspeaker (at least 75% of the loudspeaker membrane area for sound outlet or 75% of the sound inlet opening on the microphone housing). Please note our dimensional drawings on

**www.behnke-online.de/downloads**

**For acoustic reasons, always mount the reverse-side mounting modules directly (without spacing) and firmly to the back of your front wall.**

**The gaskets included in the scope of delivery of our reverse-side mounting modules must be installed between the reverse-side mounting module and the rear of the front wall to ensure unobstructed sound entry and exit.**

# **Outdoor mounting**

- **▸** When used on weather sides, door intercom stations should be mounted in-wall with a rain protection cover (please always ensure correct installation of the supplied gasket).
- **▸** When mounting the door intercom stations in surface-mounted housings, cable entry is possible at the bottom or rear of the surface-mounted housing. Use the fittings supplied with the housings.
- **▸** The unused cable entry must be closed with the supplied cover angle. The cable entry is made via the PG fitting.
- **▸** When mounting all the stations mentioned in these instructions in-wall, seal the top edge of the door intercom station well to protect it against rainwater, especially if the surface is uneven (e.g., with silicone). Please leave the center of the lower edge of the door intercom station free to use as water drainage slot. When using cover plates, the cover plate must be sealed against the housing mounted in-wall or the flat surface in the case of cavity wall installations using a suitable sealing compound or the gasket supplied.
- **▸** When installing in third-party pedestals or housings respectively, suitable measures must be taken to prevent condensation from forming in the pedestal!

# **Gaskets**

To protect your device from any dampness, please make sure the included gaskets have been put in place correctly upon installation of your door intercom station. The gasket must lie cleanly on the frame of the in-wall or surface-mounted housing or, in the case of cavity wall mounting, on the flat surface of the mounting base! In-wall housings are available for installation in masonry or plasterboard. You will find the most important mounting information inside the in-wall housings. For mounting in plasterboard, please order the respective mounting set (order no.: 20-5216).

In the case of cavity wall mounting, ensure that the surface is flat and that the base is load-bearing so that the door intercom station can be fastened.

# **Fittings for locally detached mounting 20-0016-BS / 20-0017-BS**

- **▸** Only use Behnke connection cable **20-9303- BS** for installation, e.g. to connect third-party buttons.
- **▸** To extend the connecting cable, use the extension cable **20-9305-BS**.
- **▸ When operating the Behnke touch display, max. 350 mm distance to the base selector possible**

# **Cleaning and maintenance**

They have installed high-quality Behnke products with front panels made of different materials. All materials should be cleaned with a suitable cleaning agent in regular, sufficiently short intervals, depending on the material. This prevents early ageing and patina formation on the surface.

You can find the corresponding care instructions for surfaces delivered by Behnke on our homepage:

www.behnke-online.de/downloads/pflegehinweise

# **Original Behnke components**

Please only use Behnke components for accessories or spare parts – this also applies to PoE injectors! This is the only way to ensure trouble-free operation. Only install or assemble the electronics in the supplied housings. If a third-party housing or a housing other than the one provided for mounting the circuit board is used, we cannot guarantee functioning and approval of your Behnke door intercom station.

# **Configuration**

The SIP stations are configured during operation via web frontend (for system requirements, see page [54\)](#page-53-1). Alternatively, some settings such as volume etc. can be configured via telephone with DTMF dialling or the Behnke keypad. When operated as a/b intercom station, the configuration is carried out via MFV post-dialling, via keypad or display (if available in the intercom station). Information on operation, configuration, technical data can be found in the detailed technical manual for the Behnke door intercom station. To do this, select the appropriate menu item in the web frontend of the door intercom station.

Further important information about the configuration can be found in the symbols marked with a <mark>?</mark>.

# <span id="page-56-0"></span>**Regulations**

Please observe the relevant regulations for the installation of telecommunications and electrical systems and the valid, current standards and rules of network technology!

# 2. Mounting

**Note:** Dimensioning and installation sketches can be found at www.behnke-online.de/bemassung

# 2.1. Hybrid basic electronics

**Note:** When placing the function modules, please take note of the direction of the aluminium brushing both for aesthetic reasons and for dampness protection and also follow the anti-twist protection! The door intercom station may only be mounted with a frame that matches the system (series). Prevent condensation from forming inside the device! Mount the door intercom station so that no water can remain on the front panel. When mounting in columns or housings of other manufacturers, pay special attention to the ventilation of the column or housing to prevent condensation in the intercom station or in the column or housing (fence post or similar).

In case you wish to install the electronics 20-0016-BS) in a **detached location**, please replace the module housing with an open counter plate (to be ordered separately) for the appropriate front frame.

 When installing reverse-side mounting components, follow the corresponding installation instructions.

## **Connect the cables as follows:**

- **1. Keys (RT)** ▸ connect the HPI connectors marked with the yellow ring (T) to the terminals from call button 1 to call button 8 on the base electronics. When connecting thirdparty buttons, make sure that the buttons comply with the relevant approval regulations. "Bell buttons" do not usually comply with this. Use the Behnke key connection cable 20-9303-BS for this purpose. Buttons must be potential-free. In the web frontend of the SIP station, these are designated as direct call buttons (button 1, button 2, etc.). When operating as an analogue intercom station on the a/b port, refer to the configuration steps table starting on page [77.](#page-76-1)
- **2. Loudspeaker (LP)** ▸ connect the HPI connector marked with the blue ring to the loudspeaker connector on the base electronics.
- **3. Microphone (Mic)** ▸ connect the HPI connector marked with the white ring to the microphone connector of the base electronics.
- **4. Keypad** ▸ connect the HPI contacts marked A/B/C/D to the terminals A/B/C/D on the base electronics
- **5. Behnke USB camera** ▸ connect the Behnke USB camera directly to the USB port of the SIP intercom station.

Please note: For more information, refer to the matching instructions for this product. The SIP station must be de-energised when connecting this component.

**GB**

This function is only available if the intercom station has a network connection.

- **6. Behnke IP camera** ▸ connect the Behnke IP camera to the switch port of the SIP intercom station. This function is only available if the intercom station has a network connection.
- **7.** If required, connect the door opener to relay 1. (Relay = voltage-free contact: only switches the door opener circuit, does not supply it with electrical voltage. Please use the normally open contact). The door opener requires its own circuit. Relay 2 is available for further switching functions. Relay activation of relay 1 in the delivery state of the SIP intercom station: 0#
- **8. Behnke hearing loop** ▸ connect the Behnke hearing loop to the corresponding port on the basic electronics. When operating the Behnke hearing loop, the microphone unit requires **PoE +**

**Important: the cable lengths of the connected components such as loudspeaker, microphone, keys and keypad must not exceed a length of 2.50m for all electronics types.**

When extending the connecting cable, use the suitable Behnke extension cables 20-9305-BS, 20-9311 (keypad).

Connect the hybrid intercom station to your on-site network infrastructure or to the analogue telephony infrastructure in compliance with the relevant standards and regulations. For more information, see section 4 of this manual.

**Please note: PoE class0 is required! When operating the intercom station with the Behnke hearing loop, PoE+ is mandatory.** 

# <span id="page-58-0"></span>2.2. Mechanical assembly series 20

 $\blacksquare$  Check whether all components required for **your intercom stations are present. Check all components for completeness immediately upon receipt (e.g. the screw accessory pack for your frame). Content see page [61](#page-60-0).**

**a** For mounting, place your frame with the front side down on a suitable, non-scratching surface.

**b** Insert your modules into the corresponding module recesses as shown in the sketch. Modules must be flush with the frame.

**Note:** When using the speaker types 20-1107-BS/21-1107-BS/20-1109-BS/21-1109-BS as well as 43-9915-BS, ensure that the Loudspeakers are not in the immediate vicinity of the relays of the basic electronics.

When inserting the modules, please pay attention to the **anti-twist device** and the correct fit of the modules. For reasons of acoustics, always choose the greatest possible distance between speaker and microphone. **!**

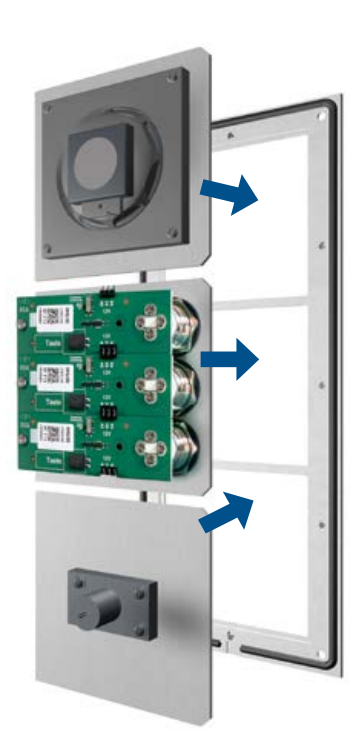

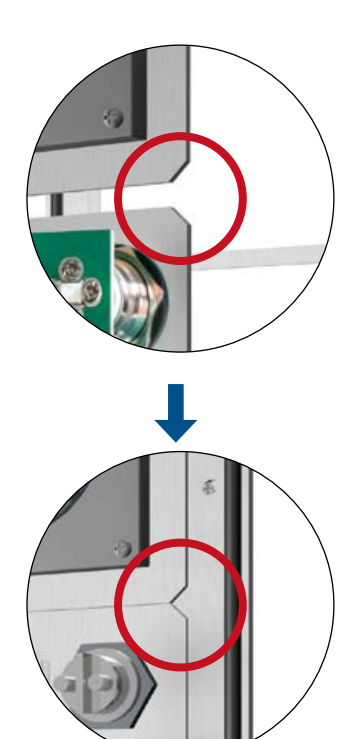

<sup>2</sup> **Unpack and disassemble hybrid basic electronics. Immediately upon receipt, check that all required parts (instructions, name tag inserts) are present.**

For further mounting of your intercom stations, the electronics box must be separated from the module housing. To do this, proceed as described below. Be sure to observe the sketch when doing so.

Carefully lever the electronics box out of the module housing using a suitable screwdriver and place it on a suitable surface. Do not open the electronics box. Loosen the cover of the module housing by hand and place it on a suitable surface. For basic electronics 20-0014-BS, there is no need for the module housing cover.

**! Do not loosen the 4 screws (** $\boldsymbol{\times}$ **) of the electronics box!** Do not open the electronics box. The device can be destroyed!

Electronics box

**"Click"**

Module housing

Module housing

X

Module housing cover

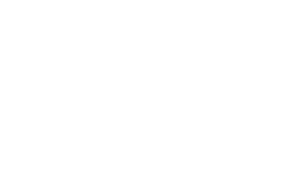

# <span id="page-60-0"></span>3 **Fix modules in frame by means of module housing**

Fasten modules in the frame by means of module housing. For frames that are larger than their basic electronics, e.g. for the installation of special modules such as the Behnke key switch module, Behnke key code panel or similar, additional open counter plates are required. For example, an additional counter plate 20-4908 is required for a 3-fold frame in conjunction with 2-fold basic electronics (20-0014-BS). It is essential to check this in advance and only use suitable counter plates. For locally remote mounting, with the 20-0016-BS /20-0017-BS basic electronics, an open counter plate of a size suitable for the frame used is always required. No module housing is included in the scope of delivery for the locally detached basic electronics.

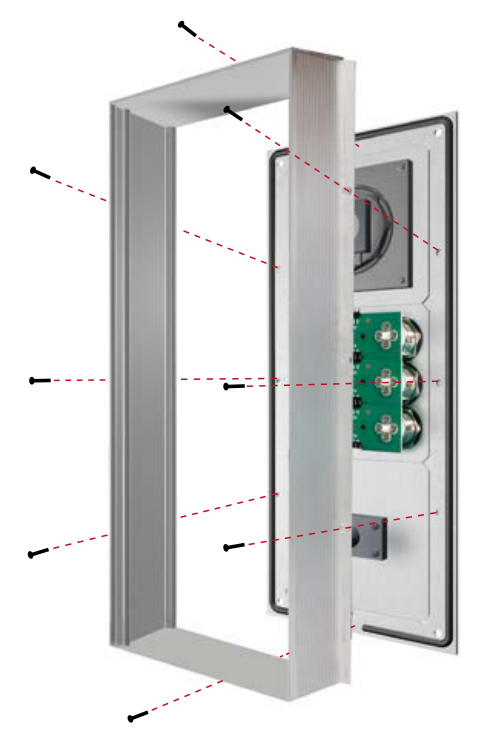

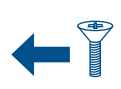

M 2.5 x 4 mm countersunk screws Included in the screw accessory pack.

Furthermore included in the screw accessory pack: Allen key 2.5 mm 4 pcs. Allen screw M 4 x 20 mm for fastening the intercom station in the Behnke surface-mounted housing, Behnke in-wall housing or Behnke pedestals.

**RT 1**

**RT 2**

**LP**

**Labeling fields**

# 4 **Connect the connection components of your intercom station with your basic electronics.**

Connect your connection components such as loudspeaker, microphone, keys, keypad and nameplates to the basic electronics as shown as follows. For connecting an IP camera or USB camera, refer to the instructions of the corresponding products.

For example: Connecting loudspeaker, microphone and 3 call buttons with their basic electronics for 20-0003-BS, 20-0015-BS, 20-0017-BS th

touch display.

# **Pin assignment of the connection cable Series 20, 40 and 50**

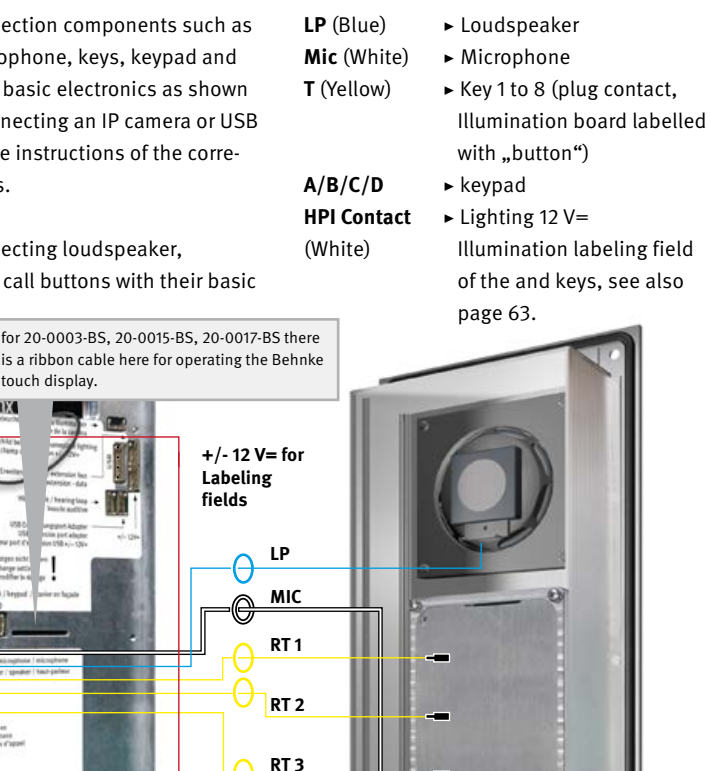

In the case of basic electronics 20-0016-BS, you will find a mounting bracket in this area for mounting on on-site mounting points. You can find the dimensions here: **www.behnke-online.de/bemassung** During installation, make sure that the intercom

**Ratural** 

RT 7-8

station is mounted in a moisture-protected area.

**Optional: If more than one module with buttons and nameplate or just with buttons is used, the module panels are connected to each other as shown in the sketch below.** 

Linx

Module housing cover omitted for 20-0014-BS / 20-0015-BS

Please ensure that no connecting cables are pinched during installation. Fix the connection cables e.g. with a cable tie and install them in the module housing.

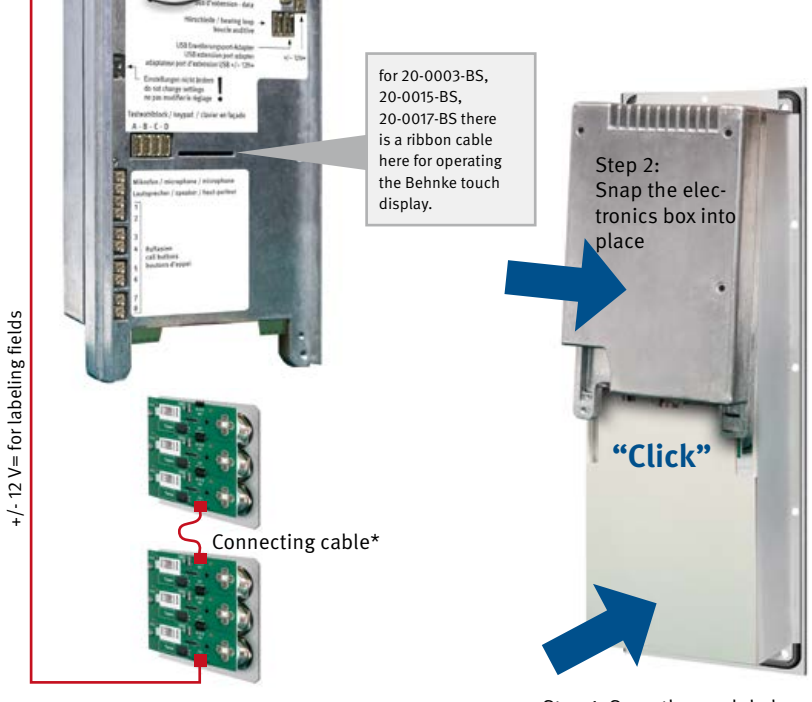

\*included in the scope of delivery of the corresponding module.

# 5 **Place the electronics box on its front frame incl. the screwed module housing.**

First put the module housing cover and then the electronics box back onto the module housing.

Step 1: Snap the module housing cover into place

6 **Connect the intercom station to the network or the a/b port (see from page [66](#page-65-1)) and install it in the correspondingly prepared housing or column.** 

# <span id="page-63-0"></span>2.3. Insert labeled tag

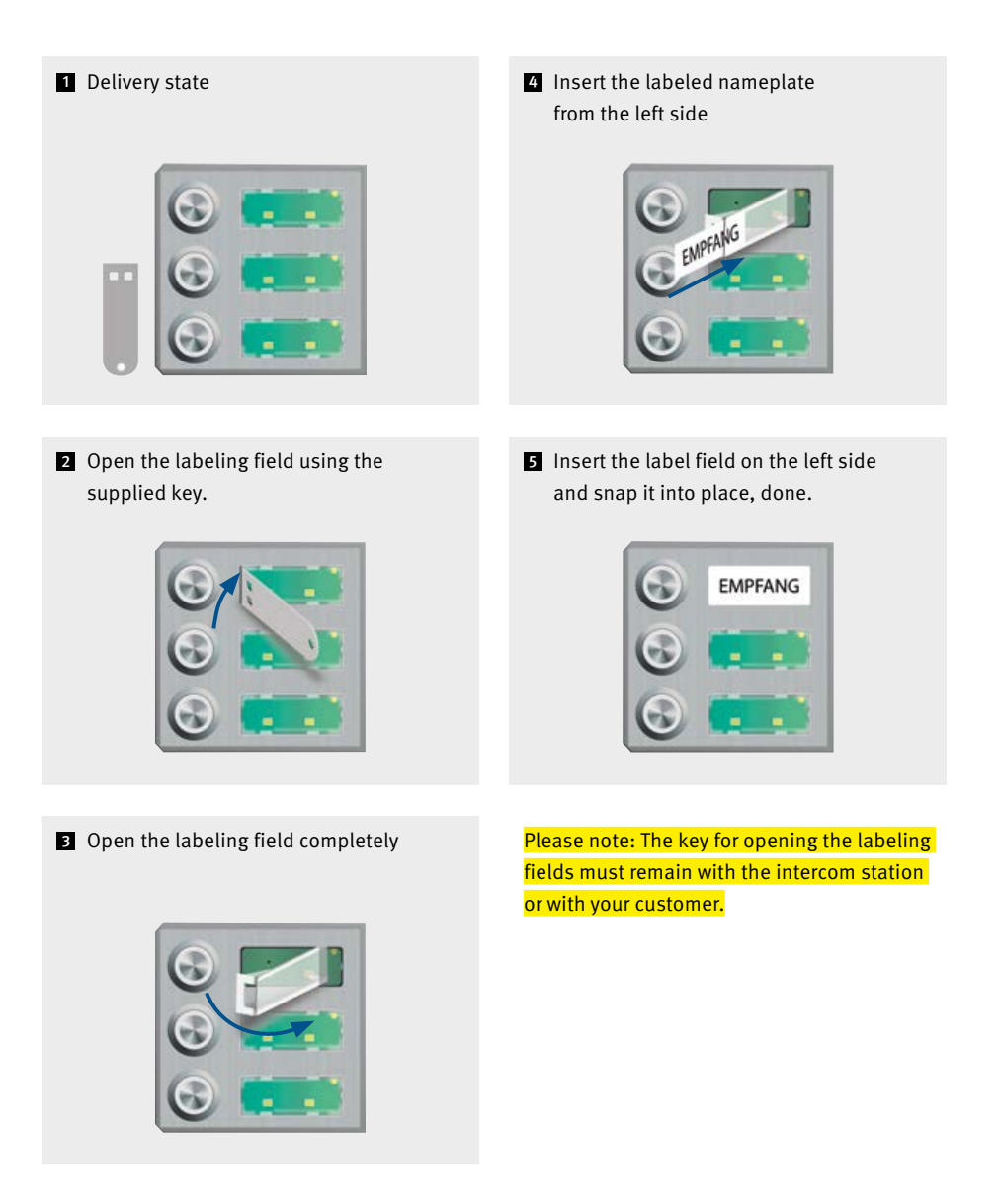

<span id="page-64-0"></span>2.4. Series 50

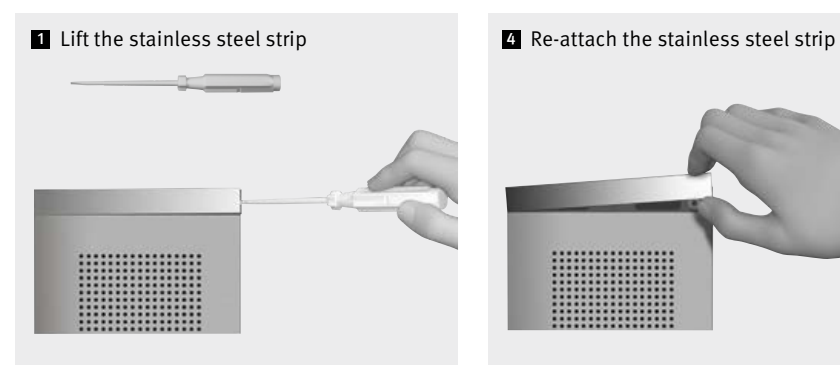

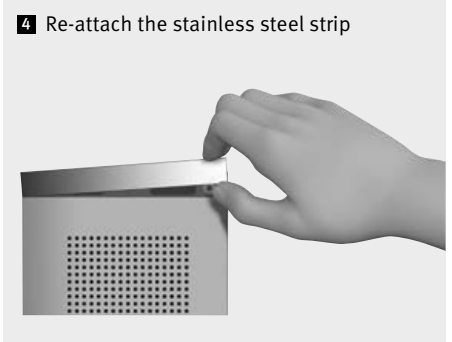

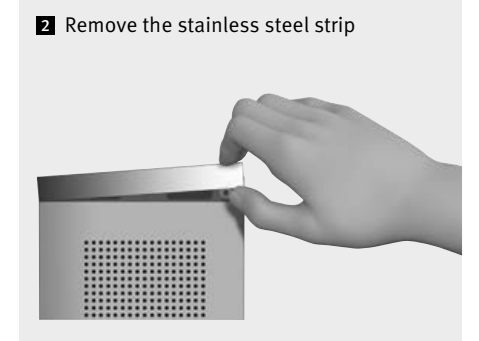

Series 50 door intercom stations are supplied already assembled. Please proceed with the installation as shown here. Notes on electrical installation can be found on the following pages.

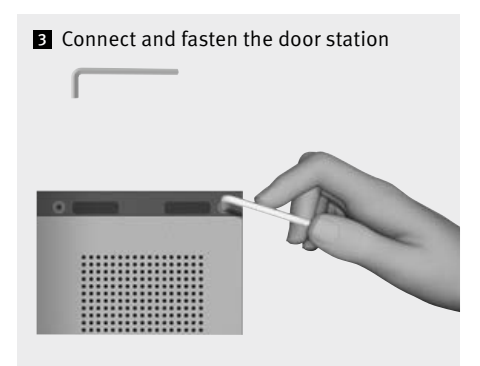

**GB**

<span id="page-65-0"></span>**Basic electronics**

# <span id="page-65-1"></span>3. Basic electronics

(Electronics box for 20-0001-BS, 20-0003-BS, 20-0014-BS, 20-0015-BS, 20-0016-BS, 20-0017-BS)

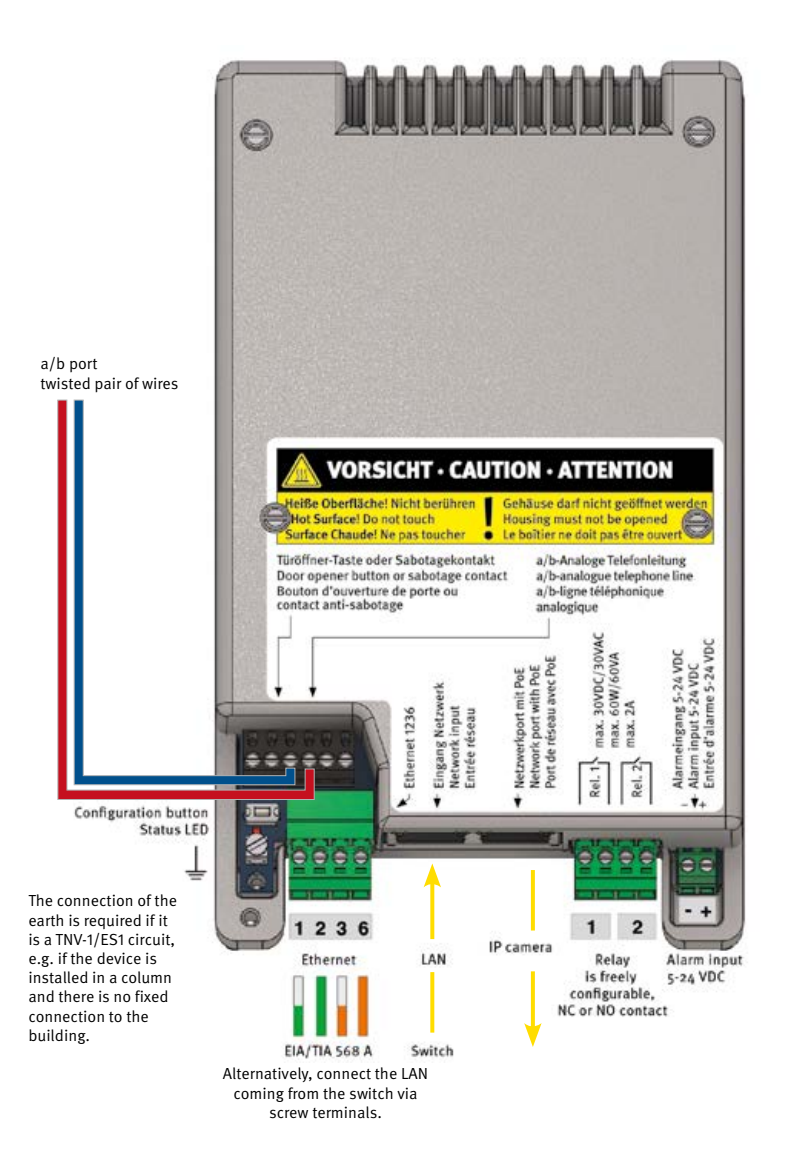

**Basic electronics**

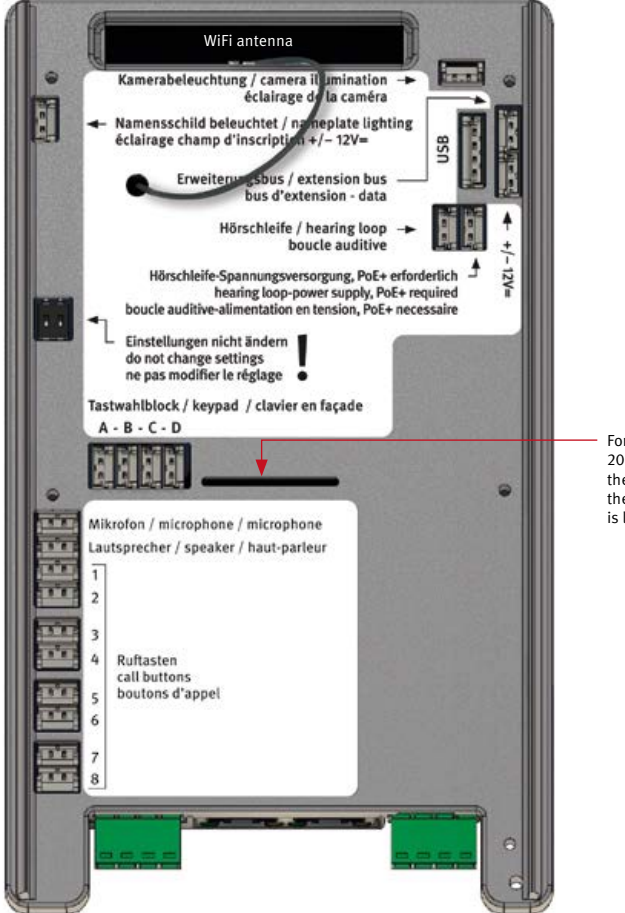

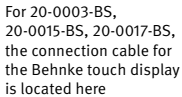

<span id="page-67-0"></span>**Commissioning and configuration**

# 4. Commissioning and configuration

4.1. Operation of the hybrid intercom station as a SIP intercom station in the network

### 1 **Connection to the network**

#### **Preparation**

- **▸** Mount the intercom station as described earlier in this manual
- **▸** Connection of the SIP station with a 100 Mbit Ethernet LAN (Ethernet 100BaseT according to IEEE 802.3) via the RJ-45 socket (Ethernet port) or the screw terminals 1236 (observe EIA/TIA standard, observe PoE supply switch), see page [66](#page-65-1)
- **▸** Power supply via Power over Ethernet (PoE according to IEEE 802.3af, with connection of Behnke hearing loop PoE IEEE802.3at)

The Behnke SIP intercom station is **factory** configured to an automatic IP configuration via **DHCP**. It obtains its IP address automati cally from the DHCP server, if present. **!**

If no DHCP server is found in the network, the device assigns itself an IP address in the Link Local Network 169.254.0.0/16. Please mind that if the device has assigned itself an IP address, you also need to assign its computer an IP address on the Link Local Network 169.254.0.0/16 so that you can access the device. In addition, the device and the computer must be on the same network segment for a connection to be possible.

# <sup>2</sup> **Start of the intercom station**

## **Startup process**

The startup process begins as soon as the device is connected to the network (Ethernet 100BaseT according to IEEE 802.3) and the power supply (PoE according to IEEE 802.3af, alternatively IEEE 802.3at if a Behnke hearing loop is available). Observe your network infrastructure here.

Shortly afterwards, the status LED is switched on and lights up permanently red.

After about 20 seconds, the software is started and a high-pitched beep is emitted from the loudspeaker of the intercom station. Intercom stations with display show the Behnke logo.

The network is then activated.

**As soon as the device has obtained an IP address from the DHCP server, which is announced for devices that are in the delivery state. Note down the IP address in order to be able to access the web frontend of the intercom station in the further course of commissioning. For intercom stations that are no longer in the delivery state, a low sound is emitted. For devices with display, the IP address is displayed briefly.**

**The IP address can also be accessed via the configuration button of the SIP intercom station. Please note the information starting from point 3. Configuration of the intercom station.**

When the startup process is finished, the status LED changes. The LED flashes red, see also the following states of the status LED.

**Commissioning and configuration**

# **Status LED**

The status LED is located on the connection board at the bottom left, directly below the configuration key (see also page [66](#page-65-1) of this manual). Depending on the operating mode and the state of the device, it lights up or flashes in certain colors.

- Start phase
- шш Restart
- Analogue phone
- **. . .** Analogue phone without network
- SIP phone: all registered configured SIP accounts
- **TIL** SIP phone: configured SIP accounts only partially registered
- **FRE** SIP phone: no SIP account registered SIP phone for SIP direct calls  $\sim 10$
- **FRE** SIP phone for SIP direct calls without Network
- Intercom station mode
- n m Intercom station mode without network  $\sim 10^{-1}$ Hybrid mode
- Hybrid mode: not all configured 11 H SIP accounts are registered
- n n Sabotage detected / safety shutdown activated
- **The Co** temporary shutdown due to high temperature
- **TILL** Firmware update
- **THEFT** Hardware error, see section Problems with system startup in the appendix.

# $\blacksquare$  Select configuration (operating mode) of the **intercom station**

For intercom stations in the delivery state, the basic setting of the intercom station is made by means of the configuration key. Further queries such as the IP address can also be performed later with this configuration key. See the information on the configuration key **(in point 5.** Configuration key for an already configured device)

# **Configuration key**

The configuration key is located on the connection board at the bottom left above the earth terminal. (see also page [66](#page-65-1) of this manual)

# **Configuration of a SIP intercom in the delivery state**

Wait for the SIP intercom to start. LED should flash in red, press the configuration key 1 once, you will be prompted to select the language first.

German: Press 2 times French: Press 3 times English: Press 4 times

Then select the desired operating mode of your SIP intercom station. Observe the announcement for this.

# Analogue phone: press 2 times SIP phone: press 3 times

Intercom station mode: press 4 times, this function is only possible with a Behnke in-house remote station (latest generation). When used as an intercom station, the intercom station group must still be defined.

All devices of the same group together form a sub intercom station. In simple cases, all devices belong to intercom station group 1. For more complex cases, the devices can be divided into different groups.

To set the desired intercom station group, press the key once for intercom station group 1 twice for intercom station group 2 :

9 times for intercom station group 9

After selecting the operating mode or the intercom station group, the settings made are saved. After that, these settings can no longer be changed via the configuration key, unless the device is reset to factory settings reset.

Changing the selected settings via the web frontend or configuration mode is always possible.

This function is only possible with a Behnke in-house remote station of the latest generation.

Your SIP intercom station is now ready for further commissioning. Further information about the SIP intercom station, such as the IP address, can be obtained via the configuration key, **see point 5 Configuration key for an already configured device.**

# <sup>4</sup> **Configuration of the SIP intercom station via its web frontend**

To enter the web frontend, enter the IP address of the device in the address line of your webbrowser.

**IP address is announced during initial startup (see Configuration of a SIP intercom station in delivery state) or can be queried for SIP intercom stations already in operation as described in point 5.**

By default, the administrator password is **admin** !

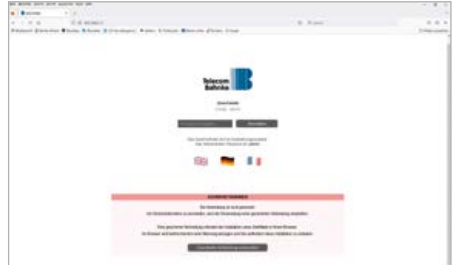

For further information on the configuration and commissioning of your SIP intercom station, please refer to the corresponding settings as described above or to the technical manual which can be found in the web frontend of the SIP intercom station.

# <sup>5</sup> **Configuration key for an already configured device**

- **▸** SIP intercom is started and ready for operation.
- **▸** Press the configuration key 1 time: Options are announced.
- <span id="page-70-0"></span>**▸** Announce IP address: Press twice
- **▸** Start/exit the network configuration mode: Press 3 times.

If access to the SIP station in the network is no longer possible, an attempt is made to obtain an IP address via DHCP by starting this function. If this is not possible, an IP address is assigned in the Link Local area. Remember that if the device has assigned itself an IP address, you also need to assign its computer an IP address on the Link Local Network 169.254.0.0/16 so that you can access the device. In addition, the device and the computer must be on the same network segment for a connection to be possible.

Furthermore, the SIP intercom station sets up a WiFi network for 10 minutes and thus enables configuration via this WiFi **(SIP intercom station cannot be used as WiFi intercom station, only temporarily possible for configuration purposes).** 

For more information on configuration via WiFi, **press the configuration key 4 times**

Explanation of how to access the SIP intercom via WiFi: Press 4 times.

# **WiFi name: behnke-station**

**WiFi password: behnke-station**

**Access via browser: http://behnke-station The web frontend is accessed as described in point 4.** 

**If the device does not start as described here, refer to the section "System startup problems".**

# 4.2. **System startup problems**

**In the event of an error, the device may not start, as described in the section "Startup procedure".**

# **Problem after firmware update**

If the device does not start properly after a firmware update, then it can be switched back to the previously used firmware version as described below.

- Disconnect the device from the power supply (network cable / PoE injector)
- Wait briefly and then reconnect the power supply
- Immediately press the configuration key and hold before status LED lights up
- Status LED lights up red
	- Immediately release the configuration key and then press 2 times briefly
- **Common** Status LED lights up yellow
- **Common** Device starts, activates the firmware on the inactive slot and then restarts

# <span id="page-71-0"></span>4.3. Problem after configuration change

If the device no longer starts correctly due to incorrect configuration, it should be reset to factory settings as follows.

- Disconnect the device from the power supply (Network cable / PoE-injector)
- Wait briefly and then reconnect the power supply
	- Immediately press the configuration key and hold before status LED lights up
- Status LED lights up red
- Keep holding the configuration key
- for at least 5 seconds
- Status LED lights up white
- $\overline{\phantom{0}}$ Immediately release the configuration key and then press 2 times briefly
- $\Box$ Device starts and resets the configuration to factory settings

# 4.4. Hardware error

If there is a hardware error, the device tries out an error number via the status LED, the loudspeaker or the display, if this is still possible and any of these are available.

- 2 Initialization error
- 3 IO error
- 4 Network hardware error
- 5 Network adapter error
- 6 Audio adapter error
- 7 Line adapter error
- 8 USB hardware error
- 9 AIF error
- 10 no detached electronics detected

The error number is displayed via the status LED as follows.

Status LED lights up red

- for about 20 seconds
- **Contract** Status LED briefly goes off
- $\mathcal{L}^{\text{max}}_{\text{max}}$ Status LED flashes yellow several times

 $\mathcal{L}^{\text{max}}_{\text{max}}$ to display the error number

**The Contract of State** Device restarts

:

In case of a hardware failure, please contact our service call hotline: +49 (0) 68 41 / 81 77-777
**GB**

# 4.5. Reset to factory setting

Connect the SIP intercom station to the network Wait until the SIP intercom station is started (see point 2 Start of the intercom station). Press the configuration key once and follow the prompts (to reset from factory setting, press and hold the configuration key for at least 5 seconds).

# 4.6. Operation of the hybrid intercom station as analogue (a/b) intercom station

The configuration of the intercom station is done via:

- a. DTMF post-dialling through another analogue phone
- b. the intercom station's own WiFi (Start network configuration mode see item 5 on page 70)
- c. if the intercom station is integrated in a network infrastructure via the web interface of the intercom station through a PC

# 4.7. Switch on hybrid intercom station operating as a/b intercom station

<span id="page-73-0"></span>1 **Connect to the on-site infrastructure (a/b port, power supply)**

#### **Preparation**

**GB**

- **▸** Mount the intercom station as described earlier in this manual
- **▸** Power up the intercom station (Behnke PoE injector)
- **▸** Connect the intercom station to the free a/b port
- **▸** Wait until the intercom station is started, the red then LED flashes continuously. See also page [75,](#page-74-0) Status LED.

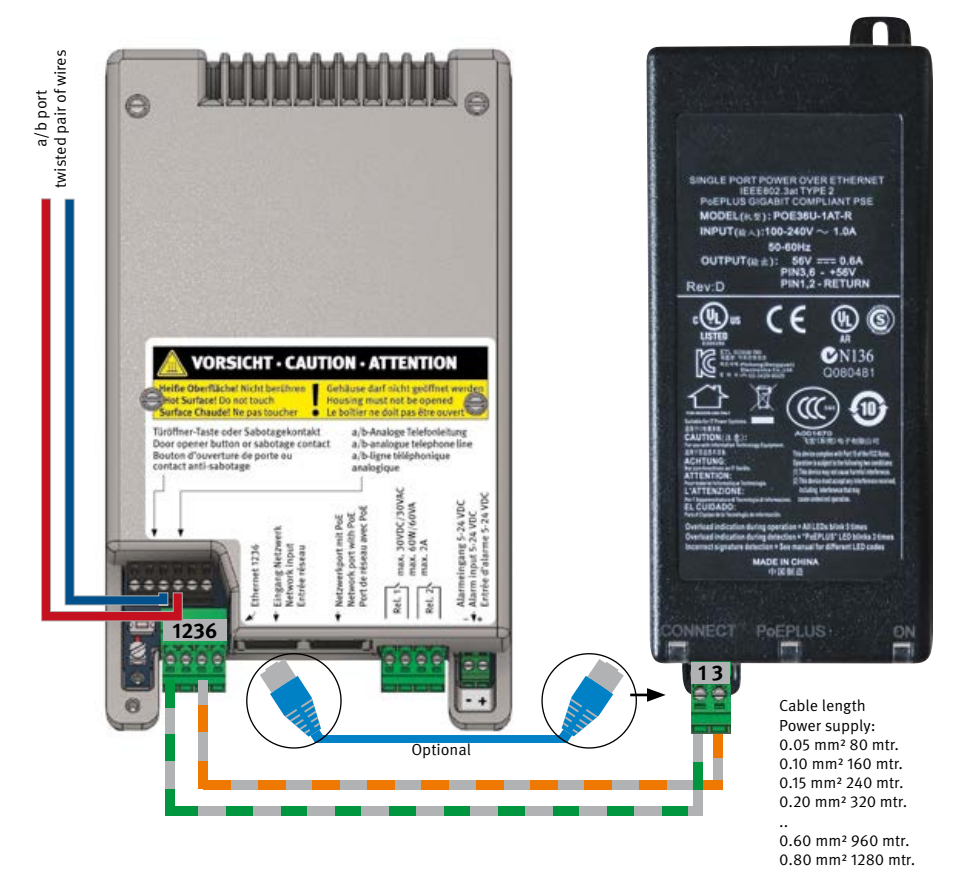

**GB**

#### <span id="page-74-0"></span>**Status LED**

The status LED is located on the connection board at the bottom left, below the configuration key (see also page [66](#page-65-0) of this manual). Depending on the operating mode and the state of the device, it lights up or flashes in certain colors.

- $\sim 10^{11}$ Start phase
- **HIIII** Restart
- Analogue phone **Tall**
- **. . .** Analogue phone without network
- $\sim 100$ SIP phone: all registered configured SIP accounts
- ш SIP phone: configured SIP accounts only partially registered
- n m SIP phone: no SIP account registered SIP phone for SIP direct calls  $\sim 100$
- **FRE** SIP phone for SIP direct calls without Network
- Intercom station mode
- n m Intercom station mode without network **Contract** Hybrid mode
- 11 H Hybrid mode: not all configured SIP accounts are registered
- m Sabotage detected / safety shutdown activated
- **The Co** Temporary shutdown due to high temperature
- **TILL** Firmware update
- **THILL** Hardware error, see section Problems with system startup in the appendix.

# 2 **Select configuration (operating mode) of the intercom station**

For intercom stations in the delivery state, the basic setting of the intercom station is made by means of the configuration key. Further queries such as the IP address can also be performed later with this configuration key. See the information on the configuration key (in point 5. Configuration key for an already configured device, see page 70.

#### **Configuration key**

The configuration key is located on the connection board at the bottom left above the earth terminal. (see also page [66](#page-65-0) of this manual)

# **Configuration of a hybrid intercom station in delivery state as a/b intercom station**

Wait for the hybrid intercom station to start. LED should flash in red, press the configuration key 1 once, you will be prompted to select the language first.

German: Press 2 times French: Press 3 times English: Press 4 times

Then select the desired operating mode of your SIP intercom station. Observe the announcement for this.

## Analogue phone: press 2 times

SIP phone: press 3 times Intercom station mode: Press 4 times, this function is only possible with a Behnke in-house remote station (latest generation) and network integration.

# 4.8. Configuration of the hybrid intercom station in analogue mode

**▸ Configuration by phone via DTMF post-dialling/DTMF tone:** Call the Behnke intercom station and wait until it picks up and beeps [Beep] Press the \* key once within 2 seconds after the beep is emitted [Beep] Enter security code (default: 0000) [Beep] [Beep]

# **▸ Via display (if available in the intercom station):**

Press display key (with the key) to display the virtual keypad Press \* key briefly [Beep] The virtual keypad is displayed in blue. Enter the security code (default: 0000) [Beep] [Beep]

# **▸ Via keypad (if available in the intercom station):**

Press the \* key briefly [Beep] Enter security code (default: 0000)[Beep] [Beep]

### **▸ Configuration of the a/b intercom station via web frontend:**

For this purpose, the intercom station must be integrated into a network infrastructure via LAN. See item 4.1. (Operation of the hybrid intercom station as a SIP intercom station in the network) or alternatively use the Behnke WLAN of the call station. Only suitable for configuration purposes (must be started). See pages 72 and 73 "Configuration button for an already configured device" the point "Starting/ending the network configuration mode".

# 4.9. Configuration steps

# **Reset and restore delivery state**

 $00 \times * * * #$ 

In the case of a reset, the complete configuration is deleted and all parameters are set to the default factory settings. A reset takes a few seconds. Meanwhile, a high-pitched beep is heard.

# **Enter the security code Community Community Community Community Community Community Community Community Community**

01 new code [beep] new code #

The security code has four digits and consists only of digits. Enter the new code twice in a row. To prevent unauthorised configuration, the default security code must be changed.

# Allow configuration **Default: 0**

02 0 # yes, via phone, keypad or display 1 # only via phone 2 # no

The configuration mode allows the configuration of the device either remotely via a telephone with DTMF dialling or locally on the device via an existing keypad or an existing display. It is possible to switch off the configuration on the device, i.e. via the keypad or display and only allow remote configuration instead, i.e. via phone. Alternatively, the configuration can be switched off completely via the configuration mode.

# **Call answering Call answering Call answering Call answering Call answering Call answering Call and Default: 1**

03 0# accept manually 1 # accept automatically 2 # reject

An incoming call can be accepted automatically immediately after its signalling or manually at the touch of a button.

With manual call answering, a person in front of the device can accept the call by pressing a call button or a key on the keypad while the call is pending.

If it is set that incoming calls are to be rejected, then incoming calls are terminated as soon as they are signalled, without an acoustic signal on the device.

**GB**

**Commissioning and configuration**

#### **Actuation time for direct call buttons Default: 0**

 $04 \qquad 0 \text{# minimally}$  1 # 1 second  $:$  :  $:$ 5 # 5 seconds

Here you can set how long a physical direct call button must be pressed before the keystroke is recognised as valid and the button's configured call number is called.

Increasing the actuation time can reduce false triggering. In most cases however, a minimum actuation time is the correct setting.

This setting does not apply to direct call buttons that are connected via an expansion module. Their actuation time is fixed and cannot be changed.

#### **Maximum connection time Default: 3**

05 0 # unlimited 1 # 1 minute : : 9 # 9 minutes

The maximum duration for a connection is set here.

For an outgoing call, the connection duration starts after the remote station is answered.

For an incoming call, it starts after the call has been accepted.

After the maximum connection time has elapsed, the connection is automatically disconnected.

# **Volume Default: \*80**

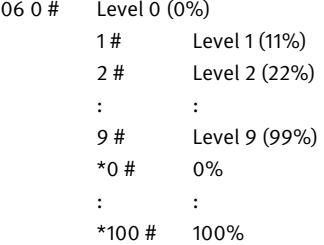

The volume of the speaker output can be set in levels from 0 (=quiet) to 9 (=loud). Alternatively, it is possible to specify the desired volume in percent (\*0 to \*100).

#### **Microphone sensitivity Default: \*60**

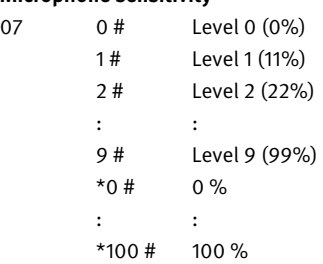

The sensitivity of the microphone can be set in levels from 0 (=insensitive) to 9 (=sensitive). Alternatively, it is possible to set the desired microphone sensitivity in percent (\*0 to \*100).

#### **Operating mode relay 1 Default: 6**

08 0# deactivated

- 1 # Door opener relay with NC contact, 2 codes for indoor intercom station
- 2 # Door opener relay with NC contact, 2 codes for code lock
- 3 # Door opener relay with NC contact, 1 code for indoor intercom station, 1 code for code lock
- 4 # Door opener relay with NO contact, 2 codes for indoor intercom station
- 5 # Door opener relay with NO contact, 2 codes for code lock
- 6 # Door opener relay with NO contact, 1 code for indoor intercom station, 1 code for code lock
- 7 # Connection indicator for outgoing connections
- 8 # Connection indicator for incoming connections
- 9 # Connection display for outgoing and incoming connections
- 10 # Additional bell at the beginning of a direct call
- 11 # Additional bell during the establishment of a direct call
- 12 # Additional bell during ringing
- 13 # Fault indication

In operating modes 1 to 6, the relay is operated as a door opener relay. You can choose between a normally open (NO) and normally closed (NC) contact. With the normally open contact, the switching contact is normally open and will only be closed when the door is to be opened.

With the normally closed contact it is exactly the opposite: the switching contact is normally closed and will only be opened when the door is to be opened. Configuration step 09 sets how long the switching contact will be switched.

**GB**

Configuration steps 10 and 11 can be used to define two codes that apply to the indoor intercom station (phone receiving the call) or the code lock (available via keypad or display), depending on the selected operating mode.

In all other operating modes, the switching contact behaves like a normally open contact. So it is usually open.

In operating mode 10, configuration step 09 can be used to define how long the additional bell is activated at the beginning of the direct call.

In the 'Fault indication' operating mode, a fault is considered to occur when the device no longer has a valid network connection or when a registration with the SIP server has failed.

# Activation time of relay 1 **Default: 5**

09 1# 1 second : : 90 # 90 seconds

This configuration step is used to set the activation time for operation as a door opener relay (operating modes 1 to 6) or the activation duration of an additional bell at the beginning of a direct call (operating mode 10).

# **Activations codes for relay 1**

10 1. Activation code # **Default: 0**

11 2. Activation code # **Default: 2580**

Activation codes consist of digits only and may be up to eight digits long.

In the delivery state, the second activation code is valid for the code lock function, which is activated on devices with keypad or display.

For safety reasons, the given code must be changed.

The following special symbols are allowed at the start when entering activation codes:

\*1 = Activation code applies to indoor intercom station

 $*2$  = Activation code applies to code lock

If no special symbol is entered, the activation code applies to the last setting made.

# **Operating mode relay 2** Default: 9 12 0 # deactivated 1 # Door opener relay with NC contact, 2 codes for indoor intercom station 2 # Door opener relay with NC contact, 2 codes for code lock 3 # Door opener relay with NC contact, 1 code for indoor intercom station, 1 code for code lock 4 # Door opener relay with NO contact, 2 codes for indoor intercom station 5 # Door opener relay with NO contact, 2 codes for code lock 6 # Door opener relay with NO contact, 1 code for indoor intercom station, 1 code for code lock 7 # Connection indicator for outgoing connections 8 # Connection indicator for incoming connections 9 # Connection display for outgoing and incoming connections 10 # Additional bell at the beginning of a direct call 11 # Additional bell during the establishment of a direct call 12 # Additional bell during ringing 13 # Fault indication

In operating modes 1 to 6, the relay is operated as a door opener relay. You can choose between a normally open (NO) and normally closed (NC) contact. With the normally open contact, the switching contact is normally open and will only be closed when the door is to be opened.

With the normally closed contact it is exactly the opposite: the switching contact is normally closed and will only be opened when the door is to be opened.

Configuration step 13 sets how long the switching contact will be switched. Configuration steps 14 and 15 can be used to define two codes that apply to the indoor intercom station (phone receiving the call) or the code lock (available via keypad or display), depending on the selected operating mode.

In all other operating modes, the switching contact behaves like a normally open contact. So it is usually open.

In operating mode 10, configuration step 13 can be used to define how long the additional bell is activated at the beginning of the direct call.

In the 'Fault indication' operating mode, a fault is considered to occur when the device no longer has a valid network connection or when a registration with the SIP server has failed.

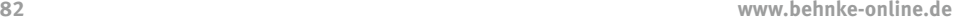

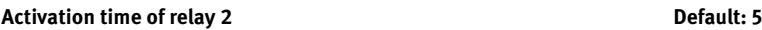

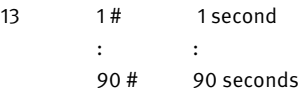

This configuration step is used to set the activation time for operation as a door opener relay (operating modes 1 to 6) or the activation duration of an additional bell at the beginning of a direct call (operating mode 10).

#### **Activations codes for relay 2**

14 1. Activation code #

15 2. Activation code #

Activation codes consist of digits only and may be up to eight digits long.

In the delivery state, no activation codes are specified for relay 2.

The following special symbols are allowed at the start when entering activation codes:

\*1 = Activation code applies to indoor intercom station

 $*2$  = Activation code applies to code lock

If no special symbol is entered, the activation code applies to the last setting made.

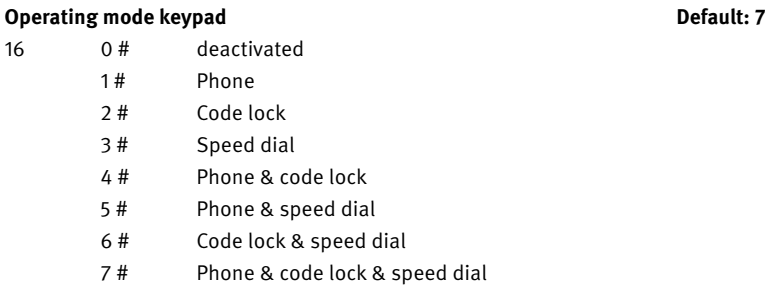

If the device has a physical keypad, it can be used to provide various functions. The keypad has function keys (handset key, key button, i key, + key) that allow to call the corresponding function. Here you can define which function or which combination of functions of the keypad should be allowed. The following functions are available:

**GB**

**Commissioning and configuration**

### Phone (handset key)

This function allows dialling any phone number via the keypad. When the handset key is pressed, a dial tone sounds and a call number can be dialled via the keypad. If the handset key is pressed a second time, the connection or dialling is terminated.

# Code lock (key button)

This function allows entering a code to control a relay, for example for opening the door. The code lock function can be called up via the key button to then enter the code. Alternatively, the code can also be entered directly, i.e. without pressing the key button first. The code entry is completed by pressing the # key. For example, if the set code for a relay is 2580, then enter 2580#.

# Speed dial (+ key)

This function allows you to enter a 2-digit speed dial via the keypad.

The speed dial function is called up via the + key of the keypad. Subsequently, enter a 2-digit speed dial between 00 and 99. For each speed dial, a separate call number can be stored via the configuration steps 300 to 399, which will be called when entering the speed dial.

# **Operating mode Alarm input Default: 1**

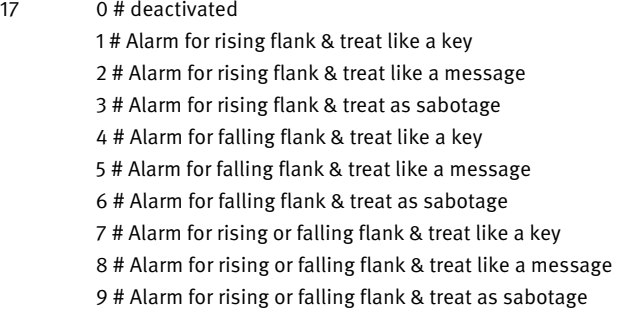

The alarm input allows to send an information to the device via voltage and to then trigger an alarm. It is possible to set whether an alarm is triggered in the event of a rising flank (change from 'no voltage at alarm input' to 'voltage at alarm input') or a falling flank (change from 'voltage at alarm input' to 'no voltage at alarm input') or in both cases.

A detected alarm is like a direct call button (alarm key) that has been pressed, and a call number can be defined via configuration step 18 which will be called when the alarm key is pressed, i.e. when an alarm is detected. If an alarm is detected, this setting can be used to specify how exactly it is handled, like a key or like a message.

### Treat like a key

If the device is at rest and an alarm is detected, the set action is triggered. If, on the other hand, the device is connected and an alarm is detected, then it is treated like a keystroke. If breaking the connection is allowed, the connection is terminated and the action set for the alarm input is triggered. If breaking the connection and performing another action is not allowed, the function set for the alarm input will not be performed, so the alarm will be lost.

#### Treat like a message

If the device is at rest and an alarm is detected, the set action is triggered. If, on the other hand, the device is connected and an alarm is detected, it will be saved and the set action will be triggered as soon as the connection is terminated and the device is at rest again.

#### **Call number configuration**

### **Call numbers consist of digits only and may be up to 50 digits long.**

### **Call number for the alarm input**

18 Call number #

Here you can define the call number that will be called when an alarm is detected.

#### **Call number for direct call button**

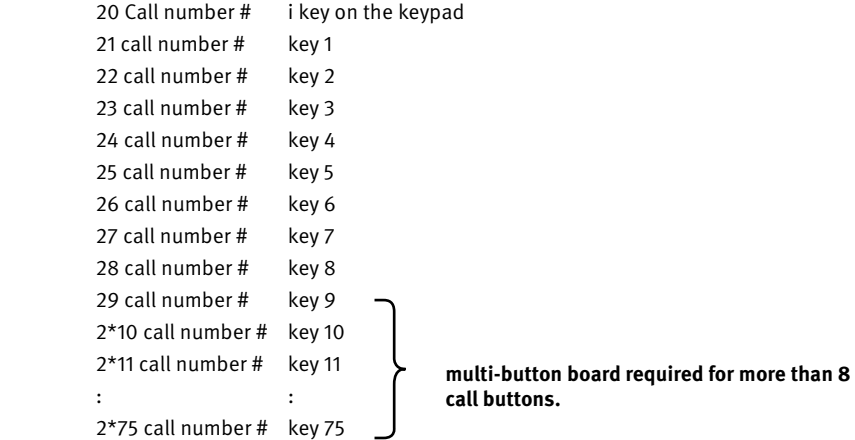

The following special symbols are allowed when entering call numbers:

 $*0 = \text{dial}$  $*1$  = dial #  $*2 = P =$  pause for 2 seconds  $*3 = p$  = pause for 1 second  $*4 = R =$  flash function  $*5 = ; =$  call chain  $*6 =$ , = group call  $*7$  = ana: = analogue call  $*8 =$ sip:  $=$  SIP call  $*** = .$  $*# = \omega$ 

#### **Call number for speed dial number**

300 Call number # Speed dial number 00 301 Call number # Speed dial number 01 399: Call number # Speed dial number 99 Call numbers consist of digits only and may be up to 50 digits long.

The speed dial function of the keypad can be allowed via configuration step 16. It allows a 2-digit speed dial to be entered via the keypad.

**GB**

The speed dial function is called up via the  $+$  key of the keypad. Then enter a 2-digit speed dial between 00 and 99.

When entering call numbers, the same special symbols are allowed as for a call number for a direct call button.

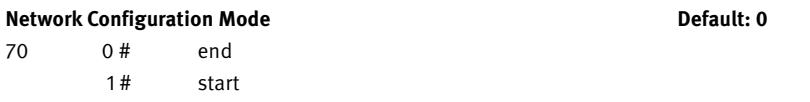

If the network configuration is incorrect, network access may no longer be possible. In this case, you can regain access to the device as follows. Start the network configuration mode by entering configuration step 70 1#. The device then behaves with regard to the network configuration as per delivery state. It therefore either receives an IP address from the DHCP server or assigns one to itself.

While the network configuration mode is active, the configuration WiFi is available in the immediate vicinity of the device (only for devices with WiFi antenna).

The name and password of the WiFi is behnke-station. If you are connected to the WiFi, open your browser and enter http://behnkestation or alternatively the IP address 10.10.10.10 in the address bar.

The network configuration mode is automatically terminated after 10 minutes or after changing the network configuration.

# **Language Default: 4**

71 2 # German 3 # French 4# English

Here you can set the language used for voice outputs and display outputs.

# **Operating mode** Default: 1

72 0# Analogue phone 1# SIP phone 2 # IP intercom station

The device can be operated as an analogue phone, as a SIP phone or as an IP intercom station.

#### Analogue phone

Operating mode, if the device is connected to an analogue phone line

#### SIP phone

Operating mode, if the device is connected to a SIP server (IP phone system) as a SIP subscriber or if the device is supposed to communicate directly with other SIP phones (SIP direct calls)

#### IP intercom station

Operating mode, if the device is operated while connected with further devices as IP intercom station

#### **Reset administrator password for web interface Default: admin**

73  $***$  #

If the administrator password for configuring the device via the web interface was forgotten, it can be reset to the default value via this configuration step.

Subsequently, you can log on to the web interface with the given administrator password.

### **Network connection Default: 0**

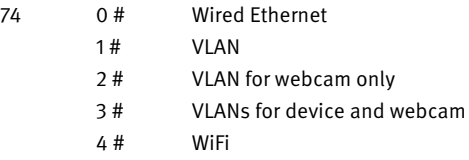

Here you can set how the device is connected to the IP network.

Normally, the device is connected to the Ethernet port of a PoE switch via network cable. This supplies the device with power (Power over Ethernet) and connects it to the network. Optionally, the device can also be connected to a wireless network (WiFi).

#### Wired Ethernet

Connection to a LAN or an untagged VLAN

#### VLAN

Connection to a tagged VLAN The VLAN tag can be set via configuration step 79.

#### VLAN for webcam only

Untagged connection for the device and providing a second network connection with a tagged VLAN only to access the webcam.

The network connection for the webcam can only be configured via the web interface.

#### VLANs for device and webcam

Connection to a tagged VLAN and providing a second network connection with a tagged VLAN only for access to the webcam.

The VLAN tag for the VLAN of the device can be set via configuration step 79.

The network connection for the webcam can only be configured via the web interface.

### WiFi

Connection to a wireless network

In this case, the power supply to the device must be provided either by using a Behnke PoE injector or ensured by additional connection to a PoE port. In order to achieve sufficient quality of the radio connection, usually the connection of an external antenna module is required.

#### **IP address assignment Contract Contract Contract Contract Contract Contract Contract Contract Contract Contract Contract Contract Contract Contract Contract Contract Contract Contract Contract Contract Contract Contract C**

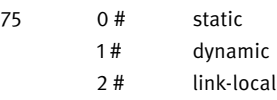

Here you can set how the device obtains an IP address.

#### Static = manual address assignment

The network administrator manages the IP addresses of the network. You have received an IP address from the network administrator, which is entered via configuration step 76. In this case, the associated subnet mask and gateway must also be specified via configuration steps 77 and 78.

# Dynamic = automatic address assignment

There is a DHCP server in the network that manages and distributes the IP addresses. The device automatically tries to obtain an IP address from this DHCP server.

**www.behnke-online.de 89**

**Commissioning and configuration**

#### Link-local = self-assignment of an address

This address assignment is intended for networks without a DHCP server. The device assigns itself a free IP address in the network 169.254.0.0/16. The assigned IP address can 268 configuration steps BEHNKE-STATION 3.00 can be queried by pressing the configuration key twice. This type of address assignment is used when several devices are operated in an independent network as an IP intercom station.

If there is a DHCP server in the network that assigns an IP address, then this IP address will be used. In this case, 'dynamic' should be set as address assignment!

#### **Important!**

**In networks with DHCP server, 'dynamic' should be selected as address assignment!**

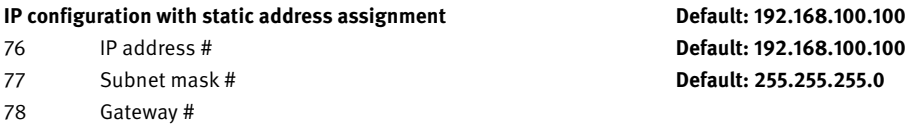

Here you can set the IP configuration that the device uses when the IP address assignment is set to static. During input, points are entered by pressing the \* key.

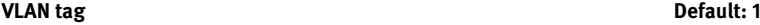

79 1# Day 1 : : 4094 # Tag 4094

Here you can set the VLAN tag that will be used for the device's VLAN when 'VLAN' or 'VLANs for device and webcam' is set as the network connection.

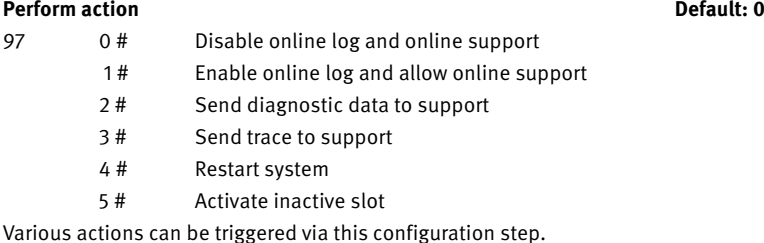

To enable us to provide you with optimum support in the event of a support case, you can transfer diagnostic data and network traces directly to our support server here. After consultation with our support, you can also enable us to remotely access your device via configuration step 97 1 #.

#### **Very important note**

Diagnostic data and network traces contain, among other things, data on the device, configuration, network, connections, audio, video and errors that have occurred. By submitting this information to us, you agree that we may use it for support purposes. If you grant us remote access, you additionally agree that we may change the configuration of the device for support purposes.

#### **Output information**

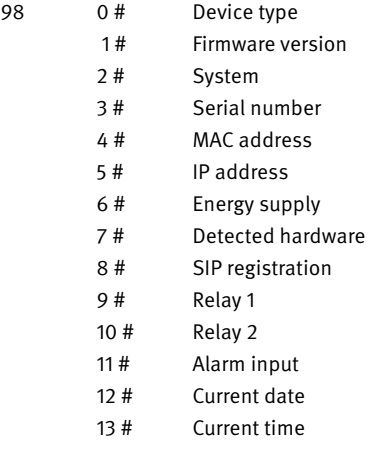

This configuration step allows various information about the device in the form of a query voice output.

#### **Output configuration**

99 Configuration step #

This configuration step allows to output other configuration steps to query the current setting. For example, 99 21# can be used to query the call number set for key 1.

Further configuration steps can be found in the technical manual for the intercom station. To do this, select "Technical manual" from the menu in the web frontend of the intercom station or download it from the Telecom Behnke GmbH homepage.

**GB**

# 4.10. Reset to factory setting

Connect the a/b intercom station to the power supply (PoE see page [74](#page-73-0)). Wait until the a/b intercom station has started (see point 1 page [74](#page-73-0)). Press configuration key for 5 sec. and follow the announcements.

# 4.11. Software update:

To perform a software update of the intercom station, disconnect it from the a/b port and the power supply (PoE). Integrate the intercom station into a network (optimally with Internet connection) (see 4.1. Operation of the hybrid call station as SIP intercom station in the network). Perform software update via web browser. Also see "Help" in the web frontend of the door intercom station.

# 5. Specifications

#### General

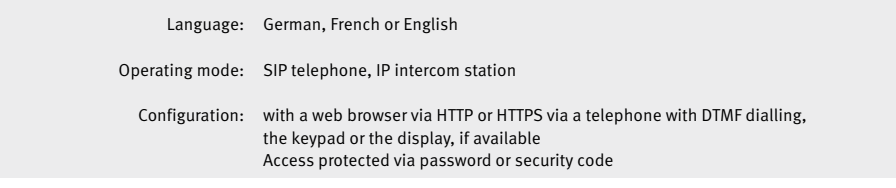

#### Network

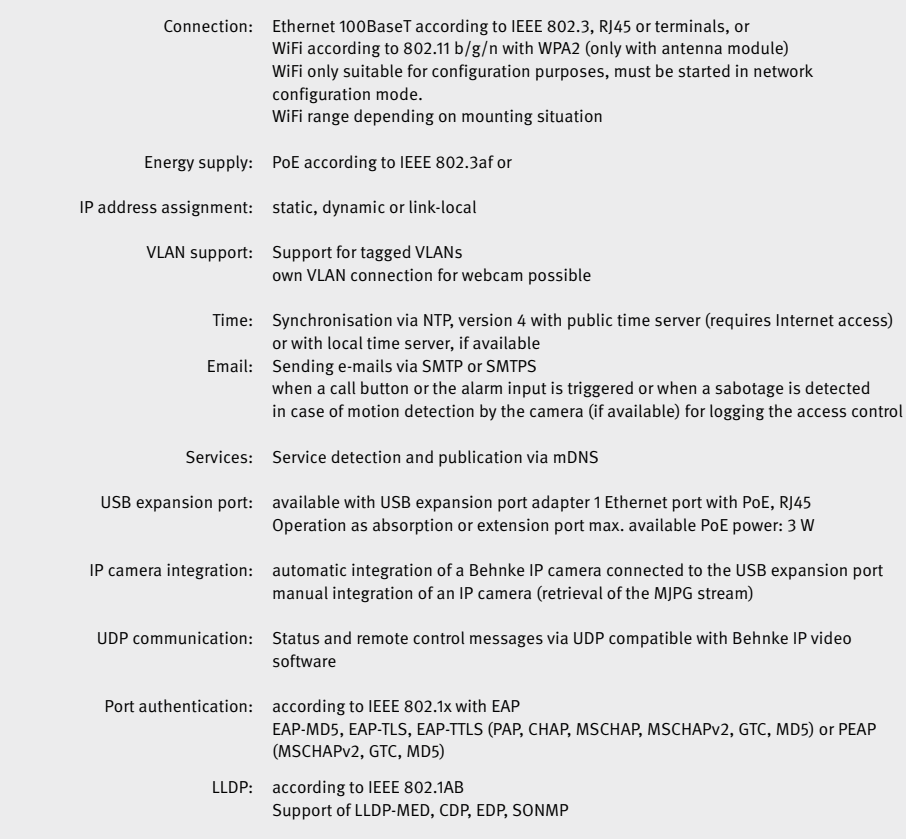

SIP phone

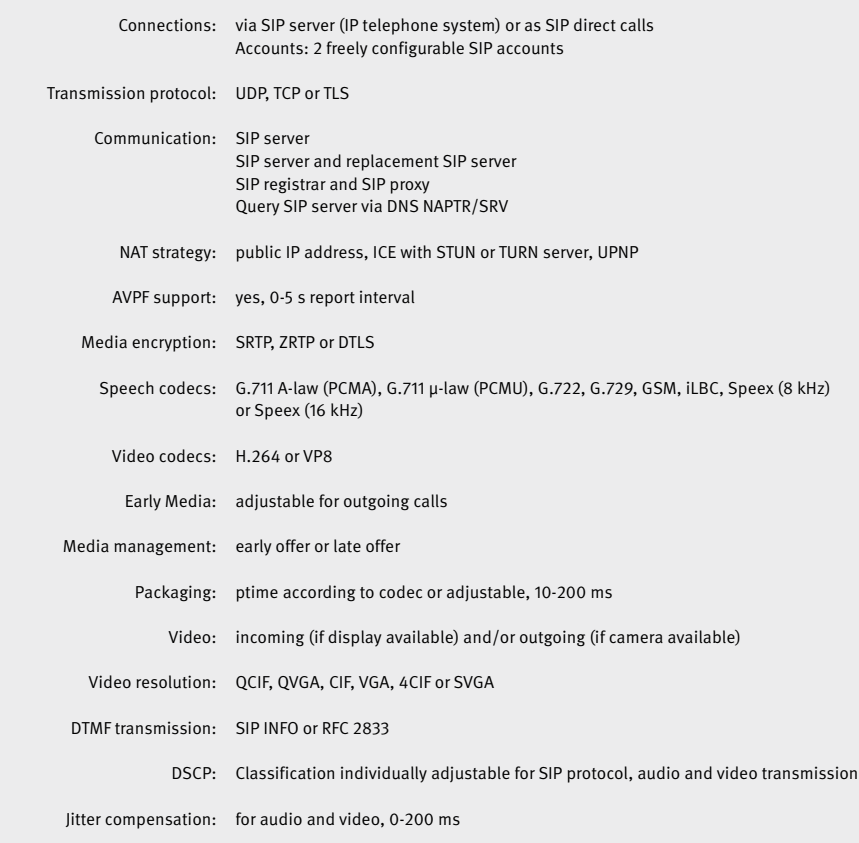

#### Camera (if used)

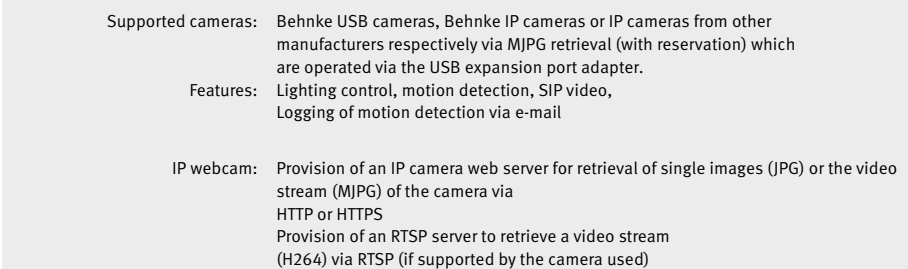

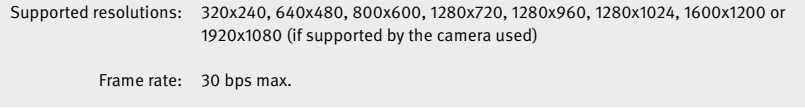

#### Display (if used)

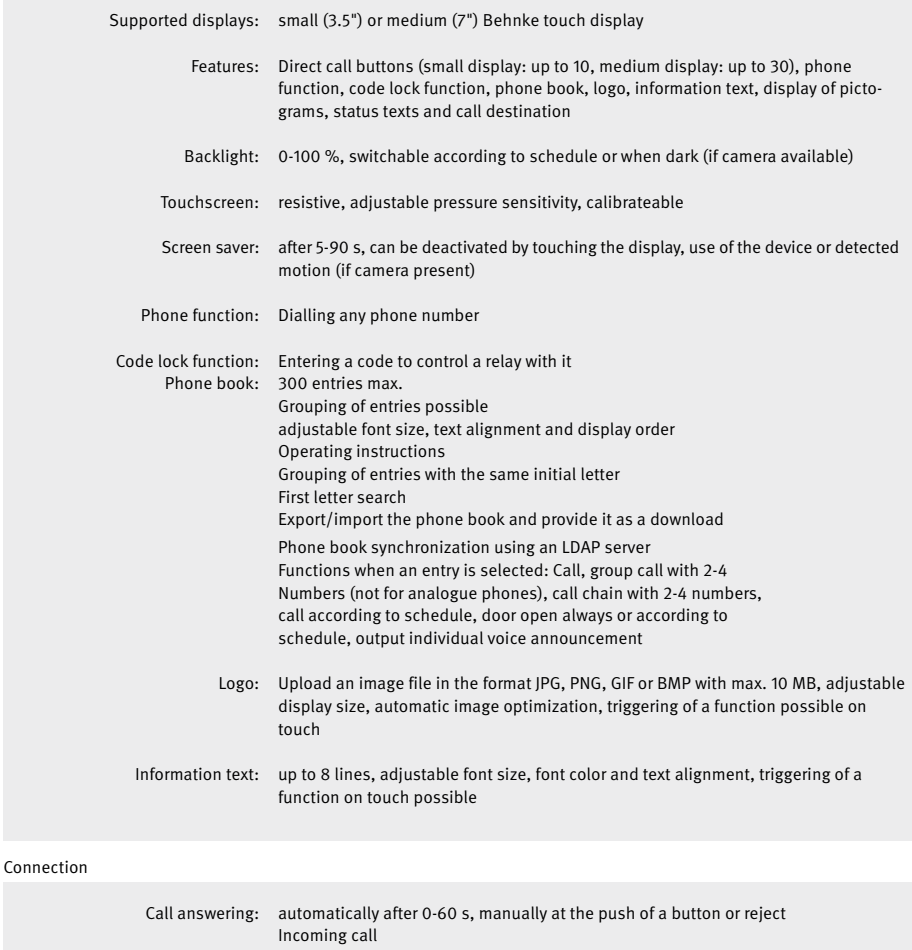

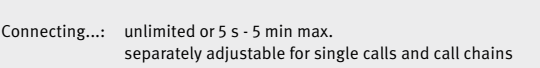

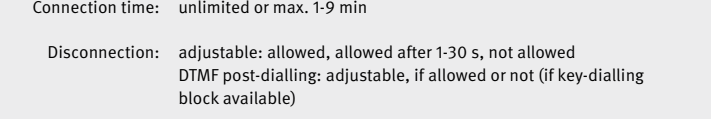

#### Buttons

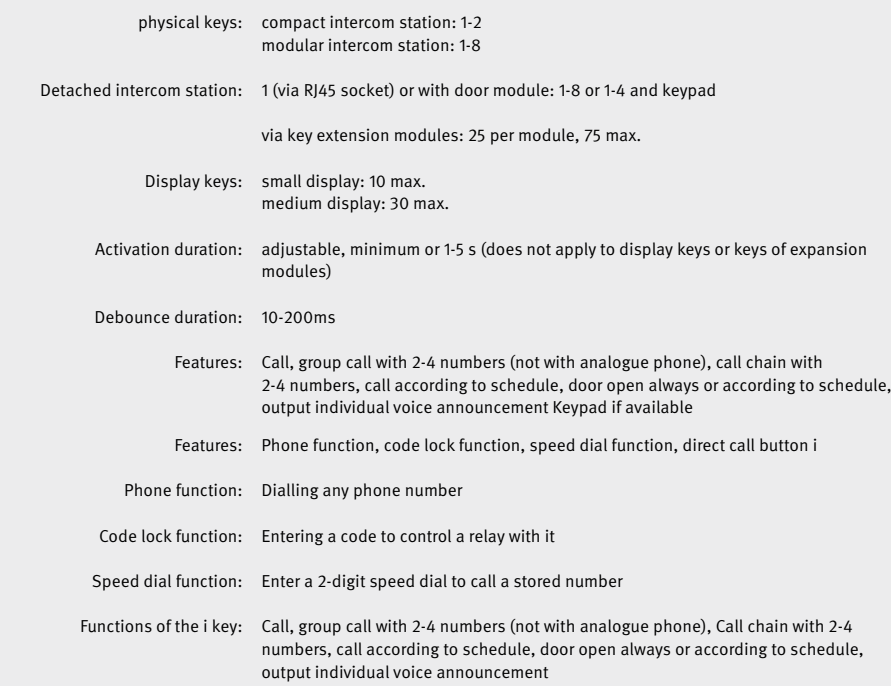

#### Relay

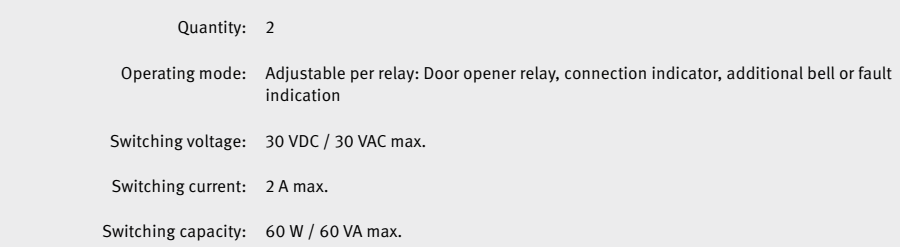

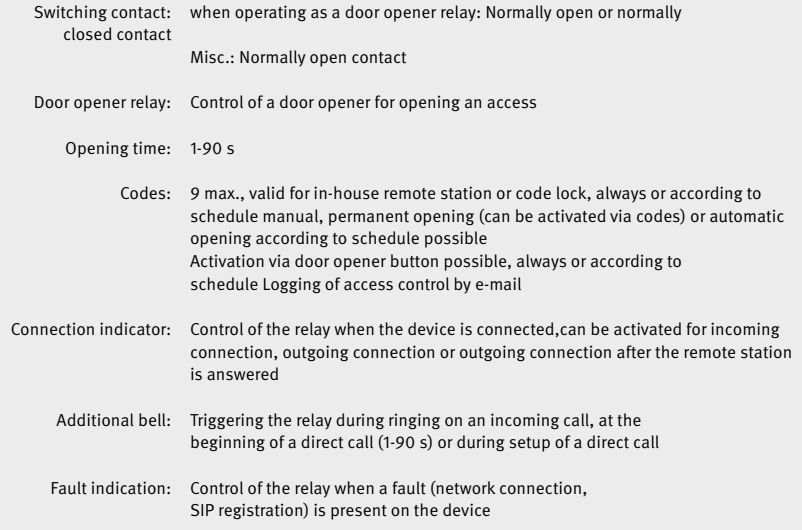

## Card reader (if used)

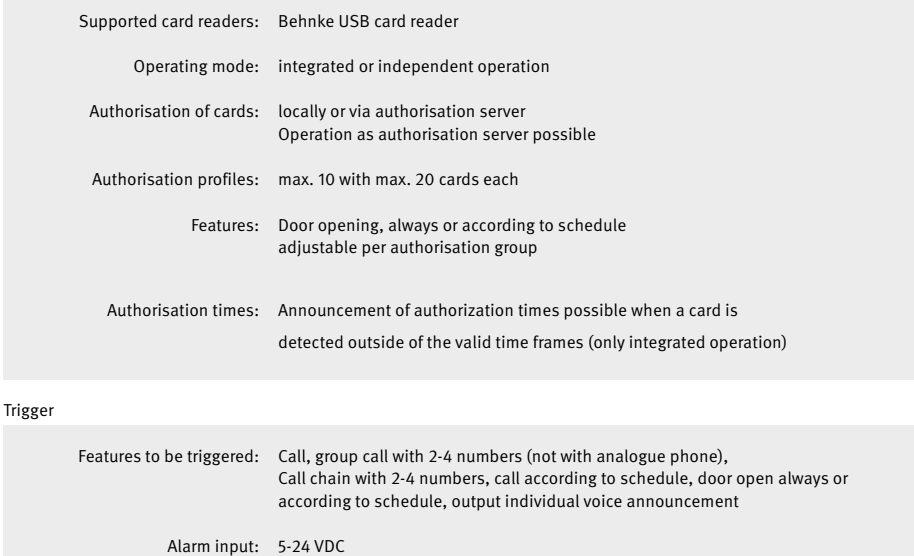

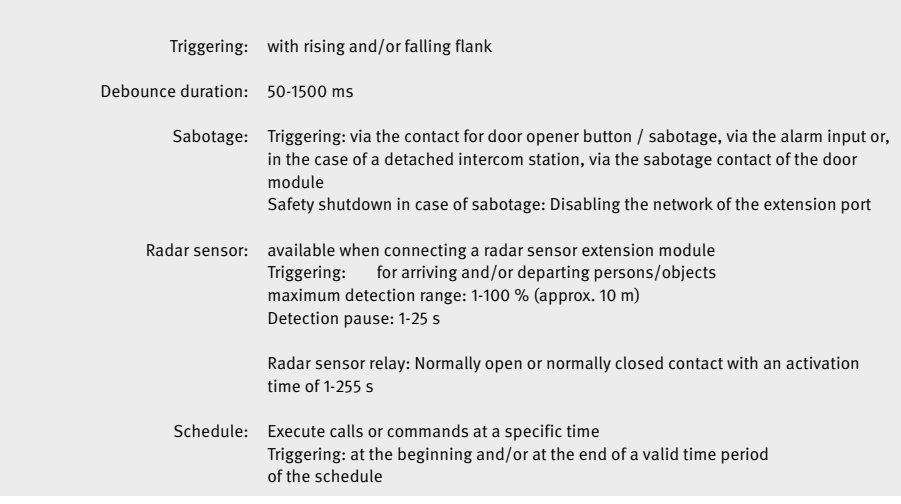

#### Acoustics

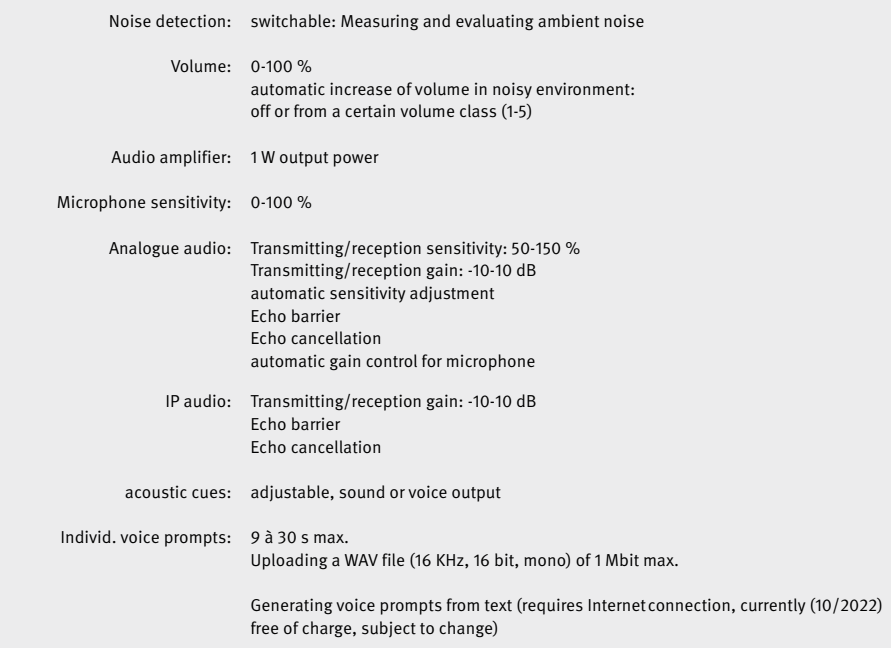

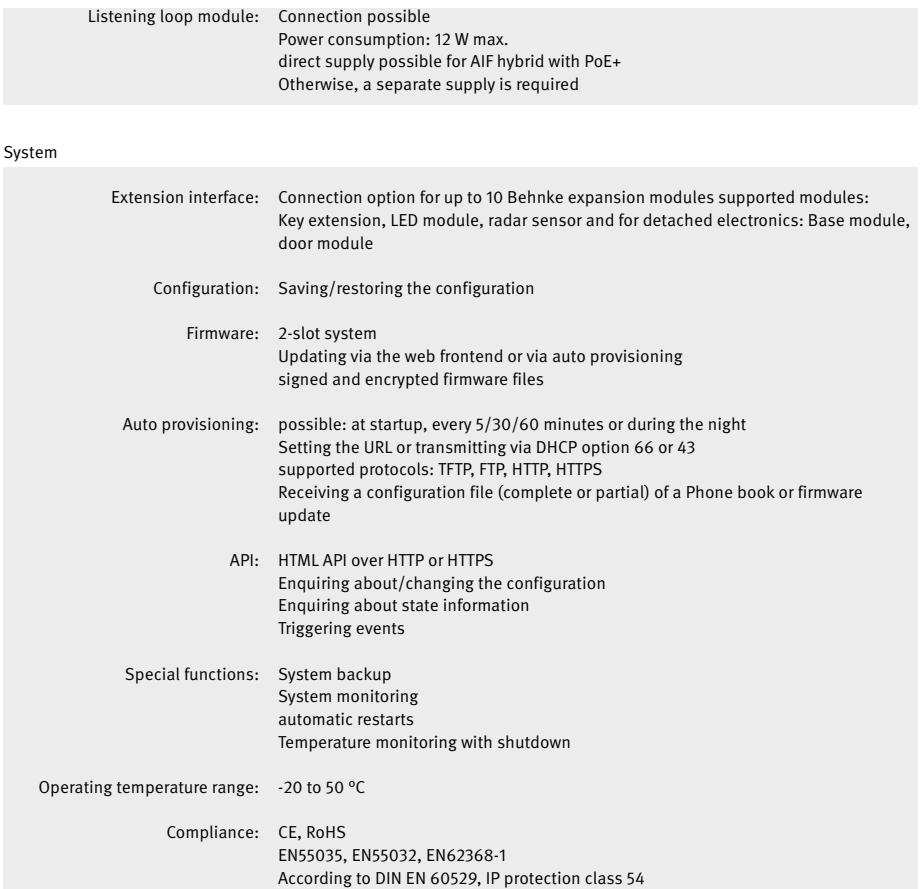

**Legal information**

# 6. Legal information

1. We reserve the right to change our products, without notice, in line with technical progress. As a result of continuous development, the products illustrated may look different from the products actually delivered.

2. Reprints or adoption of texts, images, and pictures from these instructions in any media – given in full or as extracts – require our express written consent.

3. The design of this manual is subject to copyright protection. We do not assume any liability for possible errors, content errors and misprints (including technical data or within images and technical diagrams).

#### **Information with regard to product liability:**

1. All products from these instructions may only be used for the specified purpose. In case of doubt, please contact a competent specialist or our services department (cf. telephone numbers).

2. Products with a power supply (especially when mains-operated at 230 V) must be disconnected before opening or during installation.

3. We are not liable for damages and consequential damages due to modifications of or changes to our products or due to improper use. The same applies to improper storage or external influences.

4. Please observe the respective guidelines for working with voltages of 230 V, mains-powered or battery-powered products, e.g. directives for complying with the electromagnetic compatibility or the Low Voltage Directive. Corresponding work should only be performed by a trained technician who has experience in this area.

5. Our products comply with all technical guidelines and telecommunications regulations applicable in Germany and the EU.

#### **Image sources and originators: © stock.adobe.com**

A male electrician works in a switchboard with an electrical connecting cable © puhimec / Modern home facade with entrance, front door and view to the garden - 3D rendering © Wilm Ihlenfeld / Hardware tools including cordless drill and monkey spanner © monticellllo

> **Electromagnetic Compatibility Low Voltage Directive**

GB **Notes**

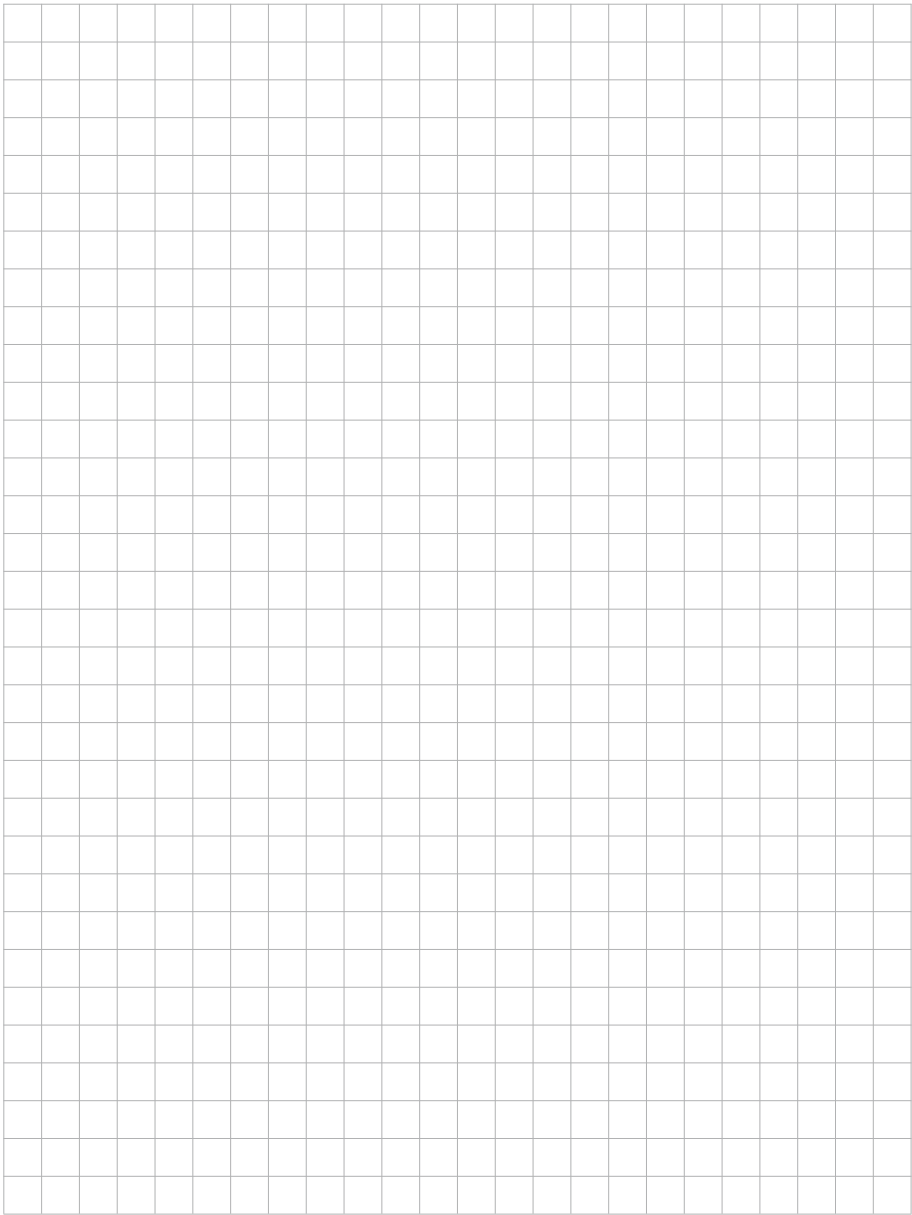

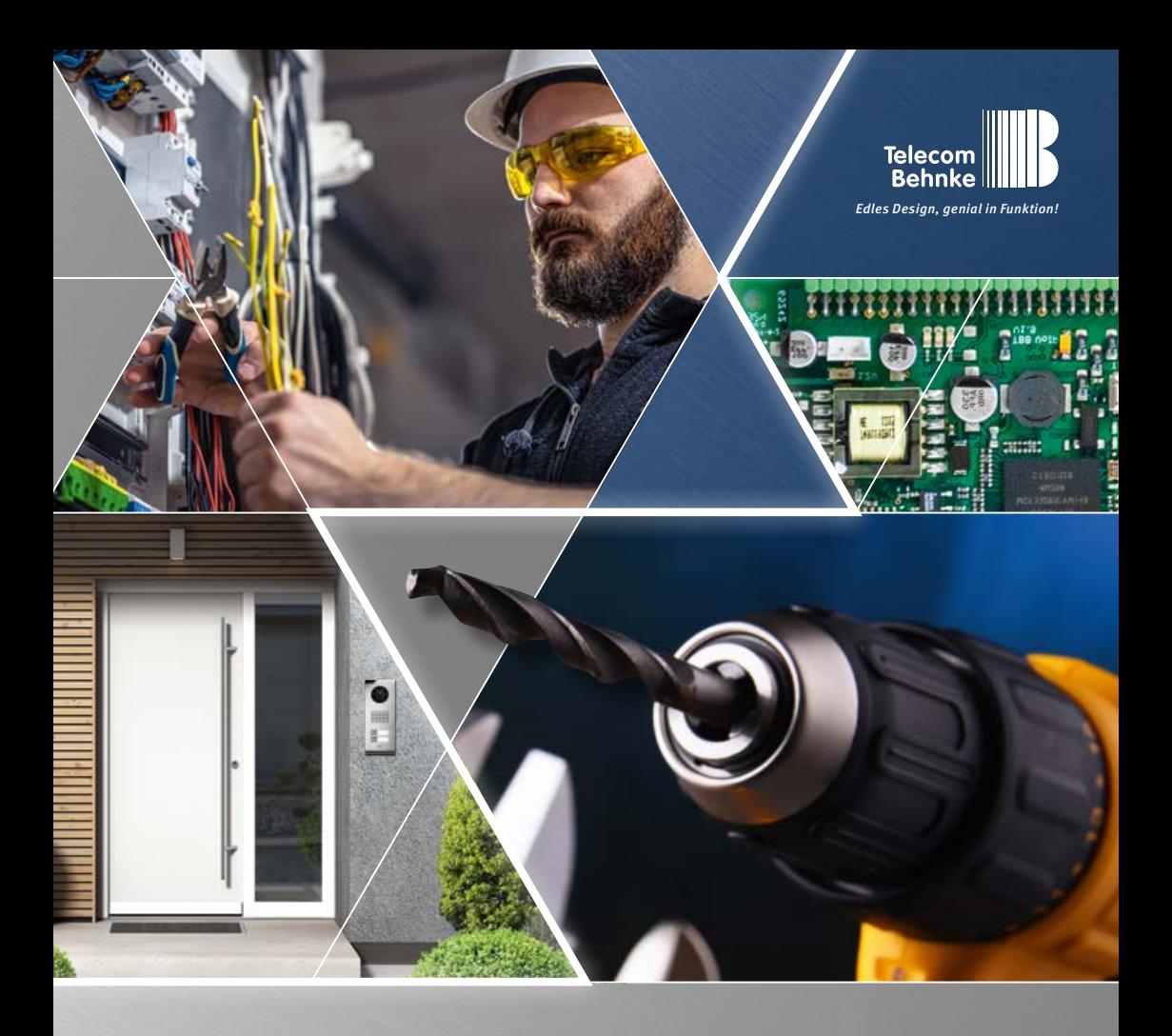

**Version 1.0**

# MANUEL ANLEITUNG | INSTRUCTIONS

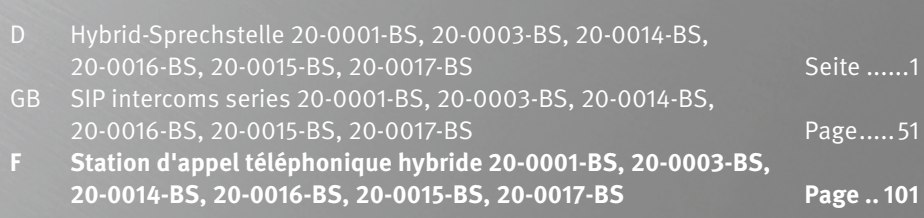

**Contact**

**F**

# **Remarques importantes**

Veuillez vous assurer que les dispositifs et accessoires Behnke ne sont installés et entretenus que par des électriciens, informaticiens et techniciens réseau agréés et respectant les normes et régulations en vigueur. Avant d'effectuer des travaux d'entretien ou de réparation, toujours débrancher les appareils des réseaux électrique (bloc d'alimentation/injecteur PoE), informatique et téléphonique et respecter les règles de sécurité en vigueur.

Une exposition directe et prolongée au soleil peut entraîner un échauffement important de l'appareil, en particulier pour les appareils ayant une façade sombre ou lorsque les appareils installés dans des parois isolées. Dans ce cas, laisser l'appareil refroidir suffisamment longtemps avant de le démonter. Il convient d'être en particulier prudent lorsque vous touchez le boîtier électronique ! Veuillez remettre ces instructions avec les informations correspondantes à la station d'appel à votre client.

Vous trouverez d'autres informations légales dans les caractéristiques techniques à partir de la page 151.

# **CONTACT**

# **Infoligne**

Pour des informations détaillées concernant nos produits, nos projets et nos services: **+49 (0) 68 41/81 77- 700**

# $\mathcal{F}$  Hotline SAV 24h/24h

Vous avez besoin d'aide ? Nous sommes à votre service 24h/24 et vous proposons des conseils et solutions pour toutes vos questions d'ordre technique, ainsi qu'une aide à la mise en service:

**+49 (0) 68 41/81 77- 777**

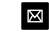

**E** Telecom Behnke GmbH Gewerbepark "An der Autobahn" Robert-Jungk-Straße 3 66459 Kirkel

e-mail et adresse internet www.behnke-online.de info@behnke-online.de

# **SOMMAIRE**

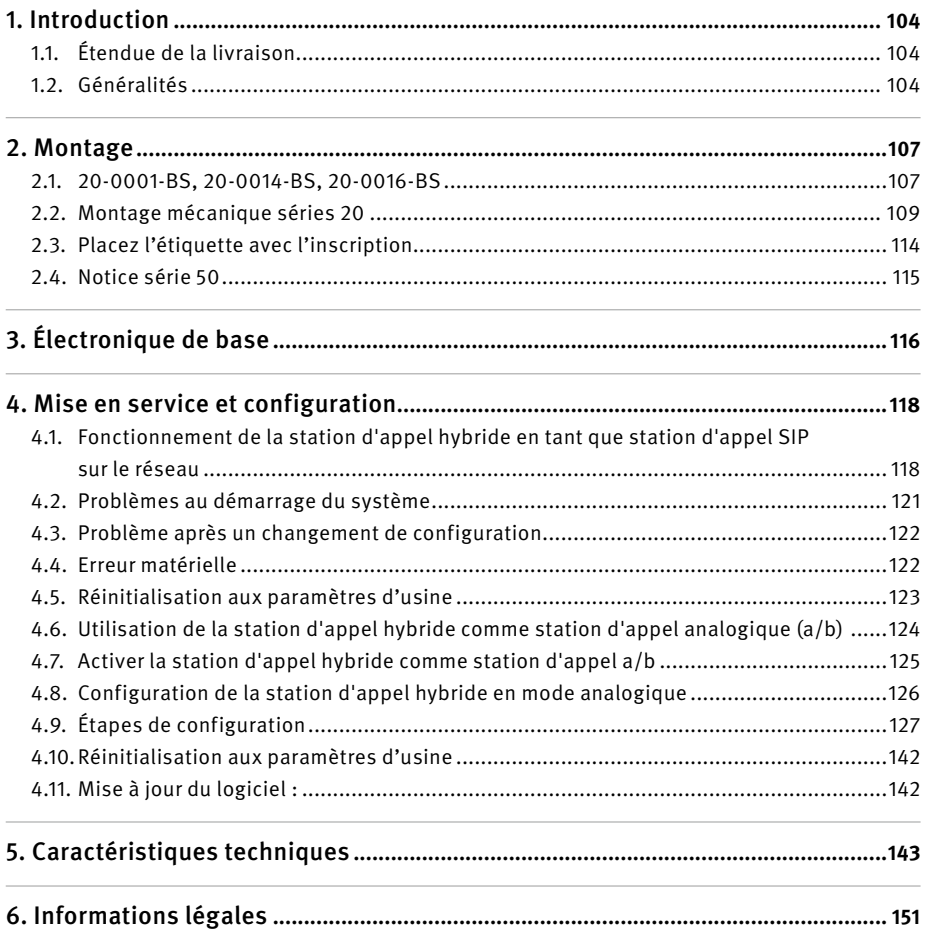

<span id="page-103-0"></span>**Introduction**

# 1. Introduction

# 1.1. Étendue de la livraison

- **▸** Électronique de base hybride Behnke
- **▸** À propos de ce manuel
- **▸** Inserts pour étiquettes nominatives

# 1.2. Généralités

# **Caractéristiques de fonctionnement**

Les postes Behnke des séries 20, 40 et 50 ainsi que les versions spécifiques à électronique de base hybride sont des postes VoIP ou a/b de haute qualité intégrant une suppression de l'écho acoustique pour une conversation mains libres en duplex d'excellente qualité. Les modules tels que les haut-parleurs, microphones, claviers numériques et touches d'appel ainsi que l'électronique sont logés dans un boîtier à double paroi formant une unité compacte. L'interchangeabilité des modules permet une flexibilité exceptionnelle lors de la conception et de l'installation.

Avec son électronique de base 20-0016-BS / 20-2017-BS, un montage local de l'électronique est possible, en tenant compte de la connectique comme décrit plus loin dans ce manuel.

La communication s'effectue par Voice over IP (VoIP) suivant le standard SIP et via la connexion Ethernet LAN, soit à l'aide d'une installation téléphonique compatible SIP, d'un fournisseur SIP, soit par sélection directe d'une adresse IP. Alternativement, la station d'appel hybride peut être utilisée sur un port a/b en tant que téléphone analogique. Pour cela, il vous faut un port a/b libre ainsi qu'une alimentation en tension par injecteur PoE Behnke. La configuration ainsi que les mises à jour du logiciel sont effectuées via un navigateur web lors de l'utilisation comme station d'appel SIP. Il est également possible d'effectuer différentes étapes de configuration par numérotation secondaire multifréquence.

Les postes hybrides qui fonctionnent en tant qu'abonnés analogiques et qui ne disposent pas d'une connexion réseau sont configurés par sélection DTMF. Si la station d'appel dispose d'une connexion réseau et d'une adresse IP, la configuration peut également être effectuée via un navigateur web.

L'alimentation électrique est assurée par le réseau local (PoE), même lors d'une utilisation en tant que station d'appel analogique. Les postes possèdent deux relais avec des sorties de commutation à potentiel isolé librement configurables pour l'ouverture de la porte, l'affichage d'appels ou d'autres fonctions de commutation. Des modules d'extension permettent d'ajouter d'autres fonctions, comme par exemple jusqu'à 75 touches d'appel direct, un détecteur de mouvement radar ou des fonctions similaires via le système de bus Behnke de la station d'appel.

# **Configuration système requise**

Pour l'installation de la station d'appel à électronique de base hybride Behnke, veuillez respecter la configuration ci-dessous :

En cas de connexion en tant que station d'appel SIP

- **▸** Infrastructure réseau avec POE jusqu'à la station Behnke
- **▸** PC compatible réseau dans ce réseau
- **▸** Compte SIP, serveur SIP
- **▸** En cas de fonctionnement sans compte SIP, serveur SIP : Terminaux supportant une sélection d'adresses IP et permettant le fonctionnement sans compte SIP, serveur SIP, terminaux SIP supportant une communication par H.264. Le fonctionnement doit être vérifié au préalable par l'entreprise spécialisée chargée de l'installation.

# En cas de connexion en tant que station d'appel a/b

- **▸** port a/b libre
- **▸** Alimentation en tension par PoE (respecter les possibilités de raccordement page [125](#page-124-1) )

# **Conditions de montage**

- **▸** La hauteur de montage optimale est atteinte, lorsque la distance d'utilisation du portier téléphonique est de 30 à 50 cm et que l'utilisateur peut confortablement parler dans le microphone qui se trouve à sa hauteur. Il en va de même pour l'utilisation d'une caméra dans cette station.
- **▸** Essayez d'assurer une distance maximale entre le microphone et le haut-parleur. De cette manière, la communication en fullduplex sera aussi claire que possible.
- **▸** Pour les modules à montage arrière (= montage derrière une paroi frontale existante), assurez-vous que les fentes d'entrée et de sortie du son au niveau du microphone et du haut-parleur sont suffisamment larges

(au moins 75 % de la surface de la membrane du haut-parleur pour la sortie du son et 75 % pour l'ouverture d'entrée du son au niveau du microphone). Consultez impérativement nos plans à l'échelle sur **www.behnke-online.de/ downloads**

**Pour des raisons acoustiques, il est impératif de toujours monter les modules à montage arrière directement (sans espace) et de manière fixe avec le dos de la paroi frontale. Les joints fournis avec nos modules à montage arrière doivent impérativement être installés entre le module et le dos de la paroi frontale. L'entrée et la sortie du son doivent être assurées sans obstacle.**

### **Montage en extérieur**

- **▸** Lors d'une installation dans un lieu exposé aux intempéries, les portiers téléphoniques des séries 20, 30 et 40 doivent être encastrés avec un châssis anti-pluie (attention à ce que le joint fourni soit monté correctement).
- **▸** Lors du montage des portiers téléphoniques dans les boîtiers en saillie, le passage des câbles peut se faire par en-dessous ou par l'arrière du boîtier. Utilisez les raccords à vis fournis avec les boîtiers.
- **▸** Le passage de câbles non utilisé doit être fermé avec le bouchon fourni. Le passage de câble se fait par le presse-étoupe.
- **▸** Dans le cas d'un montage encastré et pour tous les portiers mentionnés dans cette notice, assurez-vous que l'arête supérieure du portier téléphonique est bien étanche contre la saleté et la pluie, en particulier lorsque le support est irrégulier (utilisez par ex. du silicone). Laissez le milieu de l'arête

inférieure du portier téléphonique ouverte afin de laisser l'eau s'écouler. Lors de l'utilisation de caches, ces derniers doivent être pressés contre le boîtier encastrable ou contre la surface lors d'un montage cloison creuse, et étanchéifié avec un mastic ou le joint inclus.

**▸** En cas de montage dans des stèles ou des boîtiers d'autres marques, prendre des mesures appropriées pour éviter la formation de condensation dans la stèle ou le boîtier !

### **Joints d'étanchéité**

Pour protéger de l'humidité, assurez-vous que les joints d'étanchéité fournis sont bien positionnés lors du montage du portier téléphonique. Le joint doit être proprement posé sur le cadre du boîtier en saillie ou encastré ou, dans le cas d'un montage cloison creuse, sur la surface plane de la base du montage ! Les boîtiers encastrables sont conçus pour un montage dans un mur ou dans du placo-plâtre. Les consignes de montage les plus importantes sont reprises à l'intérieur des boîtiers. Pour un montage dans du placo-plâtre, veuillez également commander le kit de montage (réf. 20-5216).

Pour un montage sur un mur creux, s'assurer que la surface est plane et que le sol est porteur pour que la station d'appel puisse être fixée.

# **Câblage pour un montage local courte distance 20-0016-BS / 20-2017-BS**

**▸** Lors du montage, utilisez uniquement les câbles de raccordement Behnke **20-9303-BS**  pour raccorder par exemple des boutons-poussoirs d'autres marques**.**

- **▸** Pour rallonger le câble de raccordement, utiliser le câble de rallonge **20-9305-BS**
- **▸** Lors de l'utilisation de l'écran tactile Behnke, distance maximale possible de 350 mm par rapport au sélecteur de base

#### **Entretien et nettoyage**

Vous avez installé des produits Behnke de haute qualité avec des plaques avant fabriquées à partir de différents matériaux. Pour tous les matériaux, il est nécessaire de procéder à un nettoyage régulier, à intervalles suffisamment courts, en utilisant un produit nettoyant adapté aux matériaux. Ainsi, vous éviterez un vieillissement précoce des surfaces et une formation de patine sur celles-ci. Vous trouverez les consignes d'entretien appropriées pour les surfaces fournies par Behnke sur notre page d'accueil à l'adresse suivante : www.behnke-online.de/downloads/ pflegehinweise (en allemand)

### **Pièces originales Behnke**

N'utilisez que des accessoires ou pièces de rechange Behnke, ceci vaut également pour les injecteurs PoE ! Seulement dans ce cas pouvons-nous garantir un fonctionnement sans entrave. Ne montez et n'installez les composants électroniques que dans les boîtiers fournis. Lors du montage des platines électroniques dans des boîtiers autres que ceux fournis par Behnke, le fonctionnement et l'homologation ne sont plus garantis.

# **Configuration**

La configuration en fonctionnement en tant que station d'appel SIP se fait par interface Web (configuration système requise, cf. page 104). Il est également possible de configurer certains paramètres comme le volume etc. par téléphone <span id="page-106-0"></span>avec multifréquence ou avec le clavier Behnke. La configuration en tant que station d'appel a/b s'effectue par sélection DTMF, par clavier ou par écran (si disponible sur la station d'appel). Vous trouverez des informations sur l'utilisation, la configuration, les données techniques dans le manuel technique détaillé de la station Behnke. Pour ce faire, sélectionnez l'option de menu appropriée dans l'interface web de la station d'appel.

Vous trouverez d'autres informations importantes relatives à la configuration en suivant le symbole ? marqué.

# **Réglementation en vigueur**

Veuillez respecter la réglementation en vigueur pour l'installation de systèmes électroniques et de télécommunication, ainsi que les normes et lois actuelles relatives à la technologie des réseaux !

# 2. MONTAGE

**Remarque :** Vous trouverez les cotations et les schémas de montage à l'adresse: www.behnke-online.de/bemassung (en allemand)

# 2.1. Électronique de base hybride Behnke

**Remarque :** Pour des raisons d'optique et de protection contre l'humidité veillez au sens du brossage de l'aluminium lors du montage : attention au détrompeur d'orientation ! Le portier téléphonique ne doit être monté qu'avec un cadre adapté au système (série). Évitez la formation de condensation à l'intérieur de

l'appareil ! Montez le portier téléphonique de manière à ce que de l'eau ne puisse pas rester sur la plaque avant. En cas de montage dans des colonnes d'autres fabricants, portez une attention particulière à l'aération et à la ventilation de la colonne et du boîtier afin d'éviter la formation de condensation dans la station d'appel ou dans la colonne ou le boîtier (poteau de clôture ou autre).

En cas de **montage délocalisé courte distance** de l'électronique (20-0016-BS), le boîtier modulaire est remplacé par une plaque de renforcement ouverte correspondant au cadre avant. Lors du montage arrière de composants, respecter les instructions de montage correspondantes.

# **Raccordez les câbles dans l'ordre suivant :**

**1. touches (RT)** ▸ Raccorder les connecteurs HPI des touches d'appel 1 à 8 marqués par la bague jaune (T) à l'électronique de base. Lors du raccordement de claviers d'un autre fabricant, faites attention à ce que les claviers soient bien homologués. Les « tableaux de sonnettes » ne le sont généralement pas. Utilisez à cet effet le câble de raccordement de touches Behnke 20-9303-BS. Les touches doivent avoir un potentiel isolé. Sur l'interface Web de la station d'appel SIP, elles sont désignées comme touches d'appel direct (touche 1, touche 2, etc.). En cas d'utilisation en tant que station d'appel analogique sur le port a/b, les étapes de configuration figurent dans le tableau des étapes de configuration à partir de la page [127](#page-126-1).

- **2. Haut-parleur (LP)** ▸ Relier le connecteur HPI marqué d'un anneau bleu à la prise du hautparleur sur l'électronique de base.
- **3. Microphone (Mik)** ▸ Relier le connecteur HPI marqué d'un anneau blanc à la prise Microphone de l'électronique de base.
- **4. Bloc de sélection des touches** ▸ Relier les contacts HPI marqués A/B/C/D aux connecteurs A/B/C/D sur l'électronique de base
- **5. Caméra USB Behnke** ▸ Connecter la caméra USB Behnke directement au port USB de la station d'appel SIP. Attention : Pour plus d'informations, veuillez consulter le mode d'emploi correspondant à ce produit. La station d'appel SIP doit être hors tension lors du raccordement de ce composant. Cette fonction n'est disponible que si la station d'appel dispose d'une connexion réseau.

### **6. Caméra IP Behnke**

Relier la caméra IP Behnke au port de commutation de l'interphone SIP. Cette fonction n'est disponible que si le poste dispose d'une connexion réseau.

**7.** Au besoin, connectez la gâche au relais 1. (Relais = contact hors tension : ne fait commuter que le circuit électrique de la gâche, ne l'alimente pas en courant électrique. Pour cela, utilisez le contact de fermeture). La gâche nécessite un circuit électrique propre. Le relais 2 sert à activer des fonctions de commutation supplémentaires. Activation du relais 1 dans l'état à la livraison de la station d'appel SIP : 0#

#### **8. Boucle auditive Behnke**

Relier la boucle auditive Behnke à la connexion correspondante sur l'électronique de base. Lors de l'utilisation de la boucle auditive Behnke, la station d'appel a besoin de **PoE +**

**Important : les longueurs de câble des composants raccordés tels que le haut-parleur, le microphone, les touches et le clavier ne doivent pas dépasser une longueur de 2,50 m, indépendamment du type d'électronique.**

En cas de rallonge du câble de raccordement, utiliser les câbles de rallonge Behnke 20-9305-BS, 20-9311 (clavier) adaptés.

Connectez la station d'appel hybride à votre infrastructure réseau ou à l'infrastructure de téléphonie analogique en respectant les normes et les règles en vigueur. Plus d'informations à ce sujet à partir du point 4 de ce guide.

**Attention : PoE class0 nécessaire ! Lors de l'utilisation de la station d'appel avec une boucle auditive Behnke, une alimentation PoE+ est impérativement nécessaire.**
# 2.2. Montage mécanique séries 20

<sup>1</sup> **Vérifiez que tous les composants nécessaires à vos postes sont présents.** 

**Vérifiez que tous les éléments sont complets dès leur réception (par exemple, pour votre cadre, le paquet de vis). Contenu voir page 111.**

<sup>a</sup> Pour le montage, poser le cadre avec la face avant sur un support approprié qui ne raye pas.

b Placez vos modules dans les encoches prévues à cet effet, comme indiqué sur le schéma. Les modules doivent être encastrés à fleur dans le cadre.

```
Remarque : Lors de l'utilisation des types de 
haut-parleurs 
20-1107-BS/21-1107-BS/20-1109-BS/21-1109-BS 
ainsi que 43-9915-BS, veiller à ce que les 
haut-parleurs à proximité immédiate du 
relais de l'électronique de base sont placés.
```
Lorsque vous insérez les modules, veillez à au bon sens de la **protection contre la torsion** et la bonne tenue des modules. Pour des raisons acoustiques, essayez toujours d'avoir la distance la plus grande possible entre le haut-parleur et le microphone. **!**

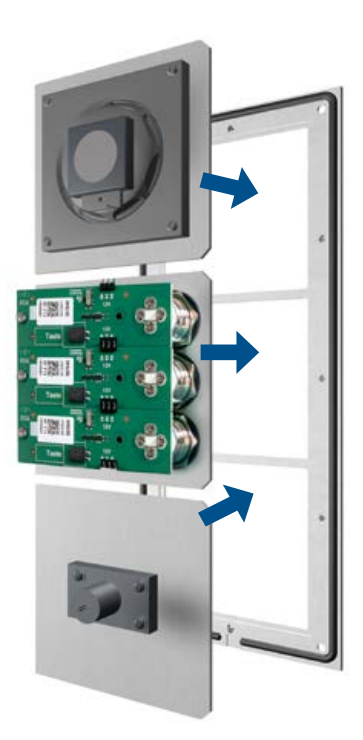

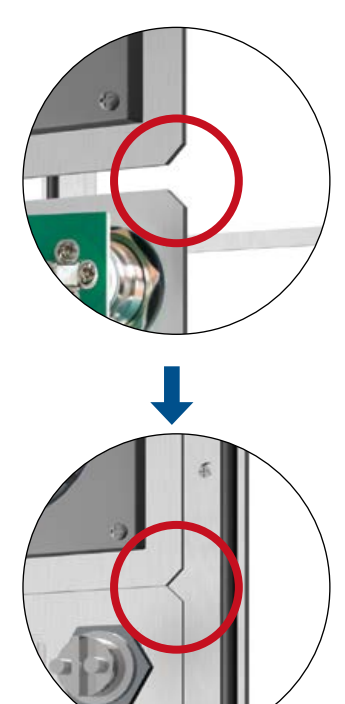

<sup>2</sup> **Déballer et démonter l'électronique de base hybride Behnke. Dès réception, vérifiez si toutes les pièces nécessaires (instructions, inserts pour badges) sont présentes.**

**F**

Pour le montage ultérieur de vos stations d'appel, le boîtier électronique et le boîtier modulaire doivent être séparés. Pour cela, procéder comme décrit ci-dessous. Respectez impérativement le croquis.

Retirer avec précaution le boîtier électronique du boîtier du module à l'aide d'un tournevis adapté et le déposer sur un support approprié. Le boîtier électronique ne doit pas être ouvert. Détacher le couvercle du boîtier du module à la main et le poser sur une surface appropriée. Pour l'électronique de base 20-0014-BS, il n'y a pas de couvercle du boîtier du module.

**! Les 4 vis** ( $\mathsf{X}$ ) du boîtier électronique **ne doivent pas être desserrées !** Ne pas ouvrir le boîtier électronique, ceci pourrait détruire l'appareil !

Boîtier électronique

Cache du boîtier du module

**« clic »**

Boîtier modulaire

Boîtier modulaire

X

<sup>3</sup> Fixer les modules dans le cadre à l'aide du boîtier de module

Fixer les modules dans le cadre à l'aide du boîtier de module. Pour les cadres plus grands que leur électronique de base, par exemple pour le montage de modules spéciaux tels que le module d'interrupteur à clé Behnke, le cache-code Behnke ou autres, des plaques de renforcement ouvertes supplémentaires sont nécessaires. Par exemple, pour un cadre triple en combinaison avec une électronique de base double (20-0014-BS / 20-0015-BS), une plaque de renforcement supplémentaire 20-4908 est nécessaire. Il

faut absolument le vérifier au préalable et n'utiliser que des plaques appropriées.

En cas de montage délocalisé courte distance, avec l'électronique de base 20-0016-BS / 20-0017-BS, une plaque de renforcement ouverte de taille adaptée au cadre utilisé est toujours nécessaire. Pour l'électronique de base délocalisée courte distance, aucun boîtier de module n'est compris dans la livraison.

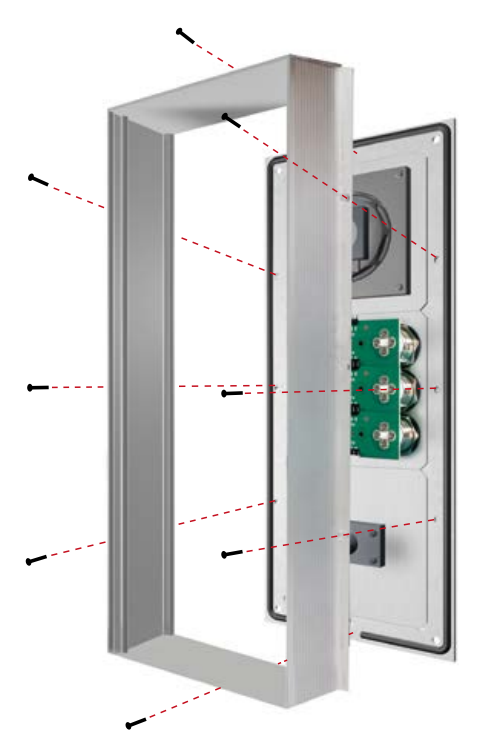

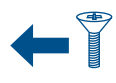

Vis M 2,5 x 4 mm tête fraisée. Inclus dans le pack de vis. Également inclus dans le pack de vis : Clé Allen de 2,5 mm 4 pcs. Vis à six pans creux M 4 x 20 mm pour fixer la station d'appel dans le boîtier en saillie Behnke, le boîtier encastré Behnke ou les colonnes Behnke.

# 4 **Relier les composants de connexion de la station d'appel à son électronique de base.**

Relier les composants de connexion tels que le haut-parleur, le microphone, les touches, le clavier et le tableau d'étiquettes à l'électronique de base comme indiqué ci-dessous. Pour le raccordement d'une caméra IP ou d'une caméra USB, veuillez consulter les instructions des produits correspondants.

# **Affectation des fiches du câble de raccordement Séries 20, 40 et 50**

**HP** (bleu) ▸ Haut-parleur

**Mic** (blanc) ▸ microphone

**T1 à T4** (jaune) ▸ touches 1 à 8 (Platine d'éclairage avec avec la touche étiquetée « touche »)

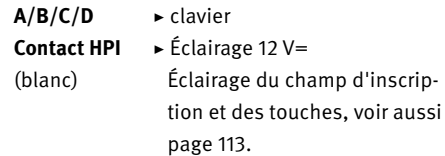

Exemple : Relier le haut-parleur, le microphone et les 3 boutons d'appel à leur électronique de base

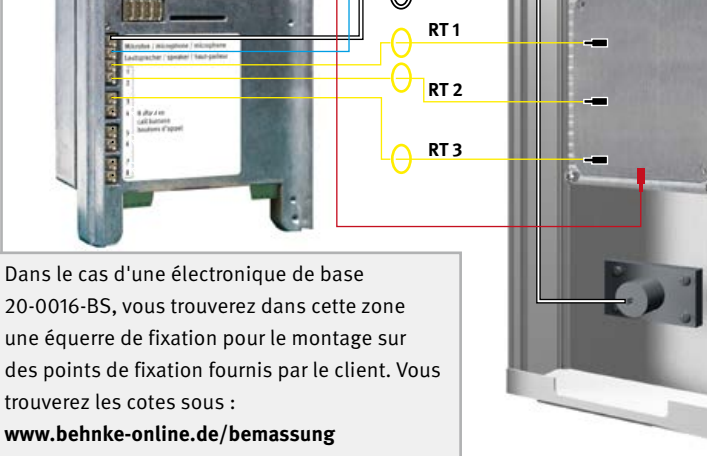

**Mic HP**

**+/- 12 V= pour Champs d'étiquettes**

Lors du montage, veiller à ce que la station d'appel soit installée dans une zone protégée contre l'humidité.

**En option : Si l'on utilise plus d'un module avec des touches et des champs d'étiquettes ou avec des touches, les caches des modules sont reliés entre eux comme le montre le schéma ci-dessous.** 

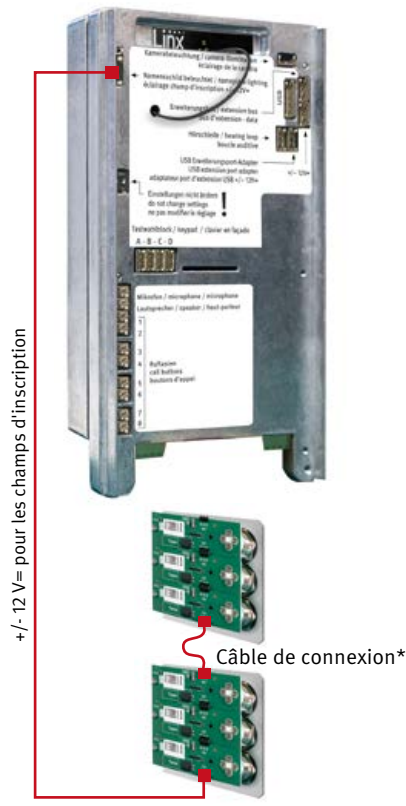

tier du module. Pas de couvercle du boîtier du module pour 20-0014-BS / 20-0015-BS.

**F**

Veillez à ne coincer aucun câble de raccordement lors du montage. Fixer les câbles de raccordement, par exemple avec un serre-câble, et les poser dans le boîtier du module.

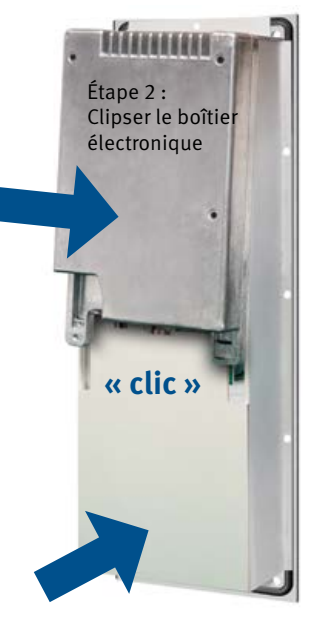

\*inclus dans la livraison du module correspondant.

# 5 **Poser le boîtier électronique sur son cadre frontal, y compris le boîtier modulaire vissé.**

Remettez d'abord le couvercle du boîtier du module, puis le boîtier électronique sur le boî-

Étape 1 : Clipser le cache du boîtier modulaire

6 **Connecter la station d'appel au réseau ou au port a/b (voir à partir de la page [116](#page-115-0)) et l'installer dans le boîtier ou la colonne préparée en conséquence.** 

# 2.3. Placez l'étiquette avec l'inscription

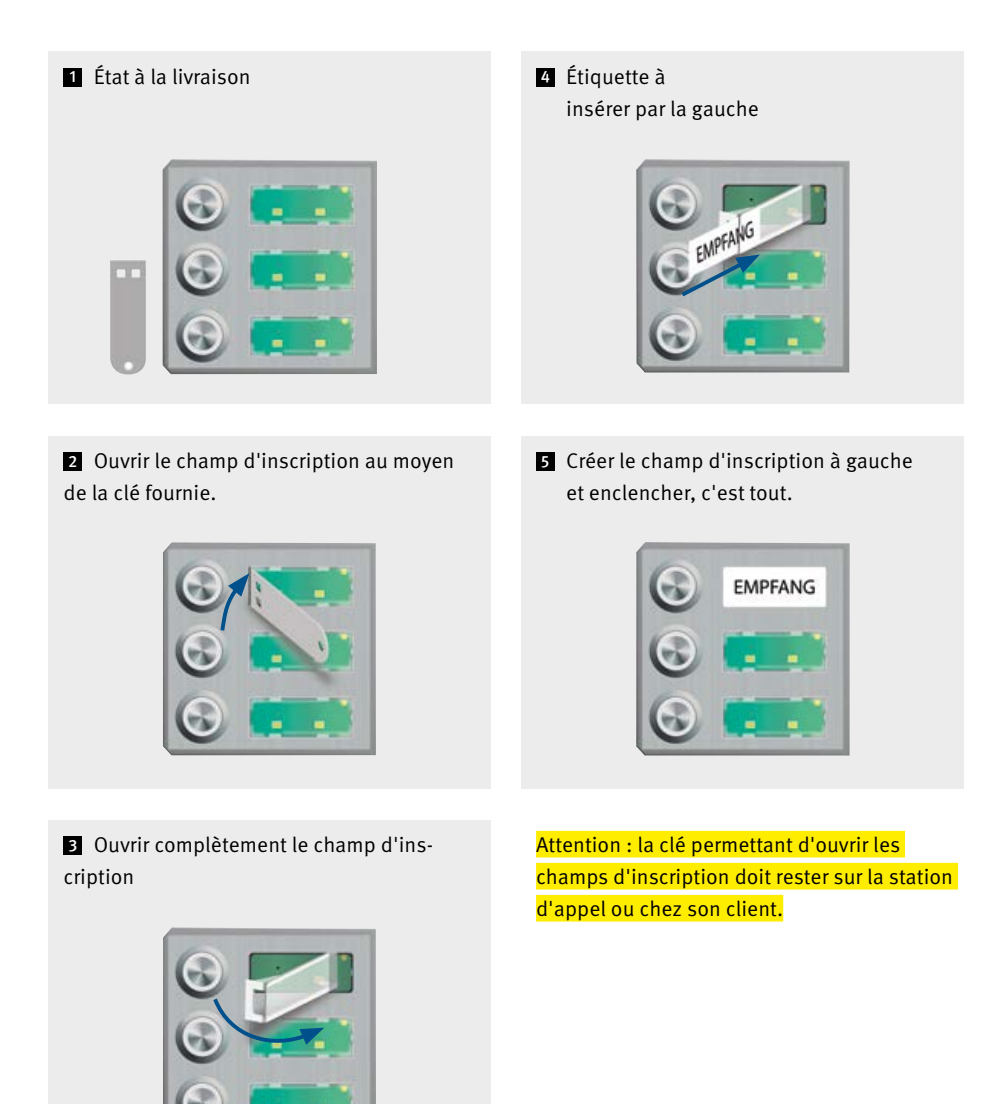

# 2.4. Notice série 50

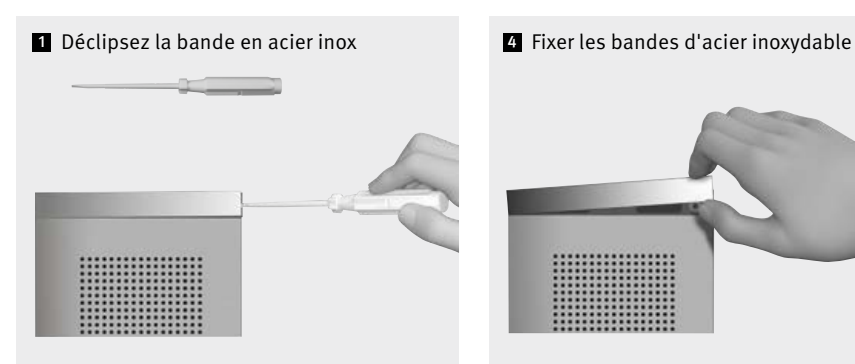

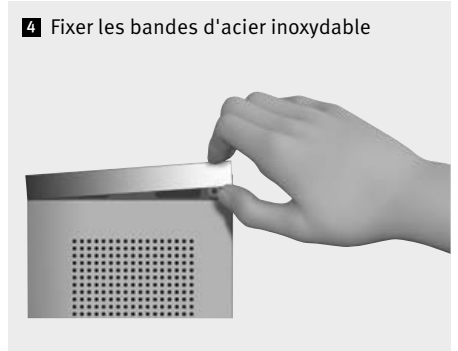

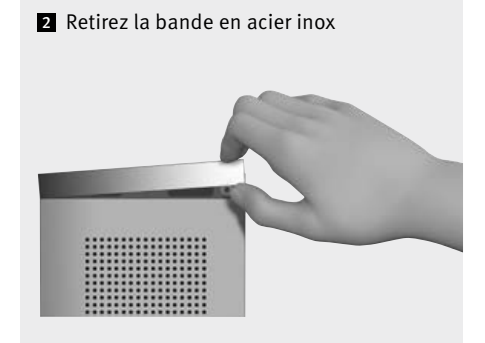

Les portiers téléphoniques des séries 50 sont livrés déjà montés. Pour l'installation, procédez en vous basant sur ce qui suit. Vous trouverez des consignes pour le montage électrique sur les pages suivantes.

**3** Raccordez puis fixez le portier téléphonique

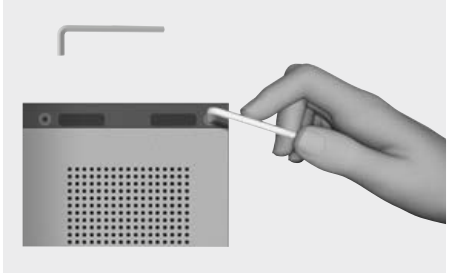

**Électronique de base**

# <span id="page-115-0"></span>3. Électronique de base

(Boîtier électronique pour 20-0001-BS, 20-0003-BS, 20-0014-BS, 20-0015-BS, 20-0016-BS, 20-0017-BS)

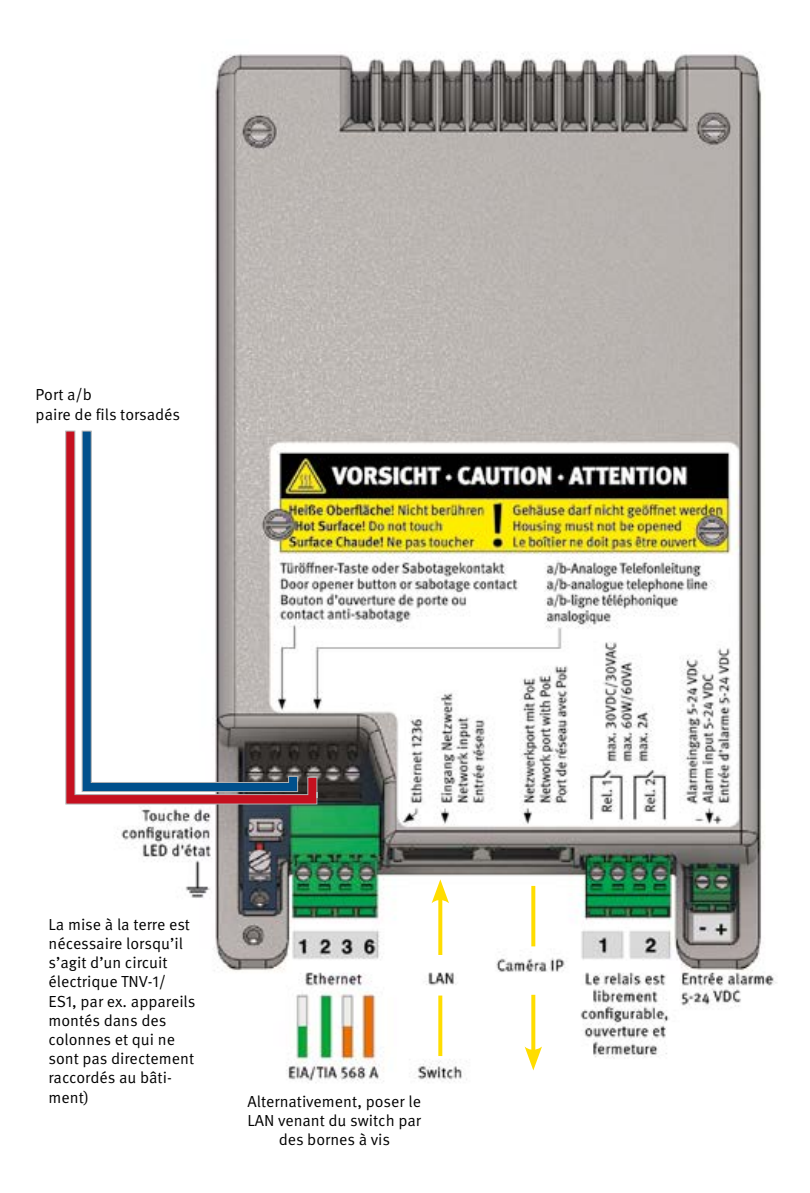

**Électronique de base**

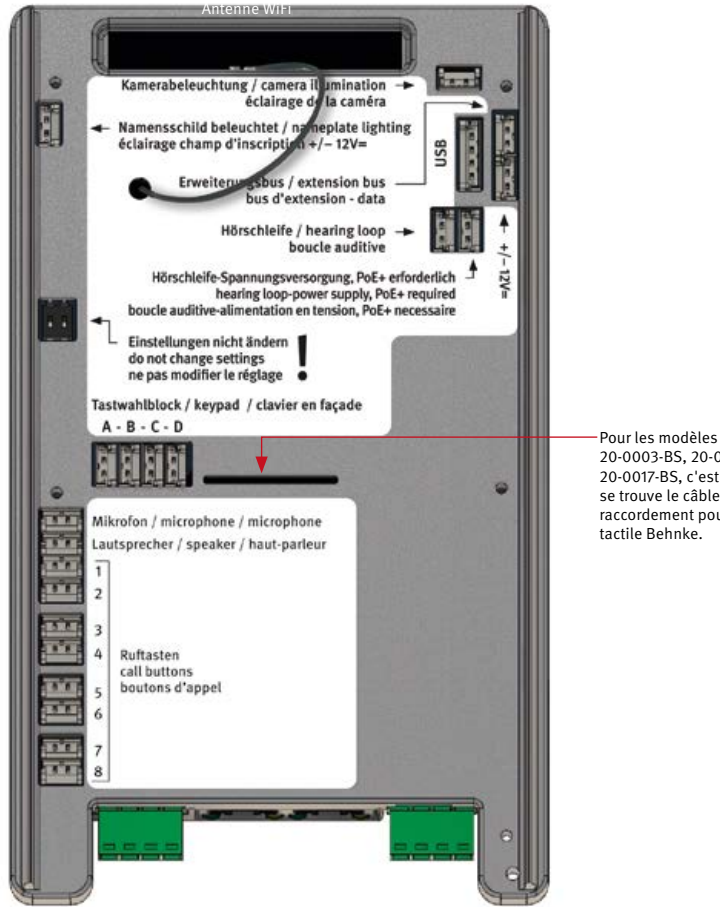

20-0003-BS, 20-0015-BS, 20-0017-BS, c'est ici que se trouve le câble de raccordement pour l'écran tactile Behnke.

# 4. Mise en service et configuration

4.1. Fonctionnement de la station d'appel hybride en tant que station d'appel SIP sur le réseau

### 1 **Connexion au réseau**

### **Préparation**

- **▸** Monter la station d'appel comme décrit dans les pages précédentes du manuel
- **▸** Connexion de la station SIP à un réseau local Ethernet 100 Mbit (Ethernet 100BaseT selon IEEE 802.3) via la prise RJ-45 (port Ethernet) ou les bornes à vis 1236 (respecter la norme EIA/TIA, tenir compte de l'alimentation PoE du switch), voir page [116](#page-115-0)
- **▸** Alimentation électrique via Power over Ethernet (PoE selon IEEE 802.3af, en cas de connexion de la boucle auditive Behnke PoE IEEE802.3at)

La station d'appel SIP Behnke est **paramétré en usine** sur la configuration IP automatique via **DHCP.** Elle obtient son adresse IP automatiquement par le serveur DHCP, dans la mesure où il est disponible. **!**

Si aucun serveur DHCP n'est trouvé sur le réseau, l'appareil s'attribue lui-même une adresse IP sur le réseau local de liaison 169.254.0.0/16. Prenez en compte que si l'appareil s'est attribué une adresse IP, vous devez également attribuer à votre ordinateur une adresse IP sur le réseau local de liaison 169.254.0.0/16 pour pouvoir accéder à l'appareil. En outre, l'appareil et l'ordinateur doivent se trouver dans le même segment de réseau pour qu'une connexion soit possible.

### 2 **Démarrage de la station d'appel**

### **Procédure de démarrage**

Le processus de démarrage commence dès que l'appareil est connecté au réseau (Ethernet 100BaseT selon IEEE 802.3) et à l'alimentation électrique (PoE selon IEEE 802.3af), veuillez tenir compte ici de votre infrastructure réseau. Peu après, la LED d'état s'allume et reste rouge. Après environ 20 secondes, le logiciel est lancé et un bip aigu est émis dans le haut-parleur de la station d'appel pour les stations d'appel avec écran, le logo Behnke s'affiche.

Le réseau est ensuite activé.

**Dès que l'appareil a obtenu une adresse IP du serveur DHCP, celle-ci est annoncée pour les appareils disposant de la configuration d'usine. Notez l'adresse IP pour pouvoir accéder à l'interface web de la station d'appel lors de la mise en service. Les stations d'appel qui ne sont plus configuré comme en usine émettent un son grave. Pour les appareils avec écran, l'adresse IP s'affiche brièvement.**

**L'accès à l'adresse IP peut également se faire via la touche de configuration de la station d'appel SIP. Consultez à ce sujet ce manuel à partir du point 3. Configuration de la station d'appel.**

Lorsque le processus de démarrage est terminé, la LED d'état change. La LED clignote en rouge, voir également les états suivants de la LED d'état.

### **LED d'état**

La LED d'état se trouve sur la platine de raccordement en bas à gauche, juste en dessous de la touche de configuration (voir aussi page [116](#page-115-0) de ce manuel). Elle s'allume ou clignote dans certaines couleurs en fonction du mode de fonctionnement et de l'état de l'appareil.

 $\sim 10^{-1}$ Phase de démarrage

**HIIII** Redémarrage

Téléphone analogique **Tara** 

**THE** Téléphone analogique sans réseau

 $\sim 10^{11}$ Téléphone SIP : tous les téléphones

configurés Comptes SIP enregistrés

- m Téléphone SIP : comptes SIP configurés seulement partiellement enregistré
- n m Téléphone SIP : pas de compte SIP enregistré
- Téléphone SIP pour les appels directs SIP
- **THE** Téléphone SIP pour les appels directs SIP sans Réseau
- Mode interphone
- n m Mode interphone sans réseau **Contract** Mode hybride
- m Mode hybride : tous les comptes SIP configurés ne sont pas enregistrés
- n m Sabotage détecté / Arrêt de sécurité activé
- $\mathcal{L}^{\text{max}}$ arrêt temporaire en raison d'une tempé rature élevée
- **TILL** Actualiser le logiciel interne
- **HILLE** Erreur matérielle, voir la section Problèmes au démarrage du système en annexe

# **El Sélectionner la configuration (mode de fonctionnement) de la station d'appel**

Pour les stations d'appel disposant toujours de la configuration d'usine, le réglage de base de la station d'appel s'effectue à l'aide de la touche de configuration. D'autres demandes, comme par exemple l'affichage de l'adresse IP, peuvent également être effectuées ultérieurement avec cette touche de configuration. Voir à ce sujet les informations sur la touche de configuration **(au point 5.** Touche de configuration pour un appareil déjà configuré)

### **Touche de configuration**

La touche de configuration se trouve sur la carte de connexion, en bas à gauche, au-dessus de la borne de terre. (voir aussi la page [116](#page-115-0) de cette notice)

# **Configuration d'une station d'appel SIP à la livraison**

Attendre le démarrage de la station d'appel SIP. La LED doit clignoter en rouge, appuyer 1 fois sur la touche de configuration, vous êtes ainsi d'abord invité à sélectionner la langue.

Allemand : appuyer deux fois Français : appuyer trois fois Anglais : appuyer quatre fois

Ensuite, sélectionnez le mode de fonctionnement souhaité pour votre station d'appel SIP. Pour cela, suivez les instruction données par l'annonce.

# Téléphone analogique : appuyer 2 fois sur téléphone SIP : appuyer 3 fois

Mode interphone : appuyer 4 fois, cette fonction n'est possible qu'avec une station intérieure Behnke (dernière génération).

En cas d'utilisation comme interphone, il faut encore définir le groupe d'interphones. Tous les appareils du même groupe forment ensemble une installation d'interphonie. Dans des cas simples, tous les appareils appartiennent au groupe d'interphones 1. Pour les cas plus complexes, les appareils peuvent être répartis en différents groupes.

Pour procéder au réglage du groupe d'interphones souhaité, appuyez sur la touche 1 fois pour le groupe d'interphones 1 2 fois pour le groupe d'interphones 2 :

9 fois pour le groupe d'interphones 9

Après avoir sélectionné le mode de fonctionnement ou le groupe d'interphones, les paramètres sélectionnés sont sauvegardés. Ensuite, ces réglages ne peuvent plus être effectués via la touche de configuration, à moins que l'appareil ne soit réinitialisé aux réglages d'usine.

Il est toujours possible de modifier les paramètres sélectionnés via l'interface web ou le mode de configuration.

Cette fonction n'est possible qu'avec une station intérieure Behnke de la dernière génération.

Votre station d'appel SIP est maintenant prête pour la suite de la mise en service. Vous pouvez obtenir d'autres informations sur la station d'appel SIP, comme par exemple l'adresse IP, via la touche de configuration, **voir à ce sujet le point 5 Touche de configuration pour un appareil déjà configuré.**

# 4 **Configuration de la station d'appel SIP via son interface web**

Pour accéder à l'interface web, entrez l'adresse IP de l'appareil dans la ligne d'adresse de votre navigateur web.

**L'adresse IP est annoncée lors de la première mise en service (voir configuration d'une station SIP à la livraison) ou peut être demandée pour les stations SIP déjà en service comme décrit au point 5.**

Pour plus d'informations sur la configuration et la mise en service de votre station d'appel SIP, veuillez consulter les paramètres correspondants comme décrit ci-dessus ou le manuel technique disponible dans l'interface web de la station d'appel SIP.

Le mot de passe par défaut de l'administrateur est **admin** !

**F**

# 5 **Touche de configuration pour un appareil déjà configuré**

- **▸** la station d'appel SIP a démarré et prête à fonctionner.
- **▸** Appuyer 1 fois sur la touche de configuration : Les options sont annoncées.
- **▸** Annonce de l'adresse IP : appuyer deux fois
- **▸** Démarrer/arrêter le mode de configuration du réseau : appuyer trois fois.

Si l'accès à la station SIP n'est plus possible sur le réseau, le lancement de cette fonction permet d'obtenir une adresse IP via DHCP. Si cela n'est pas possible, une adresse IP est attribuée dans la zone link local. N'oubliez pas que si l'appareil s'est attribué une adresse IP, vous devez également attribuer à votre ordinateur une adresse IP sur le réseau local de liaison 169.254.0.0/16 pour pouvoir accéder à l'appareil. En outre, l'appareil et l'ordinateur doivent se trouver dans le même segment de réseau pour qu'une connexion soit possible.

En plus, la station d'appel SIP installe un réseau WiFi pour 10 minutes et permet ainsi une configuration via ce réseau WiFi **(la station d'appel SIP ne peut pas être utilisé comme station d'appel WiFi, ceci est uniquement possible à des fins de configuration temporaire).** 

Pour plus d'informations sur la configuration via WiFi, **appuyez 4 foissur la touche de configuration**

Explication sur l'accès à la station d'appel SIP par WiFi : Appuyer quatre fois.

**Nom du réseau WiFi : behnke-station Mot de passe WiFi : behnke-station Accès par navigateur : http://behnke-station L'accès à l'interface web se fait comme décrit au point 4.** 

**Si l'appareil ne démarre pas comme décrit ici, consultez la section « Problèmes au démarrage du système ».**

# 4.2. **Problèmes au démarrage du système**

**En cas d'erreur, il se peut que l'appareil ne démarre pas, comme décrit dans la section Procédure de démarrage.**

# **Problème après la mise à jour du logiciel interne**

Si l'appareil ne démarre pas correctement après une mise à jour du logiciel interne, il est possible de procéder comme suit le logiciel peut être utilisé pour la première fois dans le cadre d'un projet de recherche, mais il est possible de revenir à la version du logiciel interne utilisée précédemment en cliquant sur le lien suivant.

> Débrancher l'appareil de l'alimentation en énergie (câble réseau / injecteur PoE)

attendre un peu, puis rebrancher <u>a sa sa</u> le système

appuyer immédiatement sur la touche de configuration et la maintenir avant que la LED d'état ne s'allume

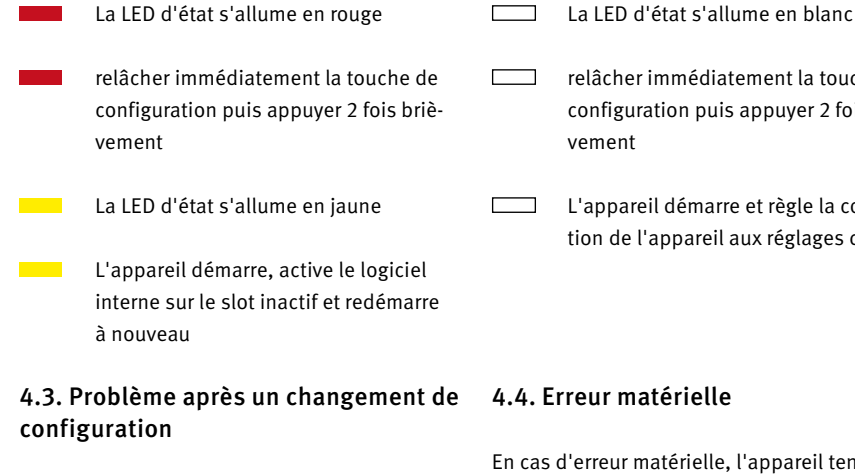

Si l'appareil ne démarre plus correctement en raison d'une mauvaise configuration, il convient de le réinitialiser aux paramètres d'usine comme suit.

> Débrancher l'appareil de l'alimentation en énergie (câble réseau / injecteur PoE)

attendre un peu, puis rebrancher l'alimentation

appuyer immédiatement sur la touche de configuration et la maintenir avant que la LED d'état ne s'allume

- La LED d'état s'allume en rouge
- Maintenir la touche de configuration enfoncée

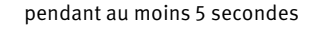

relâcher immédiatement la touche de configuration puis appuyer 2 fois briè-

L'appareil démarre et règle la configuration de l'appareil aux réglages d'usine

# 4.4. Erreur matérielle

En cas d'erreur matérielle, l'appareil tente, si ceci est encore possible, d'attribuer un numéro d'erreur via la LED d'état, le haut-parleur ou l'écran, le cas échéant.

- 2 Erreur d'initialisation
- 3 Erreur IO
- 4 Erreur du matériel réseau
- 5 Erreur de l'adaptateur réseau
- 6 Erreur d'adaptateur audio
- 7 Erreur d'adaptateur de ligne
- 8 Erreur matérielle USB
- 9 Erreur AIF
- 10 Aucune électronique déportée détectée

L'affichage du numéro d'erreur par la LED d'état se fait de la manière suivante.

La LED d'état s'allume en rouge

- pendant environ 20 secondes
- La LED d'état s'éteint brièvement

**F**

La LED d'état clignote plusieurs fois en **Contract** iaune  $\blacksquare$ : pour afficher le numéro d'erreur  $\sim 10$ 

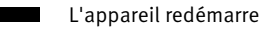

En cas d'erreur matérielle, veuillez contacter notre hotline téléphonique : +33 (3) 87 84 99 55

# 4.5. Réinitialisation aux paramètres d'usine

Connecter la station d'appel SIP au réseau Attendre le démarrage de la station d'appel SIP (voir point 2 Démarrage de la station d'appel) Appuyer une fois sur la touche de configuration et suivre les annonces (pour réinitialiser les réglages d'usine, maintenir la touche de configuration enfoncée pendant au moins 5 secondes).

4.6. Utilisation de la station d'appel hybride comme station d'appel analogique  $(a/b)$ 

La configuration de la station d'appel se fait via :

- a. par numérotation DTMF via un autre téléphone analogique
- b. via le propre réseau WiFi de la station d'appel

(Démarrer le mode de configuration réseau, voir point 5 page 121)

c. si la station d'appel est connectée à une infrastructure réseau, via l'interface web de la station d'appel via un PC

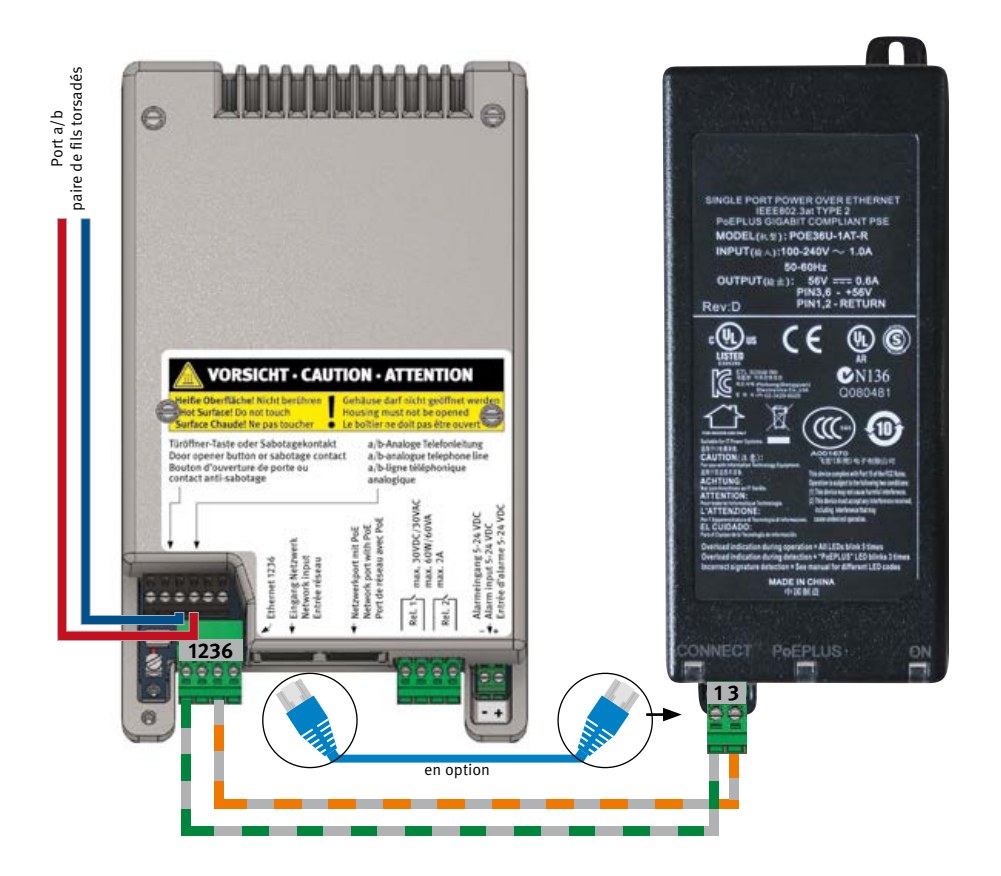

**F**

# 4.7. Activer la station d'appel hybride comme station d'appel a/b

# **1** Connexion à l'infrastructure du site (port a/b, **alimentation en énergie)**

### **Préparation**

- **▸** Monter la station d'appel comme décrit dans les pages précédentes du manuel
- **▸** Alimenter la station d'appel en énergie (injecteur PoE Behnke)
- **▸** Connecter la station d'appel au port a/b libre
- **▸** Attendre que la station d'appel ait démarré, la LED rouge clignote en permanence. Voir également à ce sujet la page 25 LED d'état.

## **▸**

## **LED d'état**

La LED d'état se trouve sur la platine de raccordement, en bas à gauche, sous la touche de configuration (voir aussi page [116](#page-115-0) de ce manuel). Elle s'allume ou clignote dans différentes couleurs en fonction du mode de fonctionnement et de l'état de l'appareil.

- $\sim 10^{11}$ Phase de démarrage
- **HIIII** Redémarrage
	- Téléphone analogique
- **. . .** Téléphone analogique sans réseau
- Téléphone SIP : tous les téléphones configurés

Comptes SIP enregistrés

- . . . Téléphone SIP : comptes SIP configurés seulement partiellement enregistré
- Téléphone SIP : pas de compte SIP **FRE** enregistré
- Téléphone SIP pour les appels directs SIP
- ш Téléphone SIP pour les appels directs SIP sans Réseau
- Mode interphone
- 1 I I Mode interphone sans réseau **Contract** Mode hybride
- Mode hybride : tous les comptes SIP configurés ne sont pas enregistrés
- m Sabotage détecté / Arrêt de sécurité activé
- **The College** arrêt temporaire en raison d'une température élevée
- **TILL** Actualiser le logiciel interne
- **HIIII** Erreur matérielle, voir la section Problèmes au démarrage du système en annexe.

# 2 **Sélectionner la configuration (mode de fonctionnement) de la station d'appel**

Pour les stations d'appel disposant toujours de la configuration d'usine, le réglage de base de la station d'appel s'effectue à l'aide de la touche de configuration. D'autres demandes, comme par exemple l'affichage de l'adresse IP (uniquement si la station est intégrée dans un réseau), peuvent également être effectuées ultérieurement avec cette touche de configuration. Voir à ce sujet les informations sur la touche de configuration (au point 5. Touche de configuration pour un appareil déjà configuré, cf. page 121).

### **Touche de configuration**

La touche de configuration se trouve sur la carte de connexion, en bas à gauche, au-dessus de la borne de terre. (voir aussi la page [116](#page-115-0) de cette notice)

### **Configuration d'une station d'appel hybride à l'état de livraison comme station d'appel a/b**

Attendre le démarrage de la station d'appel SIP. La LED doit clignoter en rouge, appuyer 1 fois sur la touche de configuration, vous êtes ainsi d'abord invité à sélectionner la langue.

Allemand : appuyer deux fois Français : appuyer trois fois Anglais : appuyer quatre fois

Ensuite, sélectionnez le mode de fonctionnement souhaité pour votre station d'appel SIP. Pour cela, suivez les instruction données par l'annonce.

### Téléphone analogique : appuyer 2 fois sur

téléphone SIP : appuyer 3 fois

Mode interphone : appuyer 4 fois, cette fonction n'est possible qu'avec une station intérieure Behnke (dernière génération) et raccordement réseau..

# 4.8. Configuration de la station d'appel hybride en mode analogique

- **▸ Configuration par téléphone par numérotation secondaire multifréquence/tonalité DTMF :** Appeler la station Behnke et attendre qu'elle décroche et émette un bip [bip] Appuyer une fois sur la touche \* dans les 2 secondes qui suivent le bip [bip] Saisir le code de sécurité (valeur par défaut : 0000) [bip] [bip]
- **▸ Par l'intermédiaire de l'écran (si disponible sur la station d'appel) :** Appuyer sur la touche écran (avec la clé) pour afficher le clavier virtuel Appuyer brièvement sur la touche \* [bip] Le clavier virtuel s'affiche en bleu. Entrer le code de sécurité (réglage par défaut : 0000) [bip] [bip]

# **▸ Par le biais du clavier (si disponible dans la station d'appel) :** Appuyer brièvement sur la touche \* [bip]

Saisir le code de sécurité (valeur par défaut : 0000) [bip] [bip]

**F**

**▸ Configuration de la station d'appel a/b par le biais d'une interface web :**

Pour cela, la station d'appel doit être connectée à une infrastructure de réseau via LAN. Voir à ce sujet le point 4.1. (fonctionnement de la station d'appel hybride comme station d'appel SIP sur le réseau)

# 4.9. Étapes de configuration

### **Remettre à zéro et réinitialisation aux paramètres d'usine**

00  $***$  \* \* \* #

Lors d'un reset (remise à zéro), la mémoire est effacée dans sa totalité et tous les paramètres sont remis par défaut comme ils étaient lors de la livraison du produit. Un reset dure plusieurs secondes. Durant cette opération, un bip aigu se fait entendre.

### **Changer le code de sécurité réglage par défaut : 0000**

01 nouveau code [bip] nouveau code #

Le code de sécurité est composé de quatre chiffres et uniquement de chiffres. Saisissez le nouveau code

deux fois de suite. Afin d'éviter une configuration erronée, il est conseillé de changer le code de sécurité par défaut.

### **Autoriser la configuration réglage par défaut : 0**

02 0 # oui, par téléphone, clavier ou écran 1 # uniquement par téléphone 2 # non

Le mode de configuration permet de configurer l'appareil soit à distance via un téléphone à composition par tonalité ou localement sur l'appareil via un clavier de numérotation existant ou un écran existant. Il est possible de désactiver la configuration sur l'appareil, c'est-à-dire via le clavier ou l'écran et de n'autoriser que la configuration à distance, c'est-à-dire par téléphone. Il est également possible de désactiver complètement la configuration via le mode de configuration.

### **Prise d'appel par défaut : 1**

03 0# accepter manuellement 1 # accepter automatiquement 2 # rejeter

Un appel entrant peut être pris automatiquement dès qu'il est signalé ou manuellement en appuyant sur un bouton.

En cas de prise d'appel manuelle, une personne peut se trouver devant l'appareil tant que l'appel est en attente, répondre à l'appel en appuyant sur un bouton d'appel ou sur une touche du clavier. Si l'option de rejet des appels entrants est activée, les appels entrants sont refusés. Les appels sont terminés dès qu'ils sont signalés, sans qu'aucun signal sonore ne soit émis sur l'appareil Signalisation effectuée.

### **Durée d'actionnement des touches d'appel direct par défaut : 0**

 $04 \qquad 0 \text{# minimal}$  1 # 1 seconde : : 5 # 5 secondes

Il est possible de régler ici la durée pendant laquelle une touche physique d'appel direct doit être actionnée avant que l'appui sur la touche ne soit reconnu comme valide et que le numéro de téléphone configuré pour la touche soit composé.

L'augmentation de la durée d'actionnement permet de réduire les déclenchements intempestifs. Pour la plupart des cas d'utilisation, une durée d'actionnement minimale est cependant le bon réglage.

Ce réglage ne s'applique pas aux touches d'appel direct connectées via un module d'extension. Leur durée d'actionnement est fixe est ne peut pas être modifiée.

### **Durée maximale de connexion en la parameter de la parameter de la paradéfaut : 3**

05 0 # illimité 1 # 1 minute : : 9 # 9 minutes

Cette option permet de définir la durée maximale d'une connexion. La durée de la connexion commence pour un appel sortant, après le décrochage du correspondant et pour un appel entrant après avoir répondu à l'appel.

Après que la durée d'appel maximale s'est écoulée, la connexion est automatiquement interrompue.

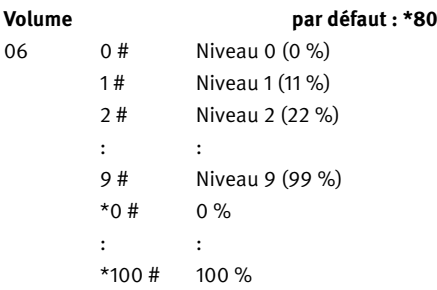

Le volume de la sortie du haut-parleur peut être réglé par paliers de 0 (=faible) à 9 (=fort). Il est également possible d'indiquer le volume souhaité en pourcentage (\*0 à \*100).

### Sensibilité du microphone **par défaut : \*60**

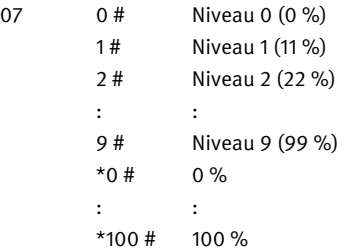

La sensibilité du microphone peut être réglée par paliers de 0 (= insensible) à 9 (= sensible). Il est également possible de régler la sensibilité souhaitée du microphone en pourcentage (\*0 à \*100).

### Commande programmée relais 1 **par de faut : 6 par défaut : 6**

**F**

08 0 # désactivé 1 # Relais de gâche avec contact d'ouverture, 2 codes pour station intérieure 2 # Relais de gâche avec contact d'ouverture, 2 codes pour digicode 3 # Relais de gâche avec contact d'ouverture, 1 code pour station intérieure, 1 code pour digicode 4 # Relais de gâche avec contact de fermeture, 2 codes pour station intérieure 5 # Relais de gâche avec contact de fermeture, 2 codes pour digicode 6 # Relais de gâche avec contact de fermeture, 1 code pour station intérieure, 1 code pour digicode 7 # Indicateur de connexion pour les connexions sortantes 8 # Indicateur de connexion pour les connexions entrantes 9 # Indicateur de connexion pour les connexions sortantes et entrantes

10 # Sonnerie supplémentaire au début d'un appel direct

11 # Sonnerie supplémentaire pendant l'établissement d'un appel direct

12 # Sonnerie supplémentaire pendant la sonnerie

13 # Indicateur de panne

Dans les modes de fonctionnement 1 à 6, le relais fonctionne comme un relais de gâche. Il est possible de choisir entre contact à fermeture et contact à ouverture. Dans le cas du contact à fermeture, le contact de commutation est normalement ouvert et n'est fermé que lorsque la porte doit être ouverte.

Pour le contact à ouverture, c'est exactement l'inverse : le contact de commutation est normalement fermé et ne s'ouvre que si la porte doit être ouverte. La durée pendant laquelle le contact de commutation entre en action peut être réglée à l'étape de configuration 09.

Les étapes de configuration 10 et 11 permettent de définir deux codes qui, selon le mode de fonctionnement choisi, s'appliquent à la station intérieure (téléphone qui reçoit l'appel) ou au digicode (disponible via le clavier ou l'écran).

Dans tous les autres modes de fonctionnement, le contact de commutation se comporte comme un contact à fermeture. Il est donc normalement ouvert.

Pour le mode de fonctionnement 10, l'étape de configuration 09 permet de définir la durée d'activation de la sonnerie supplémentaire au début de l'appel direct.

En mode « indication de panne », on considère qu'il y a panne lorsque l'appareil n'a plus de connexion réseau valide ou lorsqu'un enregistrement auprès du serveur SIP a échoué.

**F**

### Commande programmée du relais 1 **participal de la participal de la participal de la participal de la participal de la participal de la participal de la participal de la participal de la participal de la participal de la pa**

 $09$   $1#$  1 seconde : : 90 # 90 secondes

Cette étape de configuration permet de définir la durée d'activation en cas de fonctionnement comme relais de gâche (modes de fonctionnement 1 à 6) ou la durée d'activation d'une sonnerie supplémentaire au début d'un appel direct (mode de fonctionnement 10).

### **Code d'activation du relais 1**

10 1er Code d'activation # **Valeur par défaut : 0**

# 11 2nd Code d'activation # **Valeur par défaut : 2580**

Les codes d'activation ne sont composés que de chiffres et de huit chiffres au maximum. À l'état de livraison, le deuxième code d'activation est valable pour la fonction digicode qui est activée pour les appareils équipés d'un clavier ou d'un écran. Pour des raisons de sécurité, il convient donc de modifier impérativement le code prédéfini.

Lors de la saisie du code d'activation, les symboles suivants peuvent être utilisés :

- \*1 = code d'activation valide pour la station intérieure
- \*2 = code d'activation valide pour le digicode

Si aucun caractère spécial n'est saisi, le code d'activation du dernier paramétrage reste valide.

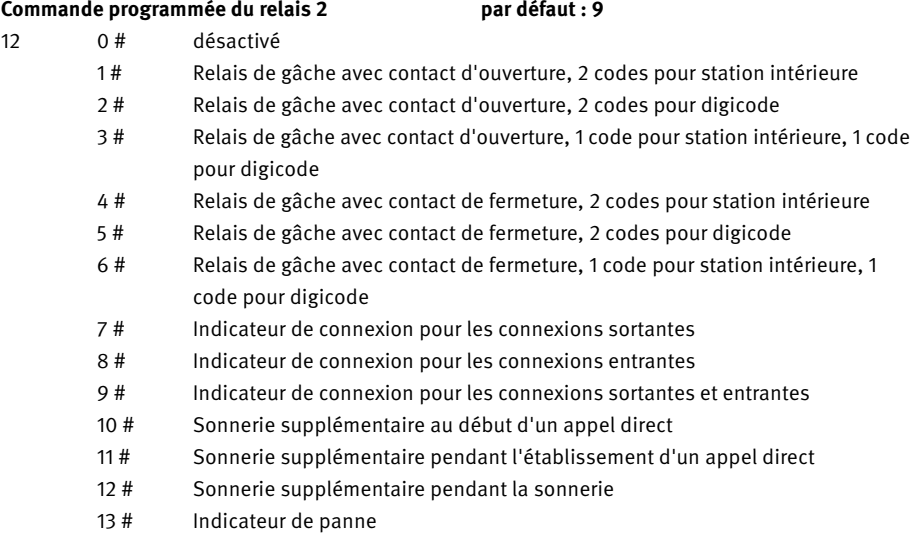

Dans les modes de fonctionnement 1 à 6, le relais fonctionne comme un relais de gâche. Il est possible de choisir entre contact à fermeture et contact à ouverture. Dans le cas du contact à fermeture, le contact de commutation est normalement ouvert et n'est fermé que lorsque la porte doit être ouverte.

Pour le contact à ouverture, c'est exactement l'inverse : le contact de commutation est normalement fermé et ne s'ouvre que si la porte doit être ouverte.

L'étape de configuration 13 permet de définir la durée pendant laquelle le contact de commutation est activé. Les étapes de configuration 14 et 15 permettent de définir deux codes qui, selon le mode de fonctionnement choisi, s'appliquent à la station intérieure (téléphone qui reçoit l'appel) ou au digicode (disponible via le clavier ou l'écran).

Dans tous les autres modes de fonctionnement, le contact de commutation se comporte comme un contact à fermeture. Il est donc normalement ouvert.

Pour le mode de fonctionnement 10, l'étape de configuration 13 permet de définir la durée d'activation de la sonnerie supplémentaire au début de l'appel direct.

En mode « indication de panne », on considère qu'il y a panne lorsque l'appareil n'a plus de connexion réseau valide ou lorsqu'un enregistrement auprès du serveur SIP a échoué.

# Commande programmée du relais 2 **par défaut** : 5

13 1# 1 seconde : : 90 # 90 secondes

Cette étape de configuration permet de définir la durée d'activation en cas de fonctionnement comme relais de gâche

(modes de fonctionnement 1 à 6) ou la durée d'activation d'une sonnerie supplémentaire au début d'un appel direct (mode de fonctionnement 10).

# **Code d'activation du relais 2**

- 14 1er Code d'activation #
- 15 2nd Code d'activation #

Les codes d'activation ne sont composés que de chiffres et de huit chiffres au maximum. À la livraison, aucun code d'activation n'est prédéfini pour le relais 2. Lors de la saisie du code d'activation, les symboles suivants peuvent être utilisés :

**F**

\*1 = code d'activation valide pour la station intérieure

\*2 = code d'activation valide pour le digicode

Si aucun caractère spécial n'est saisi, le code d'activation du dernier paramétrage reste valide.

### **Mode de fonctionnement clavier en environnement de la par défaut : 7**

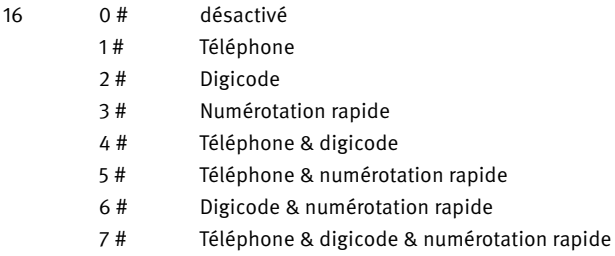

Si l'appareil dispose d'un clavier physique, différentes fonctions peuvent être mises à disposition via celui-ci. Le clavier à touches dispose à cet effet de touches de fonction (touche combiné, touche clé, touche i, touche +) qui permettent d'appeler la fonction correspondante. Vous pouvez définir ici quelle fonction ou quelle combinaison de fonctions du clavier doit être autorisée. Les fonctions suivantes sont disponibles :

### Téléphone (bouton du combiné)

Cette fonction permet de composer n'importe quel numéro de téléphone via le clavier. Si l'on appuie sur la touche du combiné, une tonalité retentit et il est possible de composer un numéro d'appel via le

clavier. Si la touche du combiné est actionnée une deuxième fois, ceci met fin à la connexion ou numérotation .

### Digicode (touche clé)

Cette fonction permet de saisir un code pour commander un relais, par exemple pour ouvrir la porte. La fonction digicode peut être appelée à l'aide de la touche clé, pour ensuite saisir le code. Il est également possible de saisir directement le code, c'est-à-dire sans appuyer au préalable sur la touche clé. La saisie du code se termine en appuyant sur la touche #. Si le code réglé pour un relais est par exemple 2580, on saisit donc 2580#.

### Numérotation rapide (touche +)

Cette fonction permet de saisir un numéro abrégé à 2 chiffres via le clavier. La fonction de numérotation rapide est appelée par la touche + du clavier. Ensuite, on saisit un numéro abrégé à 2 chiffres entre 00 et 99. Pour chaque numéro abrégé, il est possible d'enregistrer un numéro d'appel à l'aide des étapes de configuration 300 à 399. Ce numéro sera composé lors de la saisie du numéro abrégé.

# **Mode de fonctionnement entrée alarme par défaut : 1** 17 0 # désactivé 1 # Alarme sur flanc montant & traiter comme une touche 2 # Alarme sur flanc montant & traiter comme un message 3 # Alarme sur flanc montant & traiter comme un sabotage 4 # Alarme sur flanc descendant & traiter comme une touche 5 # Alarme sur flanc descendant & traiter comme un message 6 # Alarme sur flanc descendant & traiter comme un sabotage 7 # Alarme sur flanc montant ou flanc descendant & traiter comme une touche 8 # Alarme sur flanc montant ou flanc descendant & traiter comme un message 9 # Alarme sur flanc montant ou flanc descendant & traiter comme un sabotage

L'entrée d'alarme permet de transmettre une information à l'appareil par une tension puis de déclencher une alarme. Il est possible de définir si une alarme doit être déclenchée en cas de flanc montant (passage de 'pas de tension sur l'entrée d'alarme' à 'tension sur l'entrée d'alarme') ou de flanc descendant (passage de 'tension sur l'entrée d'alarme' à 'pas de tension sur l'entrée d'alarme') ou dans les deux cas.

Une alarme détectée déclenche la même réponse qu'une touche d'appel direct (bouton d'alarme) sur lequel on aurait appuyé. Il est donc possible de définir un numéro d'appel via l'étape de configuration 18 ; ce numéro sera appelé lorsque la touche d'alarme est actionnée, c'est-à-dire lorsqu'une alarme est détectée. Si une alarme est détectée, ce paramètre permet de définir la manière exacte dont elle doit être traitée, comme une touche ou comme un message.

### traiter comme une touche

Si l'appareil est en veille et qu'une alarme est détectée, l'action définie est alors exécutée. En revanche, si l'appareil est en communication et qu'une alarme est déclenchée, elle sera traitée comme une touche. Si l'interruption de la connexion est autorisée, alors la connexion est interrompue et l'action définie en cas d'alarme est déclenchée. Si l'interruption de la connexion et l'exécution d'une autre action ne sont pas autorisées, la fonction définie en cas d'alarme n'est pas exécutée, l'alarme restera donc sans réponse.

### traiter comme un message

Si l'appareil est au repos et qu'une alarme est détectée, l'action définie est alors déclenchée. En revanche, si l'appareil en communication et qu'une alarme est détectée, celle-ci est enregistrée et l'action définie est déclenchée dès que la connexion est terminée et que l'appareil est à nouveau en veille.

# **Configuration du numéro d'appel Les numéros d'appel sont composés de chiffres, 50 chiffres au maximum.**

### **Numéro d'appel pour l'entrée d'alarme**

18 Numéro d'appel #

Il est possible de définir ici le numéro d'appel qui sera composé en cas d'alarme détectée.

### **Numéro d'appel pour touche d'appel direct**

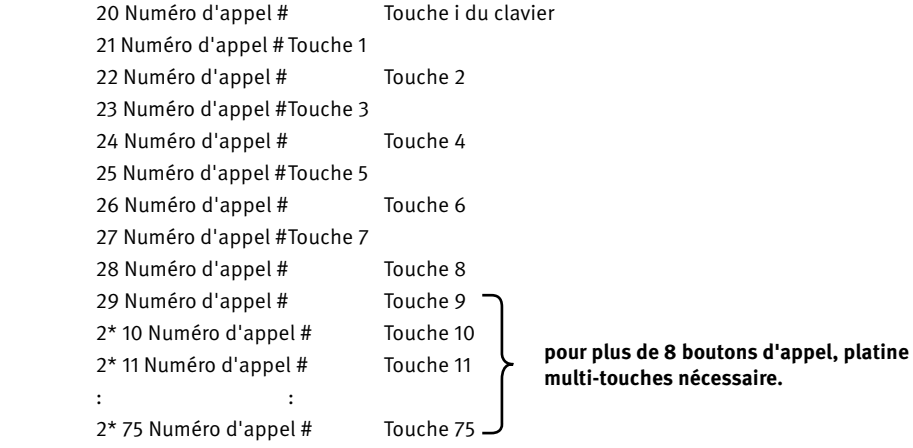

Lors de la saisie de numéros de téléphone, les symboles suivants peuvent être utilisés :

 $*0 =$  saisir  $*$  $*1 =$  saisir #  $*2 = P = 2$  secondes de pause  $*3 = p = 1$  seconde de pause  $*4 = R =$  Fonction Flash  $*5 = :$  = Chaîne d'appel  $*6 = . =$  Appel de groupe  $*7$  = ana  $:$  = appel analogique  $*8 = \sin :$  = Appel SIP  $*** = .$  $*# = \omega$ 

### **Numéro d'appel pour numérotation rapide**

300 Numéro d'appel # numérotation rapide 00 301 Numéro d'appel # numérotation rapide 01 399 : Numéro d'appel # numérotation rapide 99 Les numéros d'appel sont composés de chiffres, 50 chiffres au maximum.

La fonction de numérotation rapide du clavier peut être autorisée par l'étape de configuration 16 et permet alors de saisir un numéro abrégé à 2 chiffres via le clavier.

La fonction de numérotation rapide est appelée par la touche + du clavier. Ensuite, il faut entrer un numéro abrégé à 2 chiffres entre 00 et 99.

Lors de la saisie des numéros d'appel, les symboles spéciaux sont les mêmes que pour un numéro d'appel pour une touche d'appel direct.

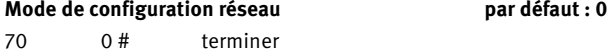

1# démarrer

En cas d'erreur de configuration du réseau, il se peut que l'accès au réseau ne soit plus possible. Dans ce cas, il est possible d'accéder à nouveau à l'appareil en procédant comme suit. Lancez le mode de configuration réseau en entrant l'étape de configuration 70 1#. L'appareil se comporte alors comme à la livraison en ce qui concerne la configuration du réseau. Il reçoit donc une adresse IP du serveur DHCP ou s'en attribue une lui-même.

Lorsque le mode de configuration du réseau est actif, le menu de configuration WiFi est également disponible dans l'environnement direct de l'appareil (uniquement pour les appareils avec antenne WiFi).

Le nom et le mot de passe du réseau local sans fil sont behnke-station. Si vous êtes connecté au réseau WiFi, ouvrez votre navigateur et saisissez dans la barre d'adresse http://behnkestation ou, à défaut, l'adresse IP 10.10.10.10.

Le mode de configuration réseau est quitté automatiquement au bout de 10 minutes ou après modification de la configuration réseau.

**Langue de la partie de la partie de la partie de la partie de la partie de la partie de la partie de la partie de la partie de la partie de la partie de la partie de la partie de la partie de la partie de la partie de la** 

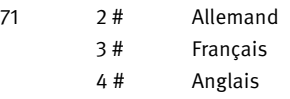

Il est possible de définir ici la langue utilisée pour les sorties vocales et d'affichage.

### **Mode de fonctionnement par défaut : 1**

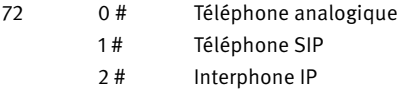

L'appareil peut être utilisé comme téléphone analogique, comme téléphone SIP ou comme interphone IP.

### Téléphone analogique

Mode de fonctionnement lorsque l'appareil est connecté à une ligne téléphonique analogique

### Connexions téléphone SIP

Mode de fonctionnement si l'appareil est connecté à un serveur SIP (système téléphonique IP) en tant qu'abonné SIP ou si l'appareil doit communiquer directement avec d'autres téléphones SIP (appels directs SIP)

### Interphone IP

Mode de fonctionnement si l'appareil est utilisé comme interphone IP en liaison avec d'autres appareils

### **Réinitialiser le mot de passe administrateur pour l'interface web par défaut : admin** 73 \* \* \* \* #

Si le mot de passe administrateur pour la configuration de l'appareil via l'interface web n'est plus connu, il peut être réinitialisé à la valeur par défaut via cette étape de configuration. Vous pouvez ensuite vous connecter à l'interface web avec le mot de passe d'administrateur par défaut.

### **Connexion réseau par défaut : 0**

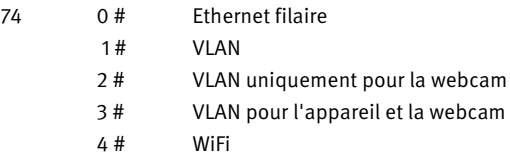

Il est possible de régler ici la manière dont l'appareil est connecté au réseau IP. Normalement, l'appareil est raccordé au port Ethernet d'un commutateur PoE par un câble réseau. Celui-ci l'alimente en énergie (Power over Ethernet) et le connecte au réseau. En option, l'appareil peut également être connecté à un réseau sans fil (WiFi).

### Ethernet filaire

Connexion à un LAN ou à un VLAN non balisé

### VLAN

Connexion à un VLAN balisé Le balisage VLAN peut être défini à l'étape de configuration 79.

### VLAN uniquement pour la webcam

connexion non balisée pour l'appareil et fourniture d'une deuxième connexion réseau avec un VLAN balisé uniquement pour l'accès à la webcam.

La connexion réseau pour la webcam ne peut être configurée que via l'interface web.

### VLAN pour l'appareil et la webcam

Connexion à un VLAN balisé et fourniture d'une deuxième connexion réseau avec un VLAN balisé uniquement pour l'accès à la webcam

Le tag VLAN pour le VLAN de l'appareil peut être défini à l'étape de configuration 79.

La connexion réseau pour la webcam ne peut être configurée que via l'interface web.

**F**

### WiFi

Connexion à un réseau sans fil

Dans ce cas, l'alimentation en énergie de l'appareil doit être assurée soit par l'utilisation d'un Injecteur PoE Behnke ou par une connexion supplémentaire à un port PoE.

Afin d'obtenir une qualité suffisante de la liaison radio, une connexion d'un module d'antenne externe est généralement nécessaire.

### **Attribution d'adresse IP par défaut : 1**

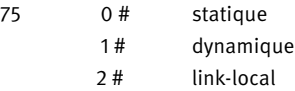

Il est possible de régler ici la manière dont l'appareil obtient une adresse IP.

### statique = attribution manuelle de l'adresse

L'administrateur réseau gère les adresses IP du réseau. Vous avez reçu une adresse IP de l'administrateur réseau, qui est saisie à l'aide de l'étape de configuration 76.

Dans ce cas, il faut également indiquer le masque de sous-réseau et la passerelle correspondants via les étapes de configuration 77 et 78.

### dynamique = attribution automatique de l'adresse

Dans le réseau, un serveur DHCP qui gère et distribue les adresses IP. L'appareil essaie d'obtenir automatiquement une adresse IP de ce serveur DHCP.

### link-local = auto-attribution d'une adresse

Cette attribution d'adresse est prévue pour les réseaux sans serveur DHCP. L'appareil s'attribue une adresse IP libre sur le réseau 169.254.0.0/16. L'adresse IP attribuée peut être affichée via 268 étapes de configuration BEHNKE-STATION 3.00 en appuyant deux fois sur la touche de configuration. Ce type d'attribution d'adresse est utilisé lorsque plusieurs appareils fonctionnent en tant qu'interphone IP dans un réseau indépendant.

S'il y a quand même un serveur DHCP dans le réseau qui attribue une adresse IP, celle-ci est alors utilisée. Dans ce cas, l'attribution d'adresse doit être réglée sur 'dynamique' !

### **Important :**

### **Dans les réseaux avec serveur DHCP, choisir 'dynamique' comme attribution d'adresse !**

### **Configuration IP pour l'attribution d'adresses statiques par défaut : 192 168 100 100**

- 
- 77 Masque de sous-réseau # **Valeur par défaut : 255.255.255.0**
- 78 Passerelle #

76 Adresse IP # **Valeur par défaut : 192 168 100 100**

Cette option permet de définir la configuration IP utilisée par l'appareil lorsque l'attribution d'adresse IP est définie sur statique. Lors de la saisie, les points sont saisis par la touche \*.

### **VLAN tag par défaut : 1**

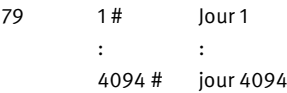

Cette option permet de définir la balise VLAN utilisée pour le VLAN de l'appareil lorsque 'VLAN' ou 'VLAN pour l'appareil et la webcam' est défini comme connexion réseau.

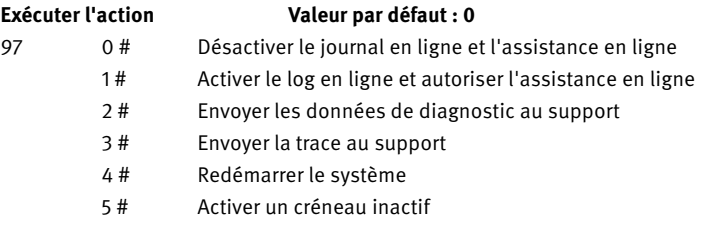

Cette étape de configuration permet de déclencher différentes actions.

Afin que nous puissions vous assister de manière optimale en cas de problème, vous pouvez transmettre ici des données de diagnostic et des traces réseau directement à notre serveur d'assistance. Après avoir consulté notre support, vous pouvez en outre nous permettre d'accéder à distance à votre appareil via l'étape de configuration 97 1 #.

### **Remarque très importante**

Les données de diagnostic et les traces réseau contiennent entre autres des données sur l'appareil, la configuration, le réseau, les connexions, l'audio, la vidéo et les erreurs survenues. En nous transmettant ces données, vous acceptez que nous les utilisions à des fins d'assistance. Si vous nous autorisez l'accès à distance, vous acceptez en outre que nous puissions modifier la configuration de l'appareil à des fins d'assistance.

### **Émettre des informations**

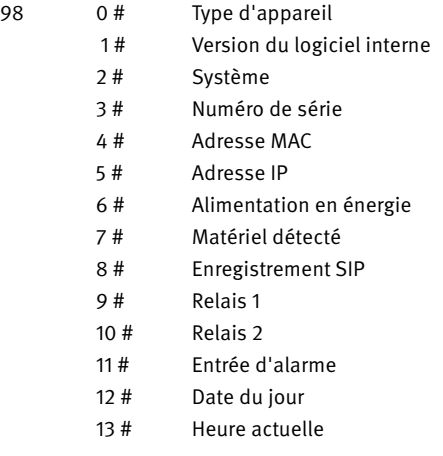

Cette étape de configuration permet d'obtenir différentes informations sur l'appareil sous la forme d'une réponse vocale.

### **Éditer la configuration**

99 Étape de configuration #

Cette étape de configuration permet d'éditer d'autres étapes de configuration afin de consulter le réglage actuel. Par exemple, 99 21# permet d'interroger le numéro d'appel réglé pour la touche 1.

D'autres étapes de configuration sont disponibles dans le manuel technique de la station d'appel. Pour ce faire, sélectionner le menu " Manuel technique " dans l'interface web de la station d'appel ou le télécharger sur le site Internet de Telecom Behnke GmbH.

# 4.10. Réinitialisation aux paramètres d'usine

Relier la station d'appel a/b à l'alimentation en tension (PoE voir page 24). Attendre que l'interphone a/b ait démarré (voir point 1 page 24). Appuyer sur la touche de configuration pendant 5 secondes et suivre les annonces.

# 4.11. Mise à jour du logiciel :

Pour effectuer une mise à jour du logiciel de la station d'appel, la séparer du port a/b et de l'alimentation (PoE). Intégrer la station d'appel dans un réseau (de préférence avec une connexion Internet) (voir à ce sujet 4.1. Fonctionnement de l'interphone hybride comme Interphone SIP sur le réseau).

Effectuer une mise à jour du logiciel via un navigateur web. Consultez « l'aide » de l'interface Web de la station d'appel SIP.

# 5. Caractéristiques techniques

### Généralités

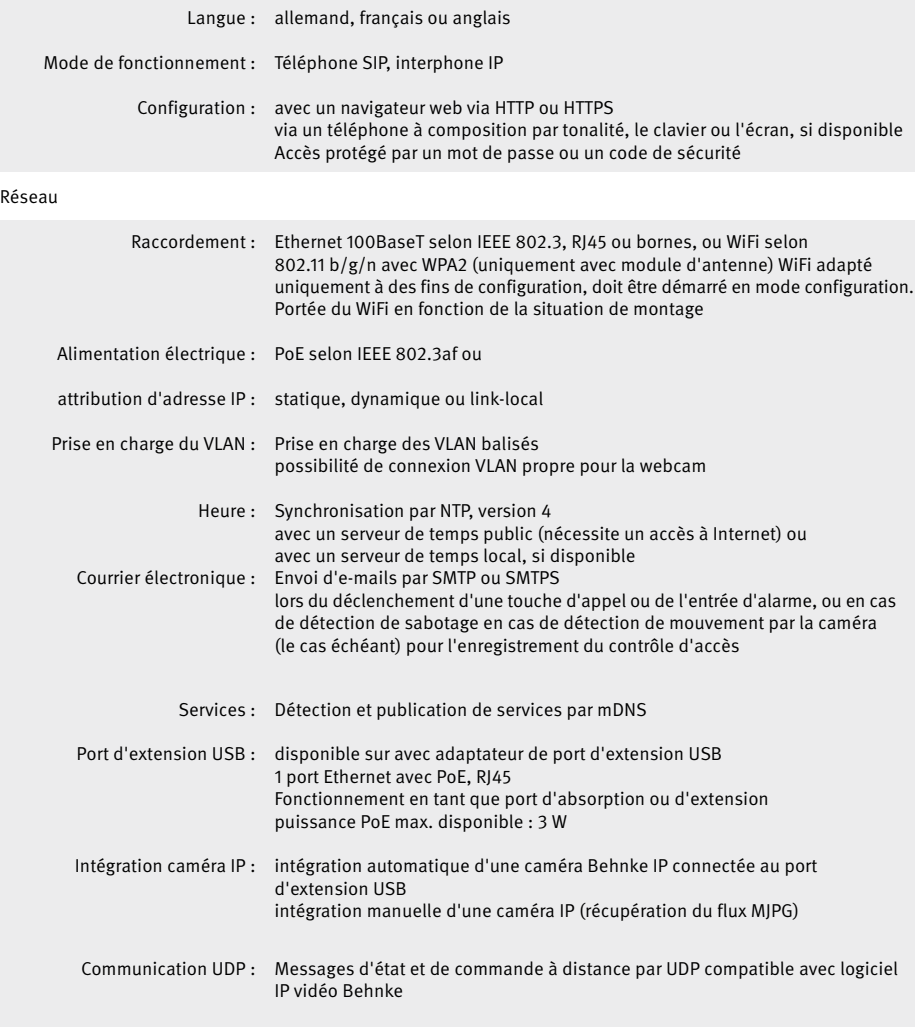

**Caractéristiques techniques**

### Réseau (suite)

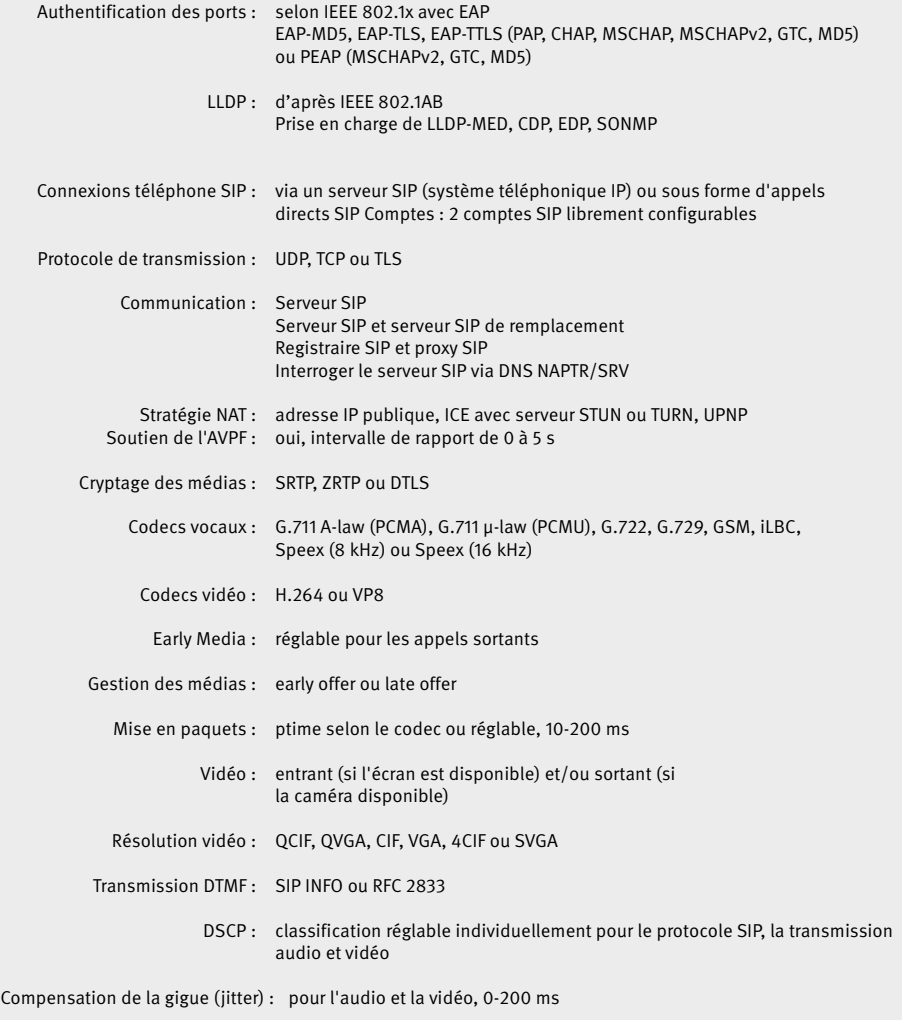

Caméra (si utilisée)

Caméras prises en charge : Caméras USB Behnke, caméras IP Behnke, resp. caméras IP d'autres fabricants via la récupération MJPG (sous réserve) qui fonctionnent via l'adaptateur de port d'extension USB.
caméra (suite)

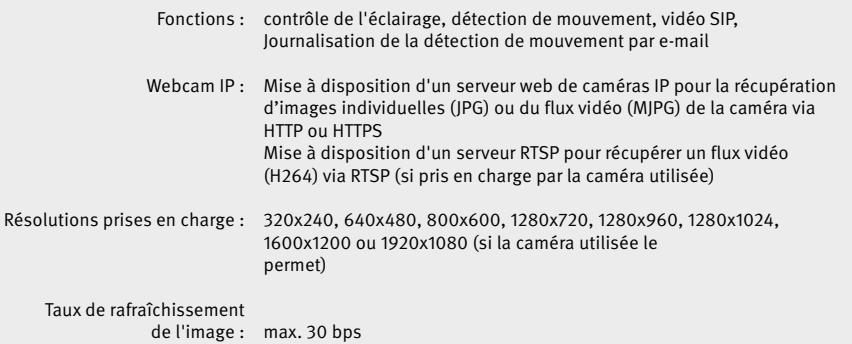

## Écran (si utilisé)

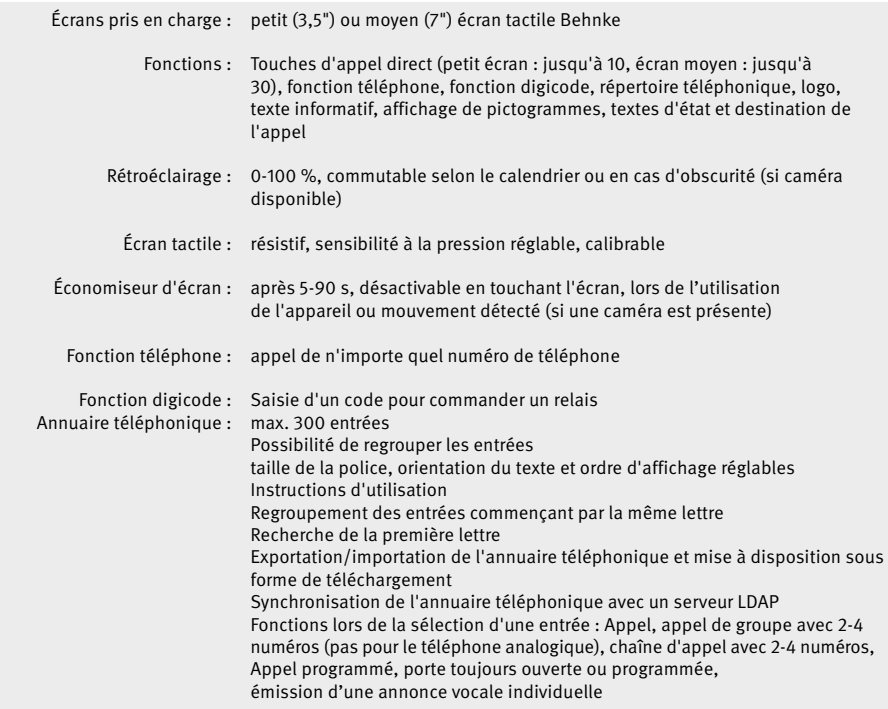

### Écran (suite)

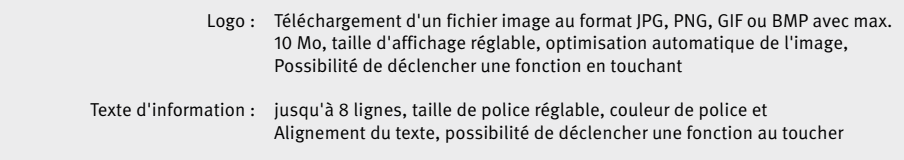

#### Connexion

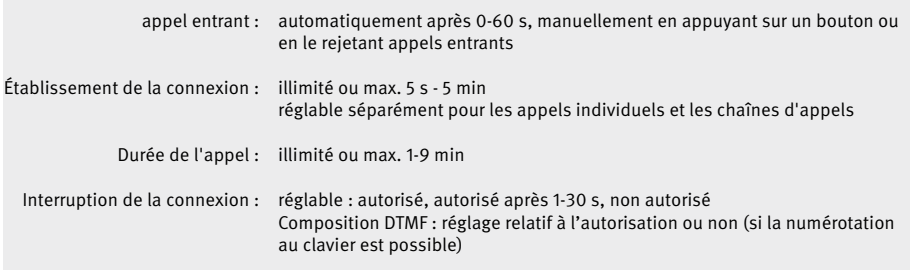

### Touches

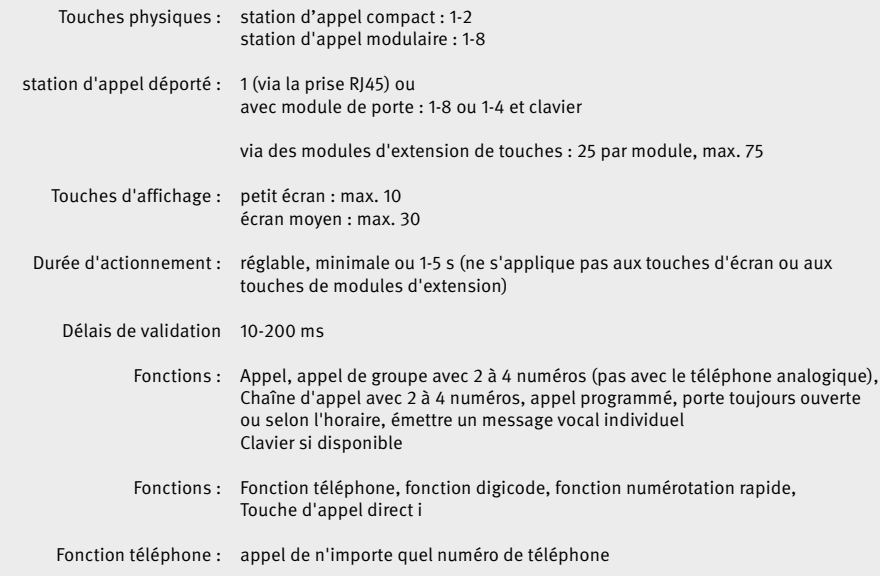

Touches (suite)

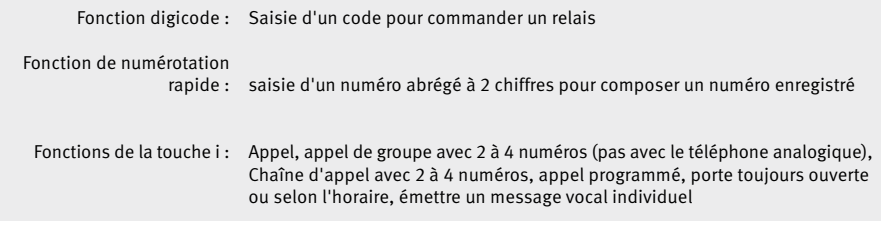

#### Relais

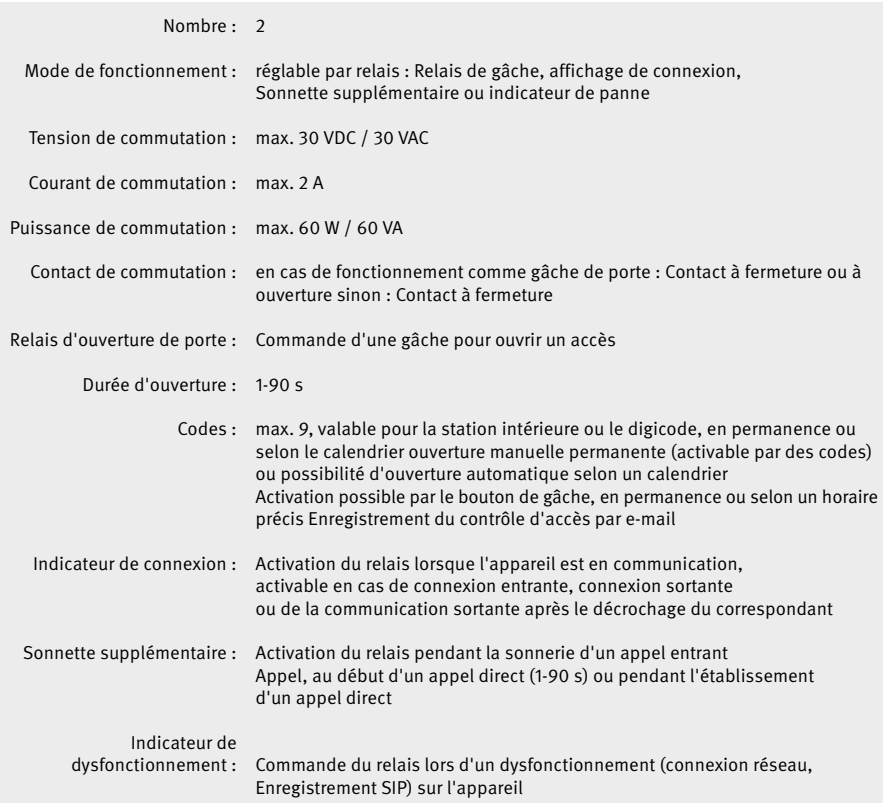

Lecteur de carte (si utilisé)

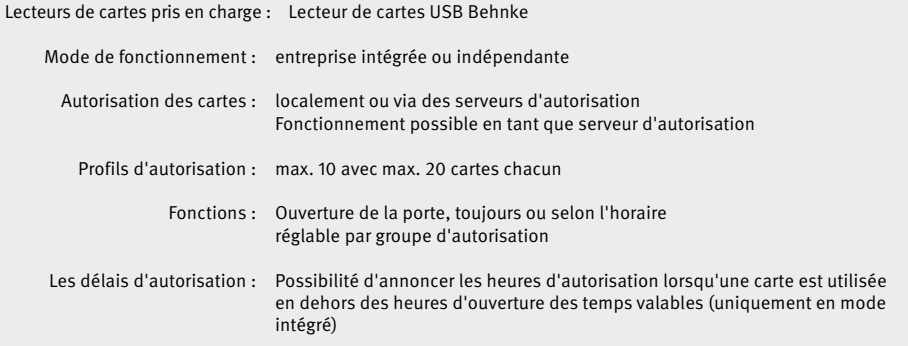

#### Déclencheur

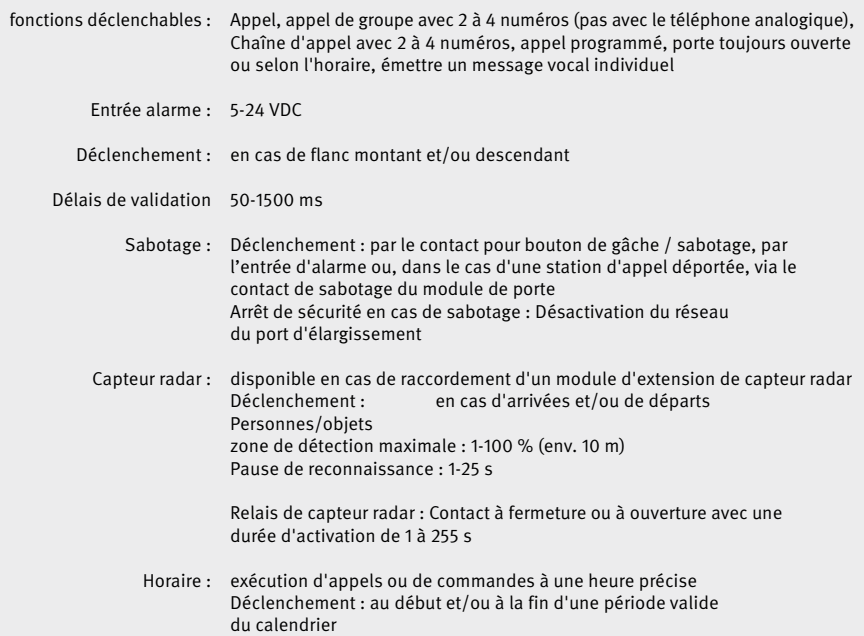

#### Acoustique

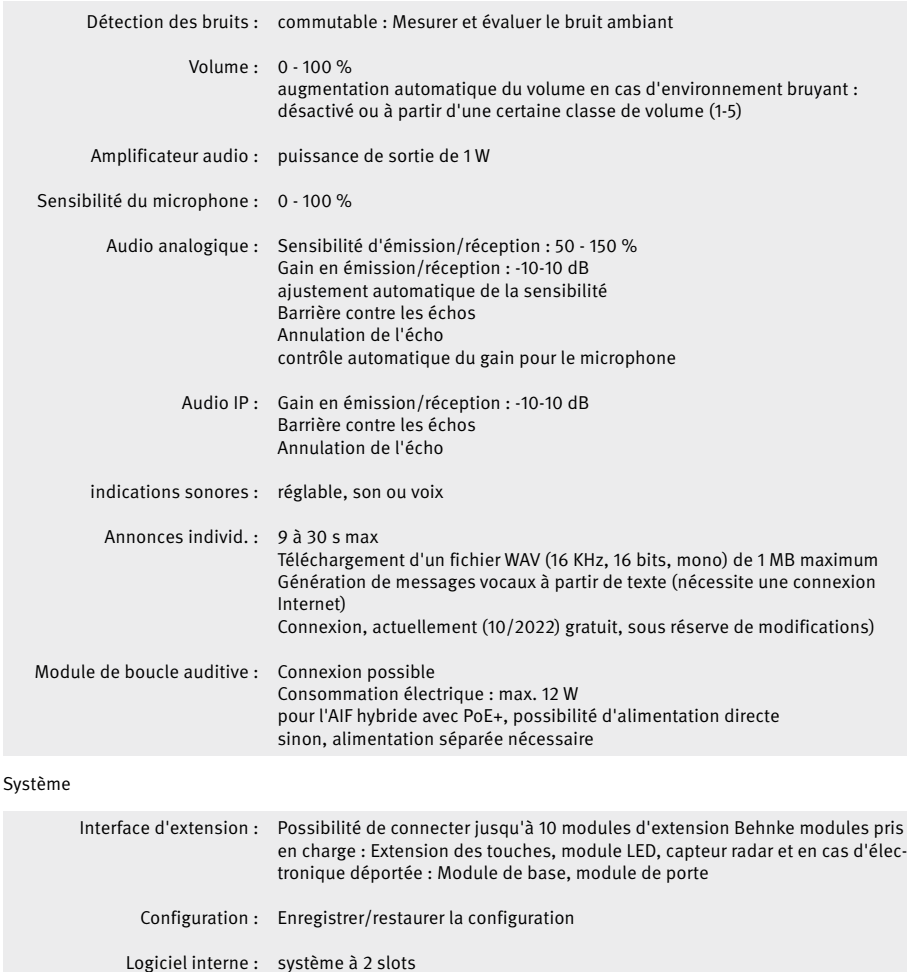

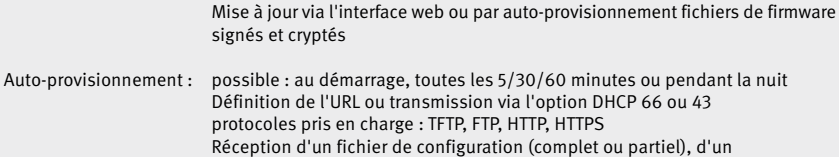

répertoire téléphonique ou mise à jour du logiciel interne

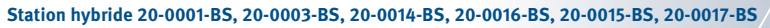

#### Système (suite)

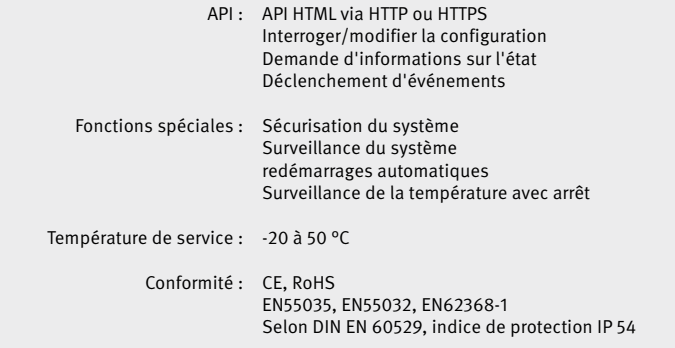

**Informations légales**

# 6. Informations légales

1. Nous nous réservons le droit de modifier nos produits en vertu des progrès techniques. En raison de l'évolution technique, les produits livrés peuvent avoir une apparence différente de ceux présentés sur ce manuel.

2. Toute reproduction ou reprise, même partielle, des textes, illustrations et photos de ces instructions est interdite sans notre autorisation écrite préalable.

3. Cette documentation est protégée par les droits d'auteur. Nous déclinons toute responsabilité quant à d'éventuelles erreurs de contenu ou d'impression (y compris les caractéristiques techniques ou dans les graphiques et dessins techniques).

#### **Informations relatives à la loi sur la responsabilité du fait des produits :**

1. Tous les produits de notre gamme doivent être utilisés conformément à l'usage prévu. En cas de doutes, il est impératif de demander conseil à un professionnel ou à notre SAV (voir numéro de la Hotline).

2. Débrancher tous les appareils sous tension (et plus particulièrement en cas d'alimentation secteur 230 V), avant de les ouvrir ou de raccorder des câbles.

3. Les dommages directs ou indirects provenant d'interventions ou de modifications apportées à nos produits, ou résultant d'une utilisation non conforme sont exclus de la garantie. Ceci vaut également pour les dommages causés par un stockage inapproprié ou par toute autre influence extérieure.

4. Lors de la manipulation de produits raccordés au réseau 230V ou fonctionnant sur batterie, il convient de tenir compte des directives en vigueur, par exemple des directives concernant la compatibilité électromagnétique ou la basse tension. Les travaux correspondants doivent uniquement être confiés à un professionnel conscient des normes et risques.

5. Nos produits sont conformes à toutes les directives techniques en vigueur, allemandes et européennes, ainsi qu'aux lois sur la télécommunication.

#### **Sources des images et auteurs © stock.adobe.com**

A male electrician works in a switchboard with an electrical connecting cable © puhimec / Modern home facade with entrance, front door and view to the garden - 3D rendering © Wilm Ihlenfeld / Hardware tools including cordless drill and monkey spanner © monticellllo

> **Compatibilité électromagnétique Directive basse tension**

# TELECOM BEHNKE GMBH

Gewerbepark "An der Autobahn" Robert-Jungk-Straße 3 66459 Kirkel Deutschland/Germany

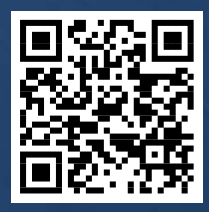

www.behnke-online.de